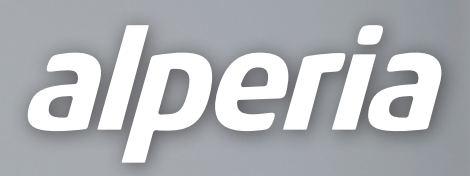

La mia casa

MODIFICA

 $.19.2$ 

 $19.2^{\degree}$ 

 $50<sup>°</sup>$ 

 $\overline{\mathcal{O}}$ 

Soggiorno<br>Impostato a 21.0°

Temp. Comfort

Bagno

Acqua calda

Temp. Fre

503

 $\Delta^\bullet$ 

Temp, Eco

Set rapidi

## Alperia Sybil Home Installations- und Bedienungsanleitung Steuergerät und Bereichsmodul

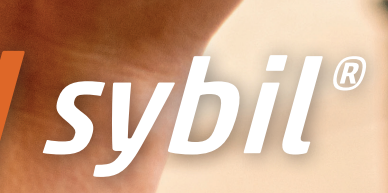

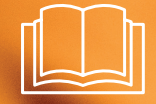

#### **Herstellerdaten:**

Alperia Green Future Srl Geschäftssitz Via Dodiciville, 8 - 39100 Bolzano Niederlassung Corso Vittorio Emanuele II, 36 - 37038 Soave (VR) Tel. +39 0456190818 - E-Mail: supportsybilhome@alperia.eu

Der Hersteller behält sich jederzeit das Recht auf Änderungen zur Verbesserung der Geräte, des Zubehörs und der vorliegenden Anleitung ohne Vorankündigung vor. Die Vervielfältigung dieser Anleitung, ganz oder auszugsweise, ohne die Einwilligung des Herstellers ist untersagt. Die erteilten Maßangaben sind Richtwerte und unverbindlich. Im Fall von Streitigkeiten gilt als Sprache der Originalfassung der Anleitung Italienisch. Der Hersteller haftet nicht für eventuelle Übersetzungs- bzw. Auslegungsfehler.

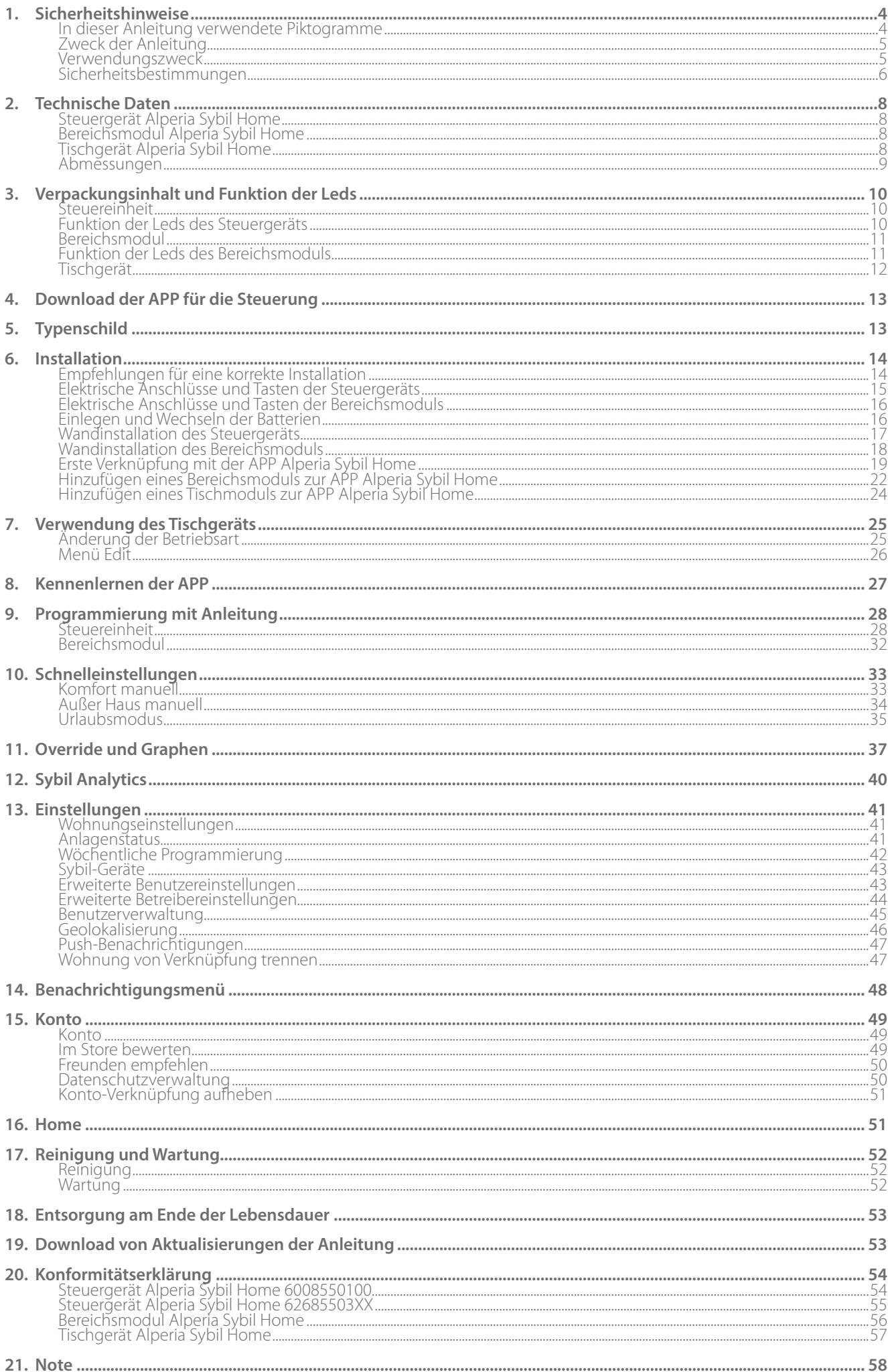

# **1. Sicherheitshinweise**

### **In dieser Anleitung verwendete Piktogramme**

Für ein übersichtlicheres und angenehmeres Leseerlebnis wurden beim Verfassen dieser Anleitung drei Symboltypologien verwendet, die dem Leser die Bedeutung bzw. Wichtigkeit der Satzinhalte vermitteln.

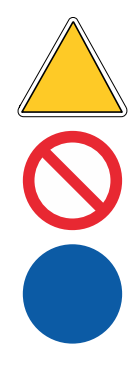

**Warnzeichen**. Dreieckige Form mit Umrandung. Sie kennzeichnen Vorschriften zu vorhandenen oder möglichen Gefahren.

**Verbotszeichen**. Runde Umrandung, durchgestrichen. Sie kennzeichnen Vorschriften zu Verhaltensweisen, die vermieden werden müssen.

**Gebotszeichen**. Runde Form ohne Umrandung. Sie kennzeichnen Informationen, die zu lesen und beachten wichtig ist.

Je nach weiterzugebender Information können in den Zeichen Symbole zum Vermitteln einer Idee enthalten sein. Diese tragen dazu dabei, durch Ideenassoziation die Art der Gefahr, des Verbots oder des Gebots zu verstehen.

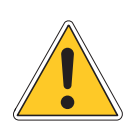

**Allgemeine Gefahr**. Die Vorschriften, auf die dieses Zeichen hinweist, informieren den Bediener über Gefahren, die beim Ausführen des Vorgangs bestehen. Kann auch verwendet werden, um Informationen zu kennzeichnen, deren Nichtbeachtung zu gefährlichen Situationen führt.

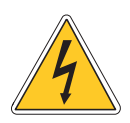

**Gefahr für elektrische Spannung**. Die von diesem Zeichen gekennzeichnete Vorschrift betrifft eine Gefahr durch elektrische Spannung oder informiert den Bediener, dass eine solche Gefahr besteht Das Zeichen kann ebenfalls verwendet werden, um Vorschriften zu kennzeichnen, deren Nichtbeachtung den Bediener Gefahren elektrischer Art aussetzen.

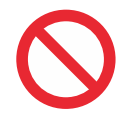

**Generelles Verbot**. Die Vorschrift kennzeichnet zu vermeidende Verhaltensweisen oder Tätigkeiten.

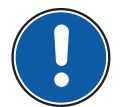

**Allgemeines Gebot**. Es ist wichtig, dass der Bediener die hier enthaltenen Vorschriften kennt und beachtet.

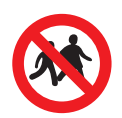

Für Kinder unzugänglich aufbewahren. Es ist wichtig, dass Kinder das genannte Produkt nicht berühren und nicht verwenden.

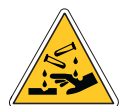

**Batteriesäure - ätzend und giftig**. Es ist wichtig, den Kontakt mit der Säure zu vermeiden, da diese gesundheitsschädlich ist.

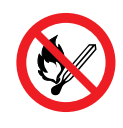

**Nicht rauchen**. Das Produkt nicht an offenes Feuer oder Funken annähern.

# **Pb Enthält Blei.**

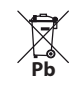

**R**<br>Nie als Haushaltsabfall entsorgen: einer geeigneten Verwertungsstelle zuführen.

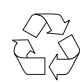

**Die Batterie ist recycelbar: die lokal geltenden Vorgehensweisen für Recycling und Verwertung beachten.**

### **Zweck der Anleitung**

Zweck dieser Anleitung ist es, dem qualifizierten Installateur die Installation, die Wartung und eine korrekte und sichere Verwendung des Geräts zu gestatten. Aus diesem Grund ist das gesamte mit der Installation, der Wartung und der Bedienung des Geräts betrautet Personal **verpflichtet**, diese Anleitung zu lesen.

#### **Bei Unklarheiten oder Unverständlichkeiten wenden Sie sich bitte an den Hersteller.**

Im Inneren dieser Anleitung befinden sich Informationen in Bezug auf:

- Die technischen Eigenschaften der Maschine;
- Anweisungen für Installation und Anschluss;

Sollte die Anleitung verloren gehen, kann diese über das Internet wie auf Seite 47 angegeben heruntergeladen werden.

### **Verwendungszweck**

**Alperia Sybil Home** ist der intelligente Thermostat, der die Temperatur kontrolliert und steuert und dabei aus den Eigenschaften der Anlage und des Gebäudes lernt.

Alperia Sybil Home kann in allen Wohneinheiten zum Einsatz kommen, vorausgesetzt, diese sind mit unabhängiger Heizung ausgestattet, und ist **perfekt** für die Installation in Wohnhäusern mit großen Flächen wie Villen und Reihenhäusern, doch auch Zweifamilienhäusern und Wohnungen.

Er sorgt für Komfort für alle und garantiert dabei das Erhalten der gewünschten Temperatur bei höchstmöglicher Energieeffizienz.

**Alperia Sybil Home** lernt kontinuierlich weiter: Dank der durch maschinelles Lernen unterstützten künstlichen Intelligenz lernt er aus dem thermischen Verhalten des Gebäudes durch Überwachen der Außen- und Innentemperatur und des Zulaufs des Kessels.

**Alperia Sybil Home** verbindet sich mittels **Wi-Fi** mit dem Internet in ihrem Zuhause und dank der **App Alperia Sybil Home** ist es möglich, die Temperatur in der Wohnung aus der Ferne jederzeit unter Kontrolle zu halten, um die Einstellungen zu ändern und stets die Energieleistungen der Anlage zu überwachen. Sie können so auch standortfern die verschiedenen Konfigurationen steuern.

Das Tischgerät **Alperia Sybil Home** ist ein Display mit eingebautem Temperatursensor, der es in Kombination mit dem **intelligenten Steuergerät Alperia Sybil Home gestattet**, die Temperatur an der Stelle der Wohnung, an der er positioniert ist, zu regeln und damit behagliche Wärme genau dort zu erzielen, wo sie benötigt wird. Das E-Ink-Display mit niedrigem Verbrauch gestattet es, die Lebensdauer der Batterien zu verlängern. Das Display zeigt die eingestellte Temperatur, die gemessene Umgebungstemperatur und die aktuellen Einstellungen an.

Das Tischgerät ist mit 3 Tasten ausgestattet, mit denen der Benutzer die Betriebsarten der Anlage von Sommer auf Winter und umgekehrt ändern, schnell vom Modus Eco / Komfort / normal in der ganzen Wohnung wechseln oder aber von der von der Programmierung vorgegebene Temperatur abweichen kann.

Die **App Alperia Sybil Home** ist sowohl mit dem Betriebssystem **iOS** als auch mit **Android** kompatibel (siehe Seite 11 für den Download über den jeweiligen Store).

### **Sicherheitsbestimmungen**

Bevor mit jeglichen Installations- oder Betriebsvorgängen begonnen wird, muss das Produkt aufmerksam inspiziert werden. Vergewissern Sie sich, dass sämtliche in dieser Anleitung enthaltenen Angaben genau mit dem erworbenen Gerät übereinstimmen. Sollten Abweichungen festgestellt werden, wenden Sie sich an den Händler, um Unterstützung und die für den Betrieb notwendigen spezifischen technischen Informationen zu erhalten.

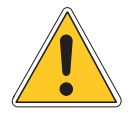

**Die Installateure müssen die Installations- und Montagevorgänge gemäß den Angaben in dieser Anleitung ausführen: Alle von den eigenen Fachkenntnissen ausgeschlossenen Tätigkeiten müssen von spezifischen Fachkräften ausgeführt werden, um die eigene Sicherheit und die der anderen Personen, die mit dem Gerät interagieren, nicht zu gefährden.**

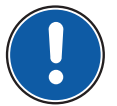

Die Installateure und Benutzer dürfen NICHT an dem Produkt arbeiten, wenn:

- sie keine Erfahrung haben, keine Verantwortung tragen oder minderjährig sind;
- wenn sie diese Anleitung nicht vollständig gelesen und verstanden haben
- Das Personal darf nicht versuchen, eine "Selbstausbildung" mithilfe von Unterlagen oder Erfahrungen vorzunehmen, die nicht direkt auf einem mit dem in dieser Anleitung behandelten identischen Produkt erworben wurden.

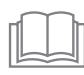

Vor Installation, Gebrauch und Wartung des Produkts diese Anleitung aufmerksam lesen und für jedes weitere zukünftige Nachschlagen der verschiedenen Benutzer sorgfältig aufbewahren. Aus keinerlei Gründen Teile dieser Anleitung entfernen, zerreißen oder umschreiben.

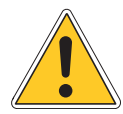

Alle Vorgänge bei Anschlüssen an das Stromnetz und zur planmäßigen/ außerplanmäßigen Wartung müssen **durch Techniker erfolgen, die die gesetzlichen** Anforderungen erfüllen, nachdem das Gerät von der Stromversorgung getrennt wurde und unter Verwendung von persönlicher Schutzausrüstung sowie gemäß den im Verwendungsland geltenden Vorschriften und unter Beachtung der Bestimmungen in Bezug auf Anlagen und Arbeitssicherheit.

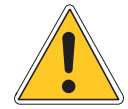

Eine andere Installation, Verwendung oder Wartung als die im Handbuch angegebene kann zu Schäden, Verletzungen oder tödlichen Unfällen führen, bringt das Erlöschen der Garantie mit sich und enthebt den Hersteller von jeglicher Verantwortung.

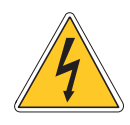

Unterbrechen Sie vor jeglichen Eingriffen auf dem Gerät die Versorgung des Geräts durch Betätigen der Schalter der elektrischen Anlage, die die jeweilige Leitung versorgt, und überprüfen Sie, dass keine Spannung anliegt. Diese Vorgänge sind den Technikern vorbehalten.

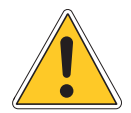

Verwenden Sie ausschließlich die in dieser Anleitung angegebenen Batterien und beach- ten Sie beim Einsetzen deren korrekte Polarität. Batterien anderen Typs können die Funk- tionsweise des Produkts beeinträchtigen.

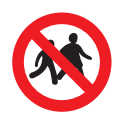

Bewahren Sie die Batterien für Kinder unzugänglich auf.

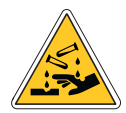

Hautkontakt – Den Bereich unverzüglich mit reichlich sauberem Wasser spülen und jegliche verschmutzte Kleidung ablegen. Einen Arzt aufsuchen, wenn die Reizung anhält. Kontakt mit den Augen - Die Augen unverzüglich mindestens 10 Minuten lang mit sauberem Wasser spülen und einen Arzt aufsuchen.

Verschlucken - Unverzüglich reichlich Wasser trinken - KEIN Erbrechen herbeiführen und unverzüglich eine Notaufnahme aufsuchen.

Versehentliches Austreten - Bei versehentlichem, geringfügigem Austreten mit reichlich Wasser waschen. Im Fall des Austretens größerer Mengen entsprechende Entsorgungsmaßnahmen ergreifen und dazu geeignete säurebeständige, eindeutig gekennzeichnete Behälter verwenden.

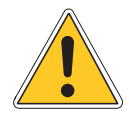

Das Gerät nicht an Orten im Freien installieren. Das Produkt wurde darauf ausgelegt, in einer geschlossenen und vor Witterungseinflüssen geschützten Umgebung mit einer Temperatur zwischen -10°C und +60°C installiert zu werden.

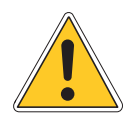

Am Ende der Installation muss der Benutzer gemäß den Angaben in dieser Anleitung in die korrekte Verwendung des Geräts eingewiesen werden.

# **2. Technische Daten**

## **Steuergerät Alperia Sybil Home**

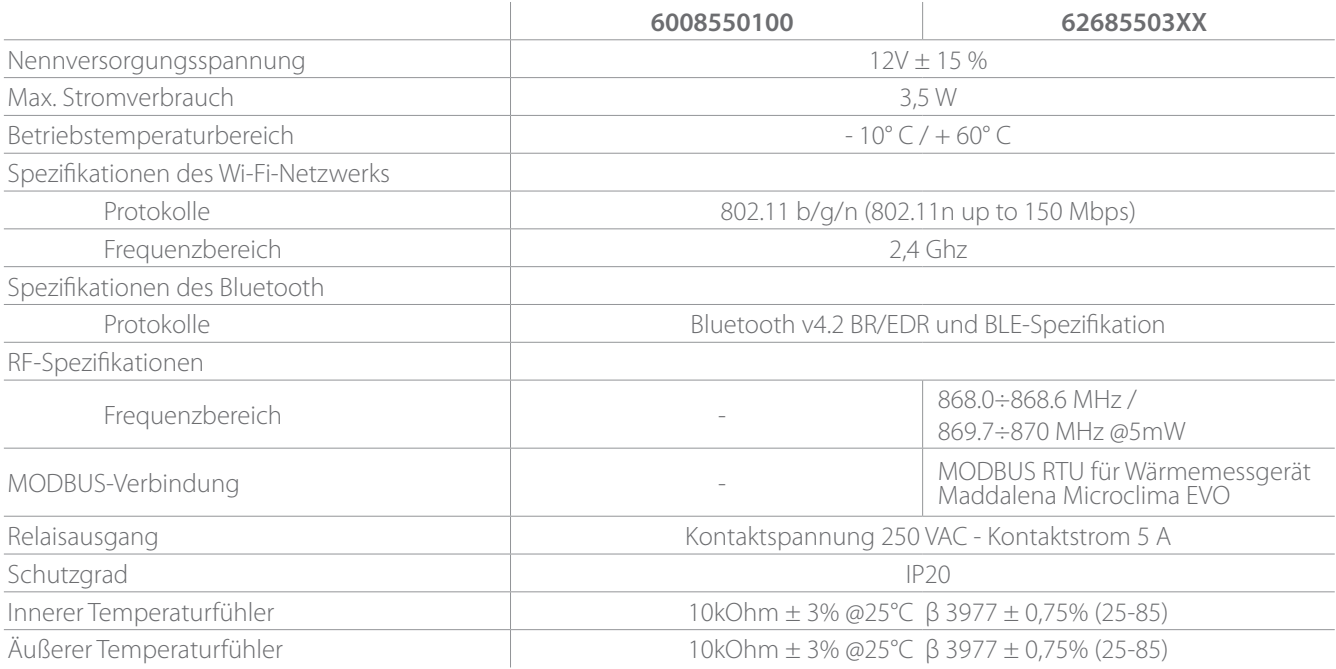

## **Bereichsmodul Alperia Sybil Home**

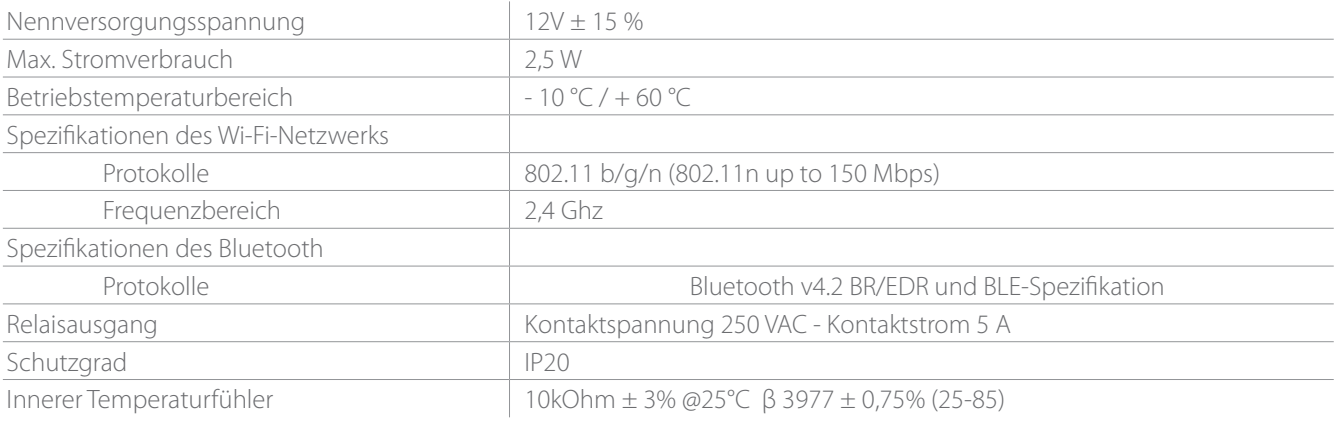

### **Tischgerät Alperia Sybil Home**

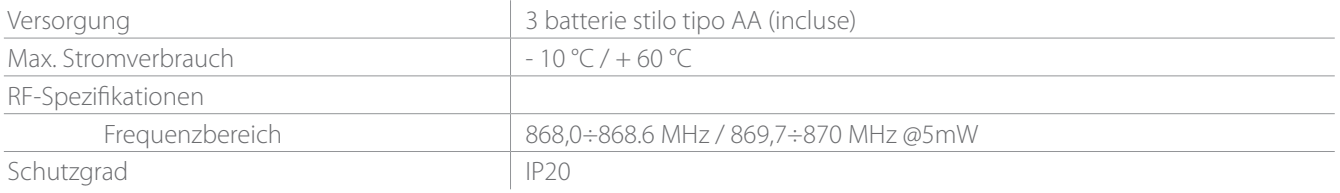

### **Abmessungen**

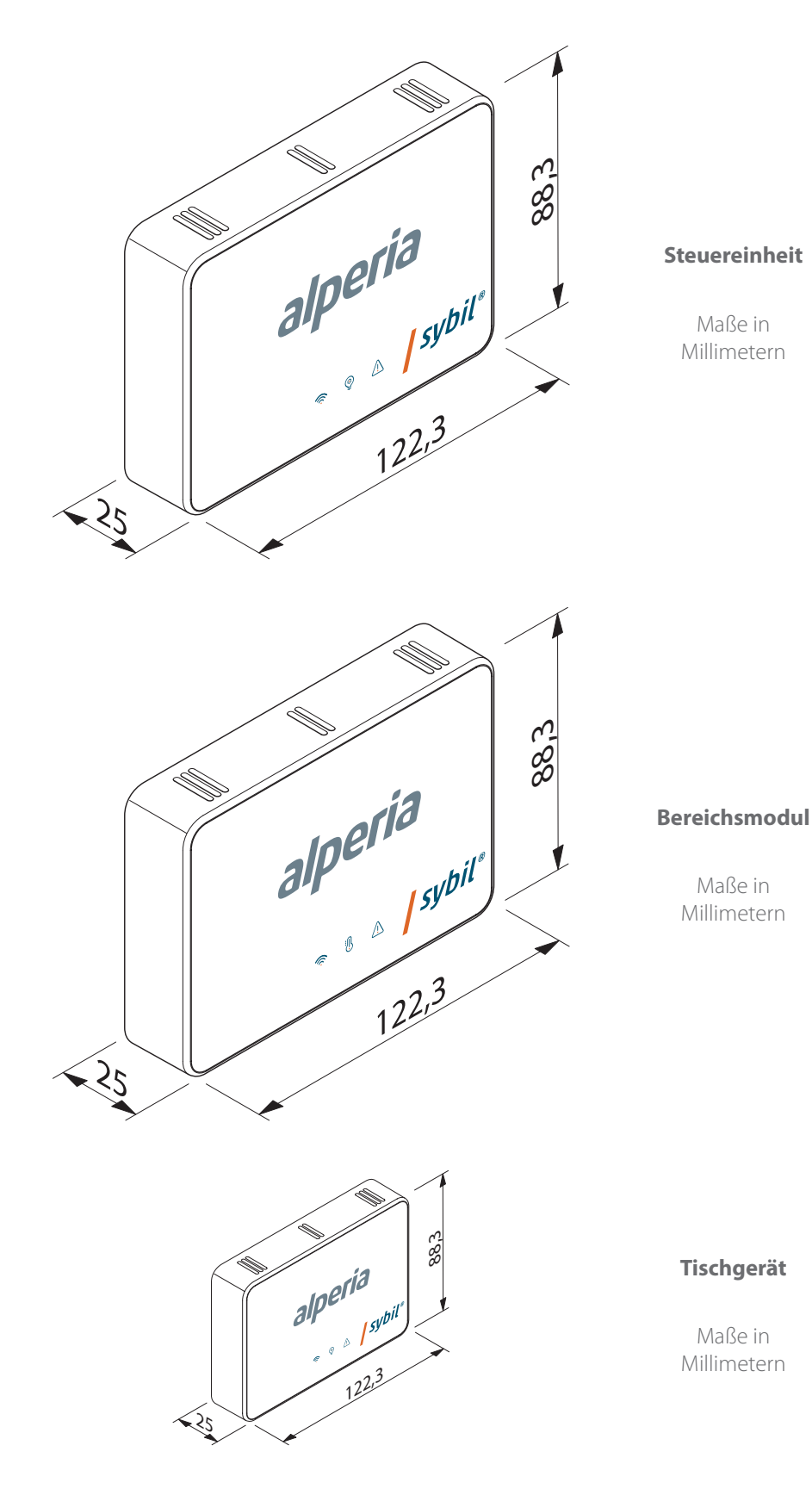

## **3. Verpackungsinhalt und Funktion der Leds**

### **Steuereinheit**

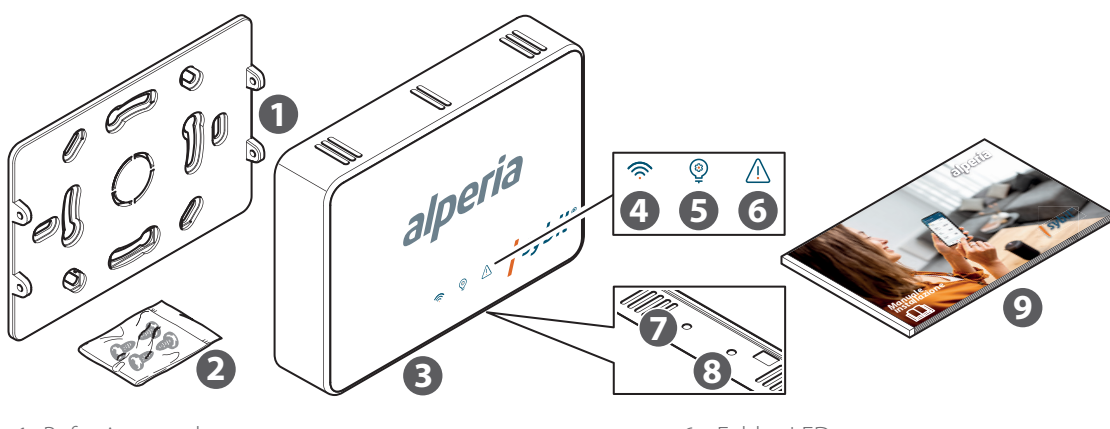

- 1. Befestigungsplatte
- 2. Beutel mit 4 Schrauben zur Befestigung an der Platte
- 3. Steuergerät Alperia Sybil Home
- 4. Verbindungs-LED
- 5. Sybil Status-LED
- 6. Fehler-LED
- 7. Taste P1 On-Boarding der Platine
- 8. Taste P2 Reset der Platine
- 9. Bedienungsanleitung

### **Funktion der Leds des Steuergeräts**

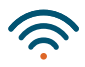

#### **Verbindungs-LED (weiß)**

Ausgeschaltet: nie Blinkend: Verbindung mit der Cloud in Gang. Durchgehend eingeschaltet: Verbindung zur Cloud hergestellt 2 Blinkzeichen mit Wartezeit: Discovery in On-Boarding-Phase.

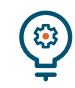

#### **Sybil Status-LED (weiß)**

Ausgeschaltet: Sybil deaktiviert. Blinkend: Sybil vom Benutzer aktiviert, doch wegen aufgetretener Ereignisse nicht in der Lage, zu arbeiten. Durchgehend eingeschaltet: Sybil aktiv. Blinken der Fehler-LED: Firmware-Fehler.

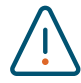

#### **Fehler-LED (rot)** Ausgeschaltet: Es liegen keine Fehler vor. Durchgehend eingeschaltet: Fehler OpenTherm oder Fehler im Heizkessel.

Blinken der Sybil Status-LED: Firmware-Fehler.

### **Bereichsmodul**

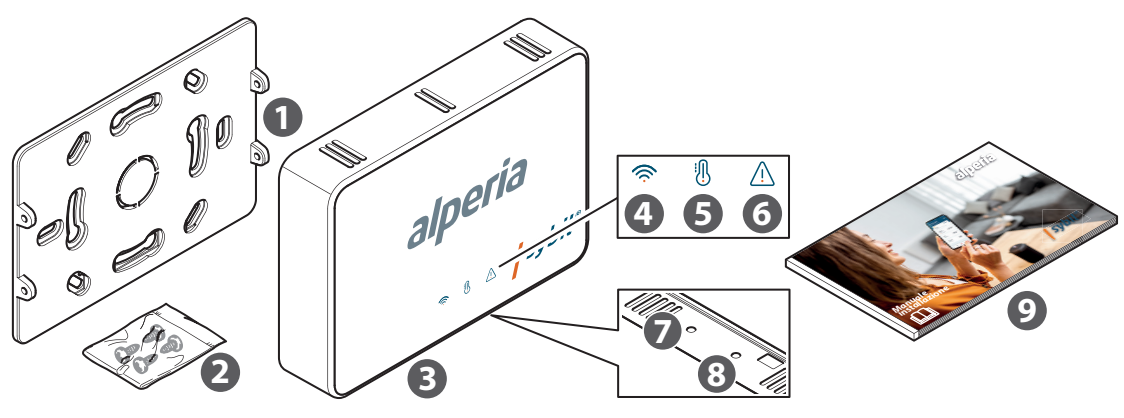

- 1. Befestigungsplatte
- 2. Beutel mit 4 Schrauben zur Befestigung an der Platte
- 3. Bereichsmodul Alperia Sybil Home
- 4. Verbindungs-LED
- 5. Sybil Status-LED
- 6. Fehler-LED
- 7. Taste P1 On-Boarding der Platine
- 8. Taste P2 Reset der Platine
- 9. Bedienungsanleitung

### **Funktion der Leds des Bereichsmoduls**

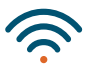

#### **Verbindungs-LED (weiß)**

Ausgeschaltet: nie Blinkend: Verbindung mit der Cloud in Gang. Durchgehend eingeschaltet: Verbindung zur Cloud hergestellt 2 Blinkzeichen mit Wartezeit: Discovery in On-Boarding-Phase.

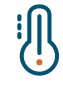

#### **Sybil Status-LED (weiß)**

Ausgeschaltet: Bereichsrelais deaktiviert. Durchgehend eingeschaltet: Bereichsrelais aktiviert

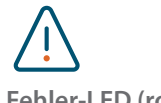

#### **Fehler-LED (rot)** Ausgeschaltet: Es liegen keine Fehler vor. Durchgehend eingeschaltet: Fehler liegt vor.

**Die eventuellen Verpackungsmaterialien müssen gemäß den geltenden Gesetzesvorschriften im jeweiligen Land des Wohnsitzes entsorgt werden.**

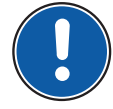

**Das Bereichsmodul muss für seinen Betrieb notwendigerweise zusammen mit dem Steuergerät Alperia Sybil Home verwendet werden. Ohne dieses ist der Betrieb des Moduls nicht möglich**.

### **Tischgerät**

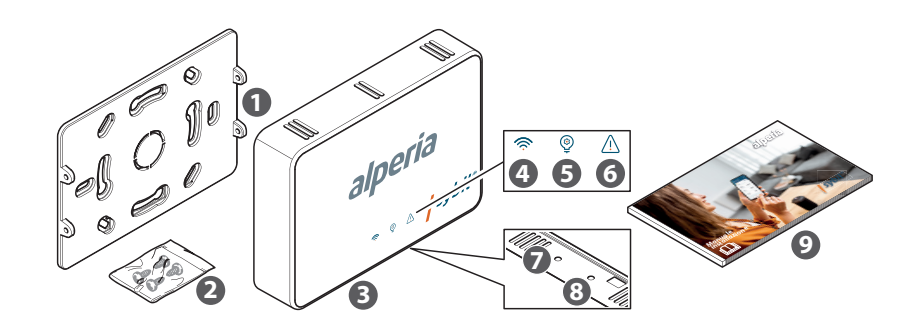

- 1. Tischmodul Alperia Sybil Home
- 2. 3 Mignonzellen- LR6
- 3. Instruction booklet

**Die eventuellen Verpackungsmaterialien müssen gemäß den geltenden Gesetzesvorschriften im jeweiligen Land des Wohnsitzes entsorgt werden.**

**Das Tischgerät muss für seinen Betrieb notwendigerweise zusammen mit dem Steuergerät Alperia Sybil Home (62685503XX) verwendet werden. Ohne diese kann das Tischgerät nicht funktionieren**.

#### **Tastenfunktion**

- 1. Einstelltaste -
- 2. Steuergerätauswahl-Taste
- 3. Einstelltaste +

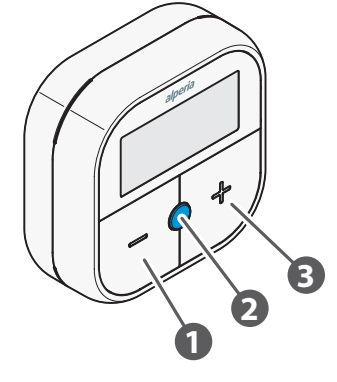

**Display und seine Symbole**

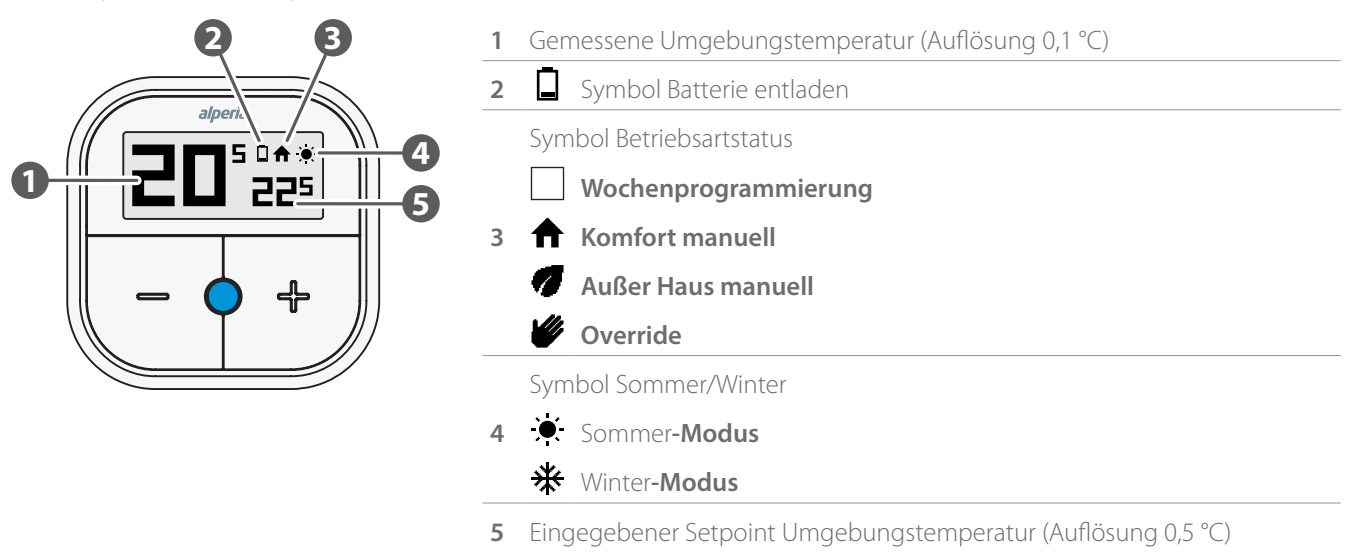

Die Ansicht**Home** des Displays zeigt die folgenden Informationen an: gemessene Umgebungstemperatur, Symbol Programmierungsstatus, Symbol Sommer/Winter, eingegebener Setpoint der Umgebungstemperatur.

## **4. Download der APP für die Steuerung**

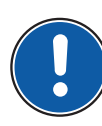

Die Steuerung von **Alperia Sybil Home** erfolgt über eine dedizierte **APP**, die seine Konfiguration, den Anschluss an Ihr Internet zu Hause und die Steuerung der Temperatureinstellung im Inneren Ihrer Wohnung gestattet.

Zum Herunterladen der **APP** muss die Verbindung mit dem **STORE** des jeweils für die Konfiguration verwendeten Geräts hergestellt und die Installation der Applikation **Alperia Sybil Home** vorgenommen werden.

Sie können über das Gerät jedoch auch direkt mit den folgenden **QR-Codes** auf die Installationsseite zugreifen, ebenfalls abhängig vom Betriebssystem.

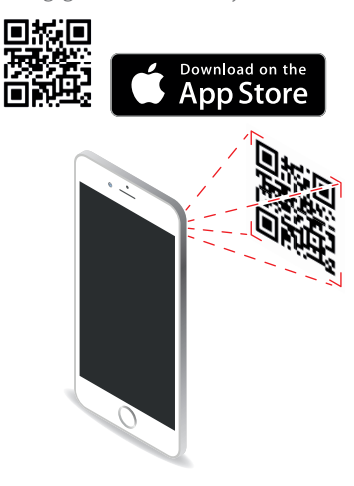

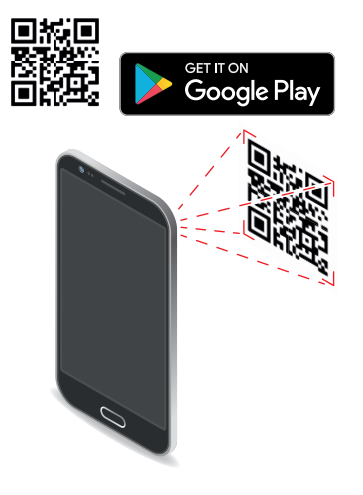

## **5. Typenschild**

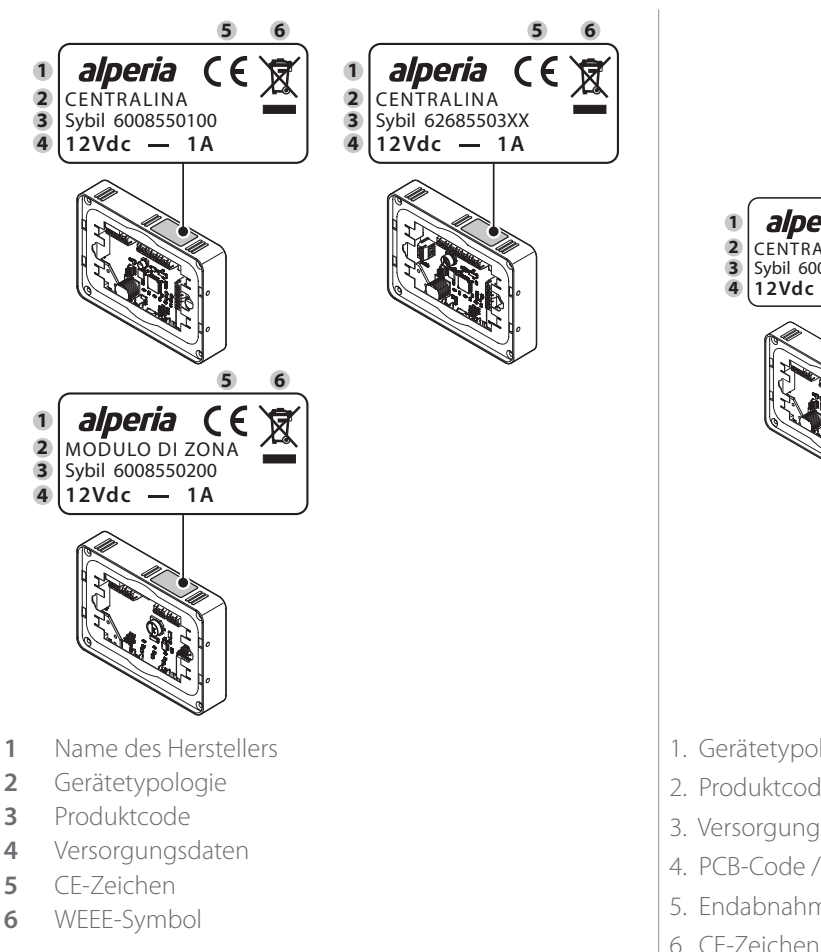

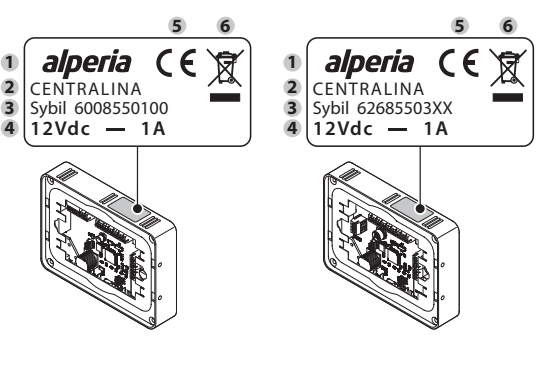

- 1. Gerätetypologie
- 2. Produktcode
- 3. Versorgungsdaten
- 4. PCB-Code / Seriennummer Produktionswoche
- 5. Endabnahme OK mit Monat/Jahr der Endabnahme
- 6. CE-Zeichen
- 7. WEEE-Symbol

## **6. Installation**

### **Empfehlungen für eine korrekte Installation**

Im Anschluss einige Empfehlungen für eine korrekte Positionierung des Steuergeräts oder des Bereichsmoduls **Alperia Sybil Home** im Inneren Ihrer Wohnung.

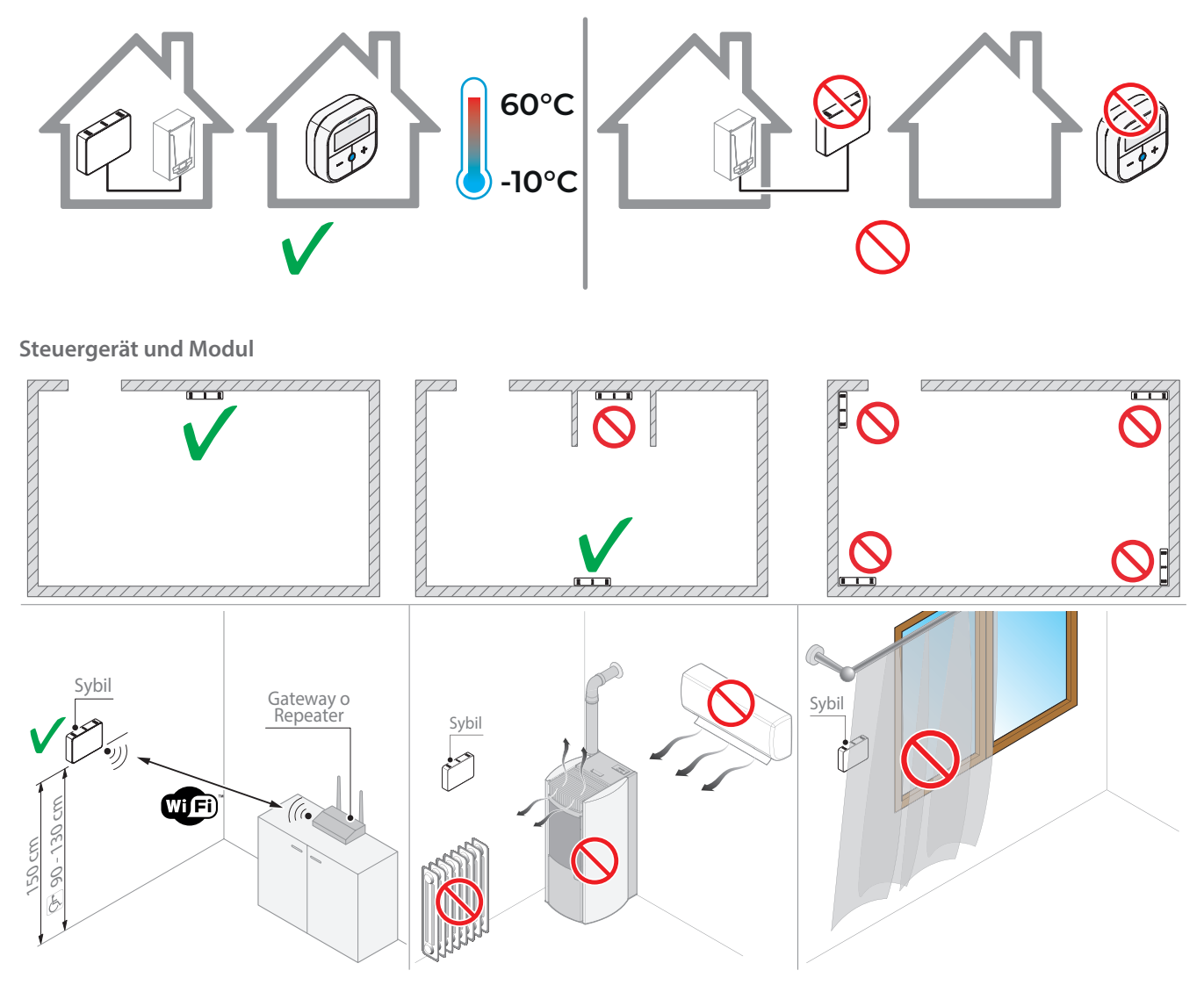

**Tischgerät**

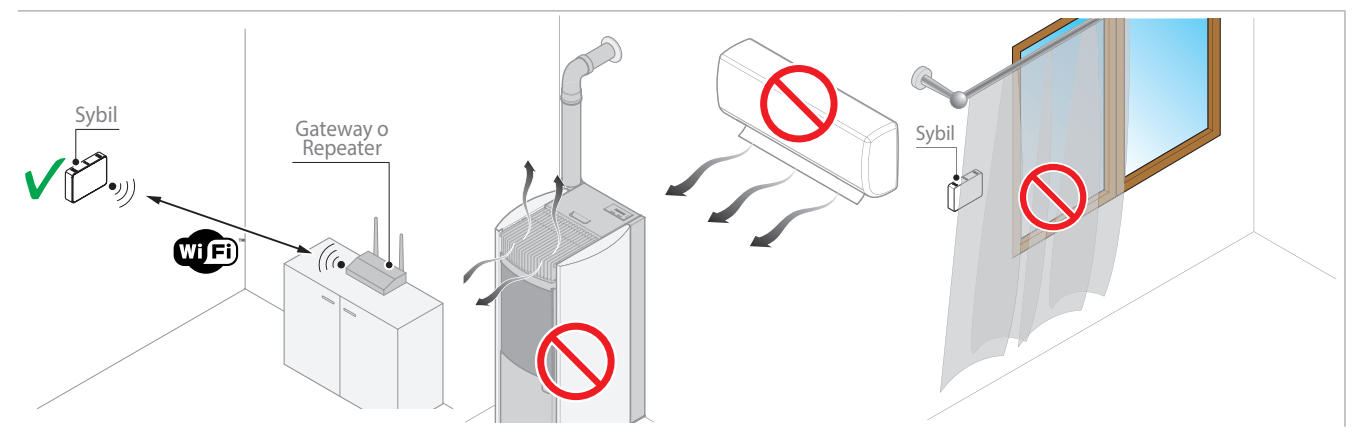

### **Elektrische Anschlüsse und Tasten der Steuergeräts**

**6008550100**

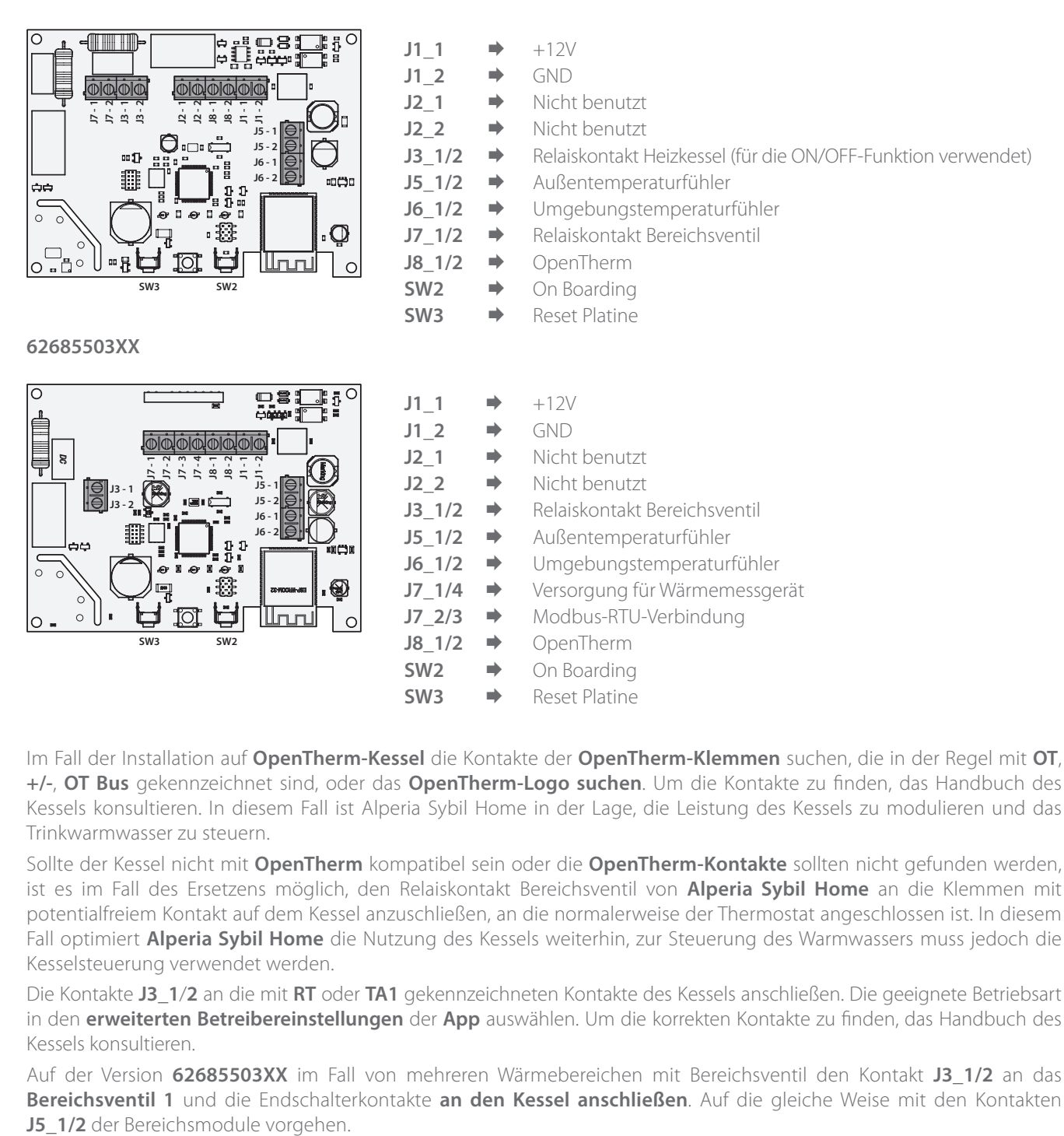

Im Fall der Installation auf **OpenTherm-Kessel** die Kontakte der **OpenTherm-Klemmen** suchen, die in der Regel mit **OT**, **+/-**, **OT Bus** gekennzeichnet sind, oder das **OpenTherm-Logo suchen**. Um die Kontakte zu finden, das Handbuch des Kessels konsultieren. In diesem Fall ist Alperia Sybil Home in der Lage, die Leistung des Kessels zu modulieren und das Trinkwarmwasser zu steuern.

Sollte der Kessel nicht mit **OpenTherm** kompatibel sein oder die **OpenTherm-Kontakte** sollten nicht gefunden werden, ist es im Fall des Ersetzens möglich, den Relaiskontakt Bereichsventil von **Alperia Sybil Home** an die Klemmen mit potentialfreiem Kontakt auf dem Kessel anzuschließen, an die normalerweise der Thermostat angeschlossen ist. In diesem Fall optimiert **Alperia Sybil Home** die Nutzung des Kessels weiterhin, zur Steuerung des Warmwassers muss jedoch die Kesselsteuerung verwendet werden.

Die Kontakte **J3\_1**/**2** an die mit **RT** oder **TA1** gekennzeichneten Kontakte des Kessels anschließen. Die geeignete Betriebsart in den **erweiterten Betreibereinstellungen** der **App** auswählen. Um die korrekten Kontakte zu finden, das Handbuch des Kessels konsultieren.

Auf der Version **62685503XX** im Fall von mehreren Wärmebereichen mit Bereichsventil den Kontakt **J3\_1/2** an das **Bereichsventil 1** und die Endschalterkontakte **an den Kessel anschließen**. Auf die gleiche Weise mit den Kontakten

### **Elektrische Anschlüsse und Tasten der Bereichsmoduls**

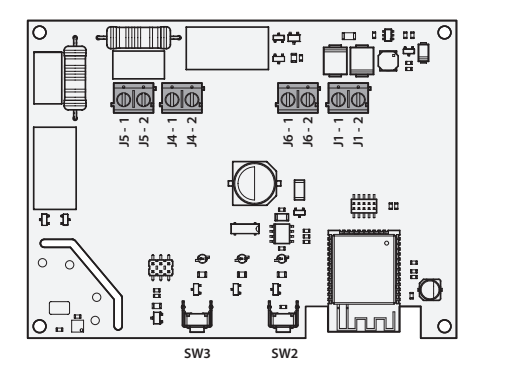

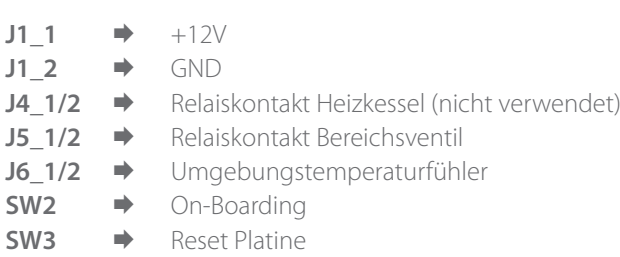

### **Einlegen und Wechseln der Batterien**

Das Tischgerät verwendet für seine Funktion **3** Batterien des **Typs AA-LR6** (in der Packung enthalten).

Es wird empfohlen, die Batterien unter Beachtung der im Gerätefach angegebenen korrekten Polarität einzulegen. Ein nicht korrektes Einlegen könnte das Gerät beschädigen und seine Verwendung beeinträchtigen.

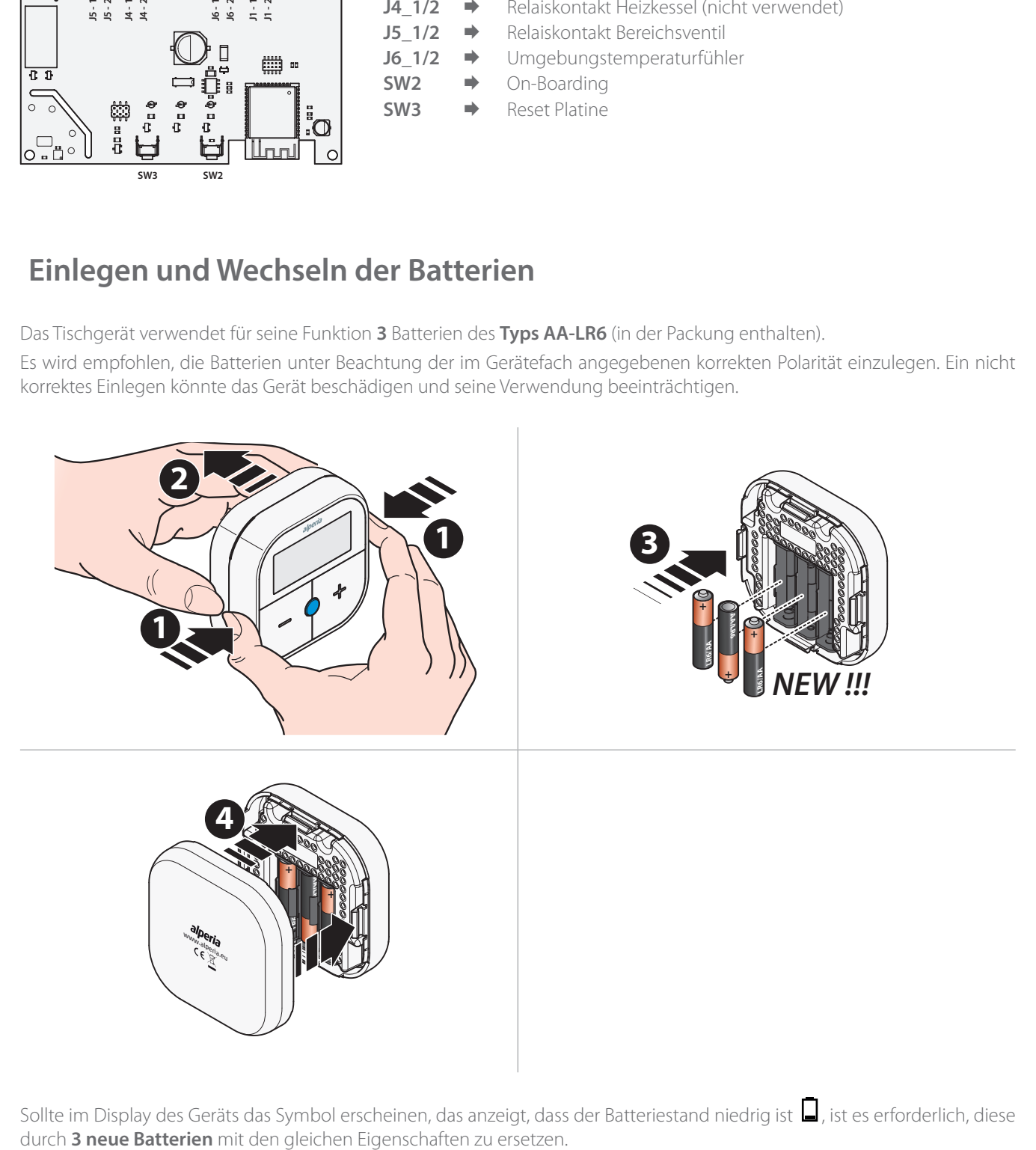

Sollte im Display des Geräts das Symbol erscheinen, das anzeigt, dass der Batteriestand niedrig ist  $\Box$ , ist es erforderlich, diese<br>durch 3 neue Batterien mit den gleichen Eigenschaften zu ersetzen.

### **Wandinstallation des Steuergeräts**

Die Befestigungsplatte des Steuergeräts **Alperia Sybil Home** ist mit dem Großteil der Unterputzdosen mit **3 Modulen** kompatibel. Zur Installation wie im Anschluss beschrieben vorgehen.

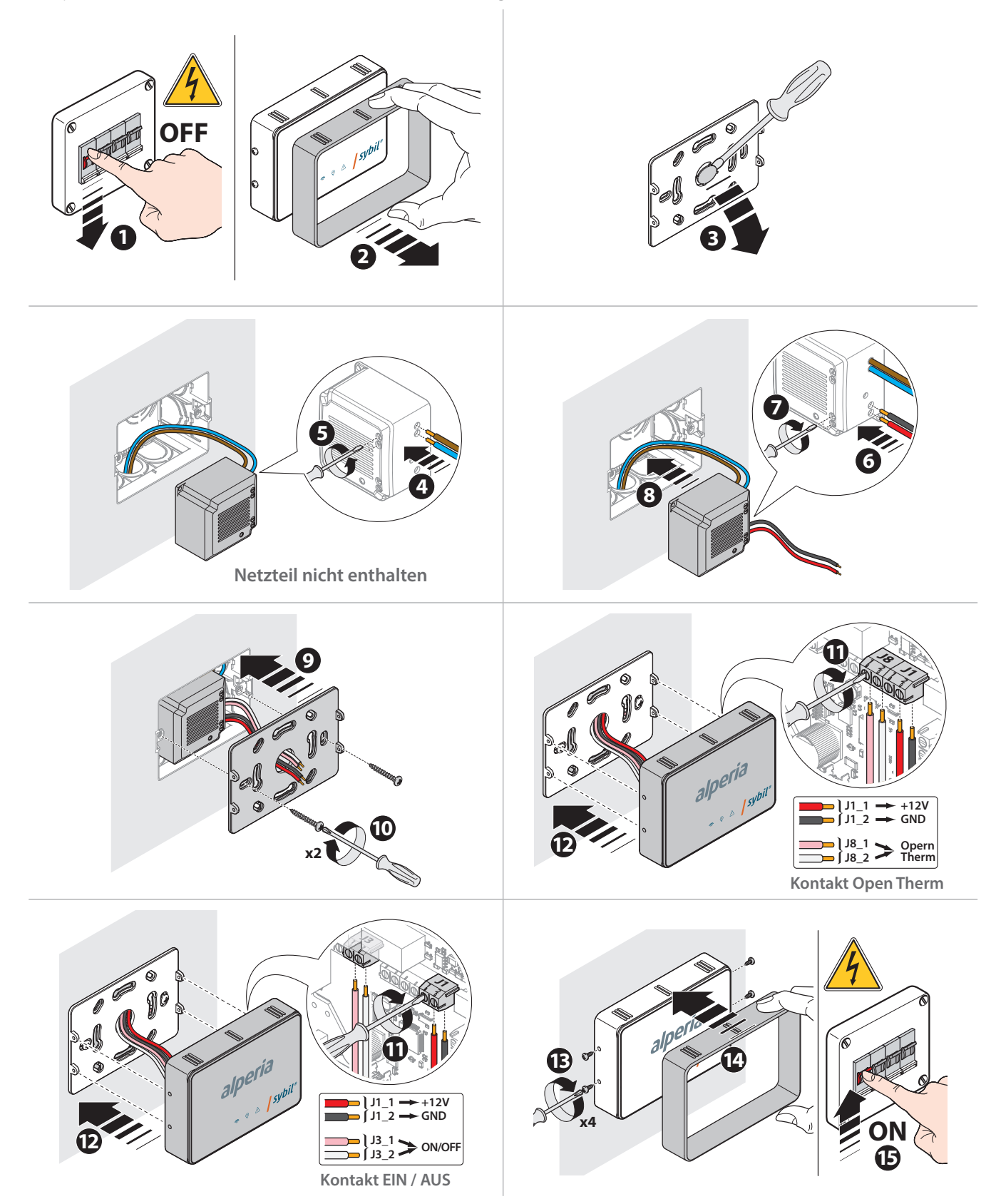

### **Wandinstallation des Bereichsmoduls**

Die Befestigungsplatte des Bereichsmoduls **Alperia Sybil Home** ist mit dem Großteil der Unterputzdosen mit **3 Modulen** kompatibel. Zur Installation wie im Anschluss beschrieben vorgehen.

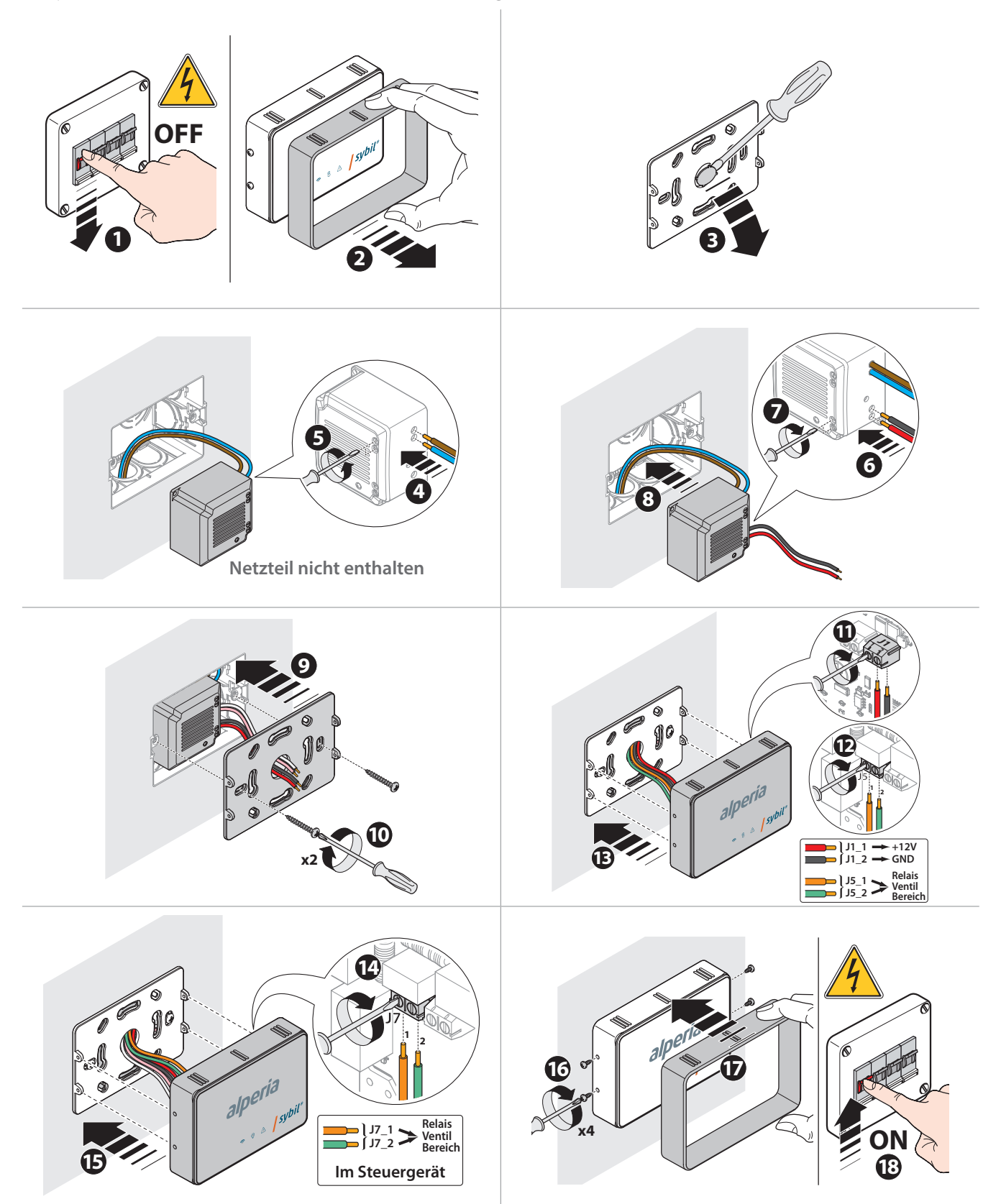

### **Erste Verknüpfung mit der APP Alperia Sybil Home**

Nachdem das Steuergerät **Alperia Sybil Home** an der Wand installiert wurde, muss die erste Konfiguration und Verknüpfung mit der **App Alperia Sybil Home** erfolgen. Während dieses Vorgangs muss die Anbindung des Steuergeräts **Alperia Sybil Home** an das jeweilige Heimnetzwerk erfolgen, um das entsprechende Konto einzurichten.

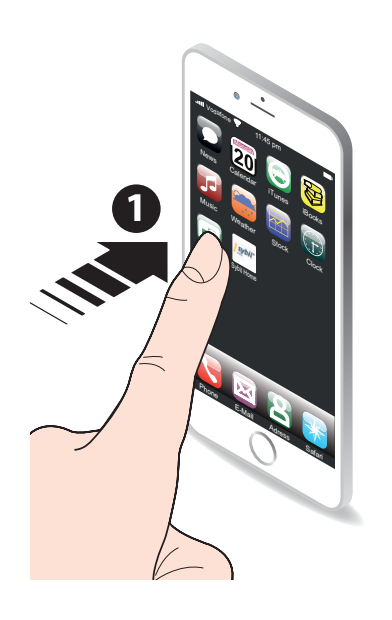

heruntergeladen haben.

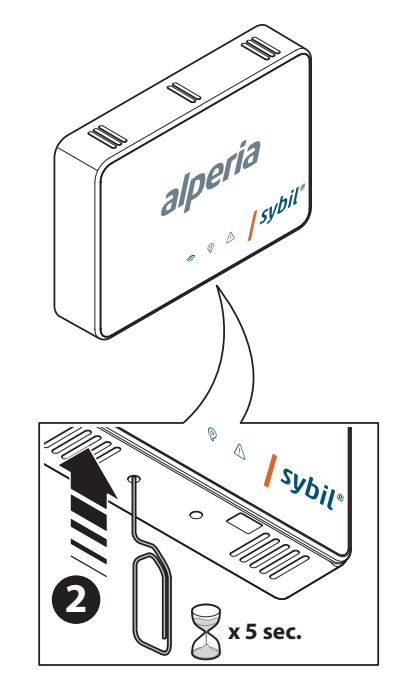

Starten Sie die **APP Alperia Sybil**  Betätigen **Sie 5 Sekunden lang** die Home, die Sie zuvor auf Ihr Gerät Onboarding-Taste mit Hilfe einer Klammer.

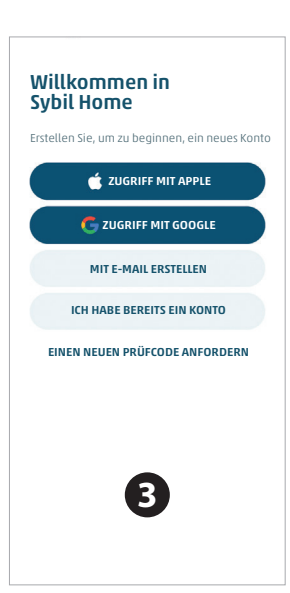

Nachdem in die Datenschutzeinstellungen eingewilligt wurde, können Sie anhand der drei im Display angebotenen Möglichkeiten ein eigenes Konto einrichten.

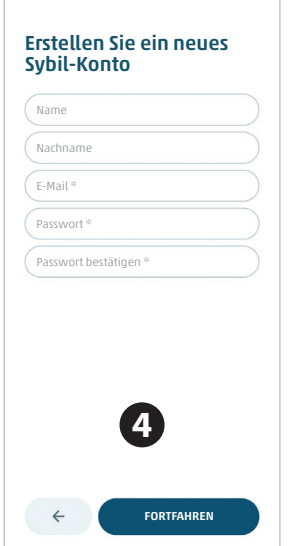

Die verlangten Daten und ein Passwort eingeben und auf **Fortfahren** klicken.

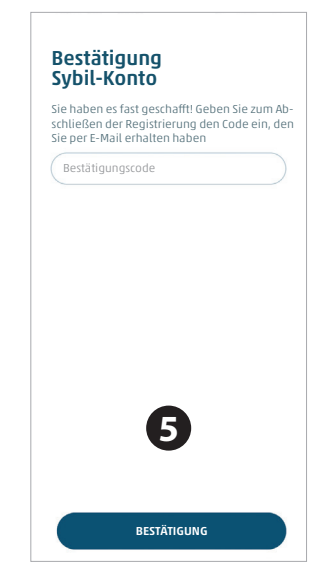

Ein Bestätigungscode wird an die von Ihnen eingegebene E-Mail-Adresse versandt, der in dieser Ansicht eingegeben werden muss. Anschließen auf **Bestätigung** klicken.

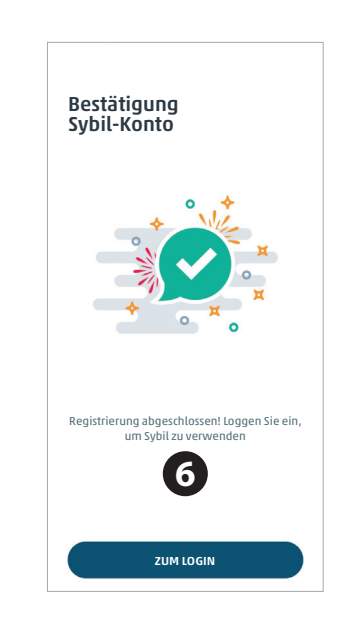

Sobald die Registrierung erfolgt ist, werden Sie gebeten, das **Login** durch Eingabe der Anmeldedaten durchzuführen.

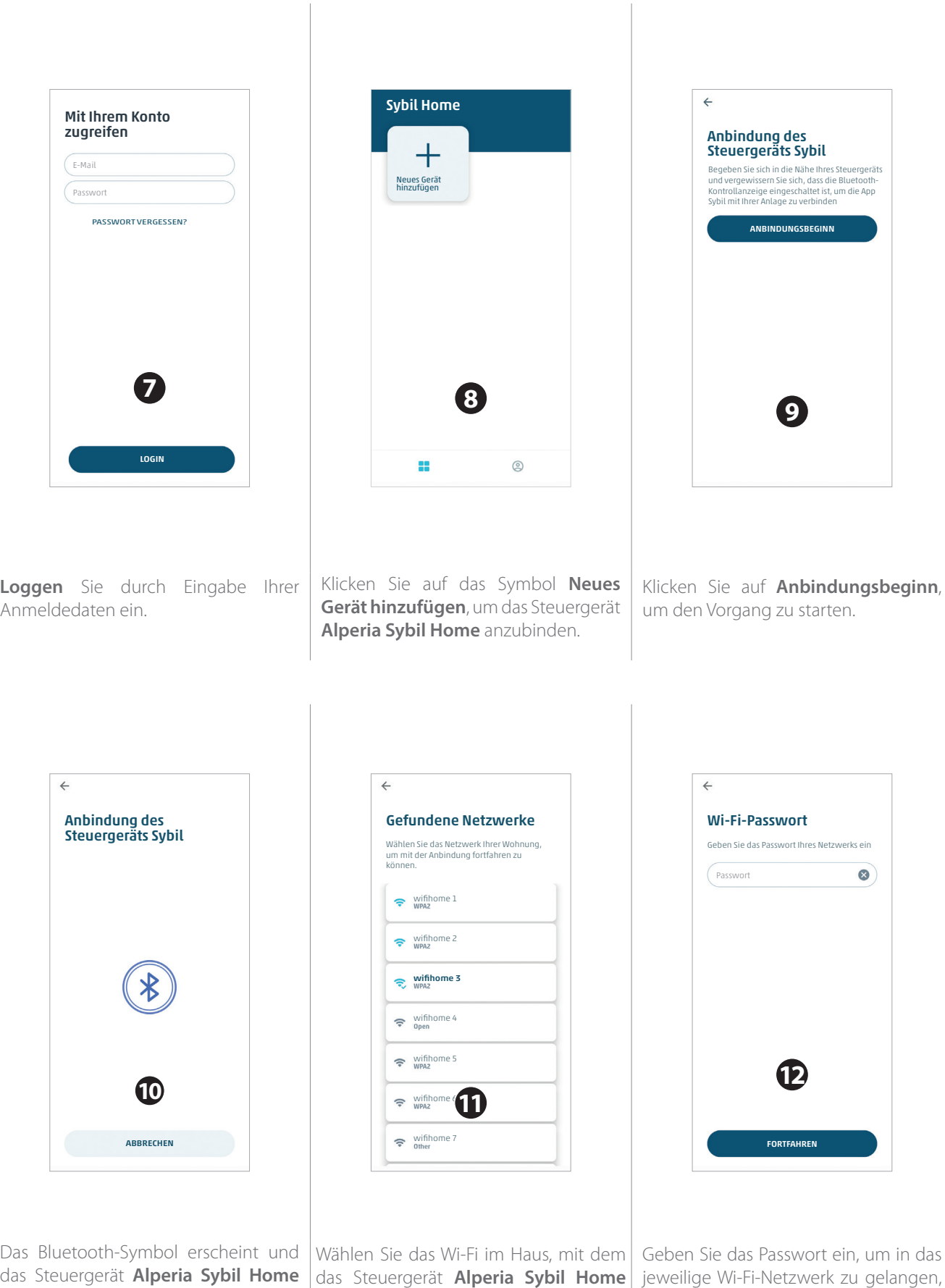

sich verbinden soll.

*20 / 60 Ed. 00 - 12/2022*

wenn dies erforderlich ist.

kommuniziert mit der **App**.

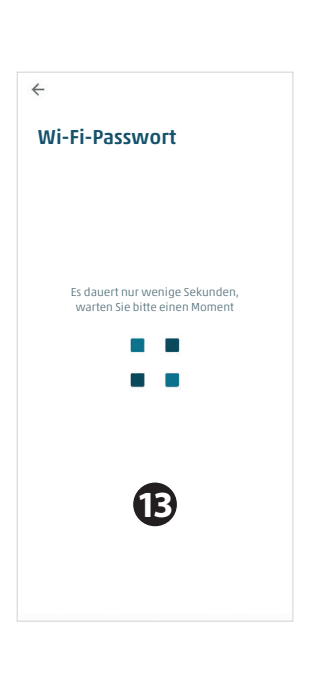

 $\leftarrow$ Anbindung des Steuergeräts Sybil Anbindung erfolgreich Um den Verbrauch in Ihrer Wohnung zu optimieren, muss Sybil einige Informationen dazu kennen PLZ  $\circ$ Die PLZ eingebe Stadt  $\bullet$ Die Stadt eingebe .<br>Die Adresse eing  $\circ$ Bodenfläche (m²)  $\circ$ Die Fläche eingeben Welchen Namen möchten Sie der Wohnung geben? Mein Zuhause  $\bullet$ Wie möchten Sie das Steuergerät nennen?<br>Tagesbereich  $\circ$ Wählen Sie die Typologie Ihrer Wohnung **14** FORTFAHREN

Es werden einige Daten bezüglich Ihrer Wohnung abgefragt, die für eine leistungsfähigere Steuerung hilfreich sind.

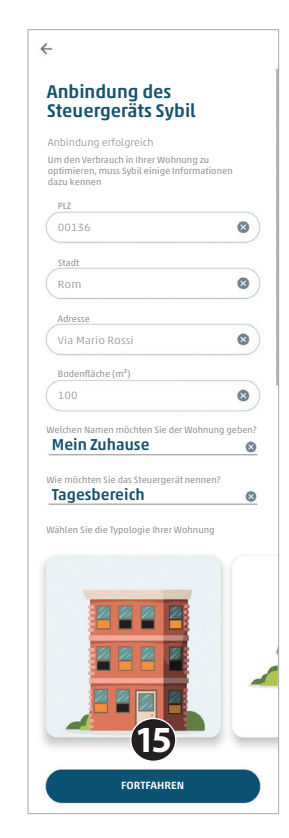

Schließen Sie die Registrierung ab, indem Sie die verlangten Daten eingeben und auf **Fortfahren** klicken.

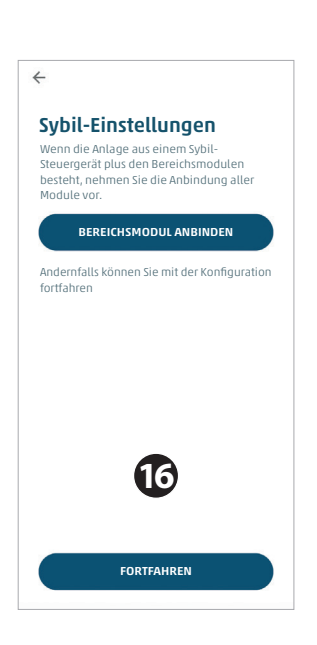

Die **App** stellt die Verbindung mit dem ausgewählten Router bei Ihnen zu

Hause her.

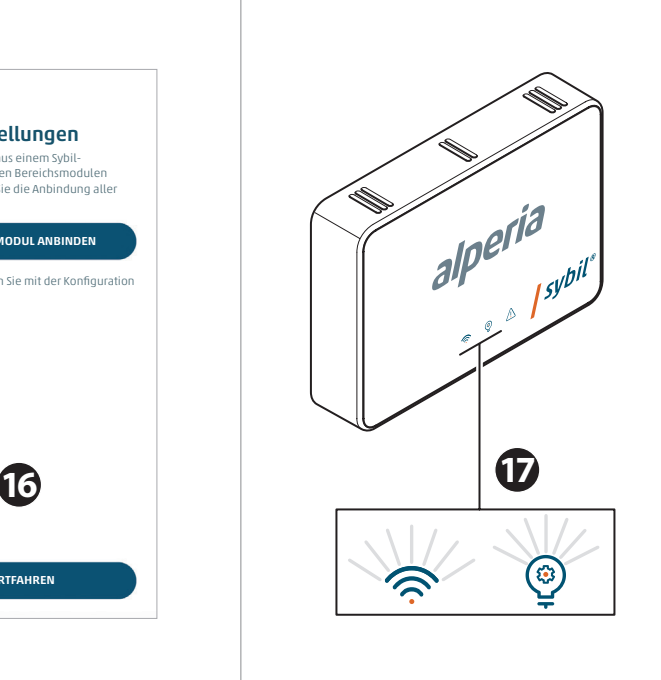

Nun ist es möglich, eventuelle "**Bereichsmodule**" anzubinden oder mit der Konfiguration zu beginnen, indem Sie sich in die Ansicht **Home** begeben.

Das durchgehende Aufleuchten der beiden Leds gibt an, dass das Steuergerät **Alperia Sybil Home** aktiv und mit der Cloud verbunden ist.

### **Hinzufügen eines Bereichsmoduls zur APP Alperia Sybil Home**

Am Ende der Konfiguration des Steuergeräts **Alperia Sybil Home** ist es möglich, eventuelle Bereichsmodule anzubinden, die im Inneren der jeweiligen Wohnung installiert sind. Der unten beschriebene Vorgang muss für jedes Bereichsmodul wiederholt werden, das im Inneren der **APP Alperia Sybil Home** gefunden wird.

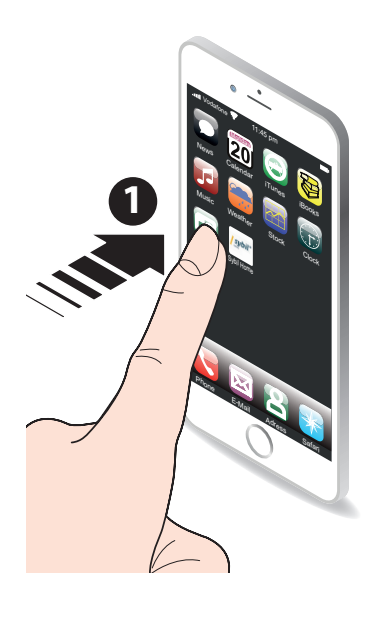

Starten Sie die **APP Alperia Sybil Home**, die Sie zuvor auf Ihr Gerät heruntergeladen haben.

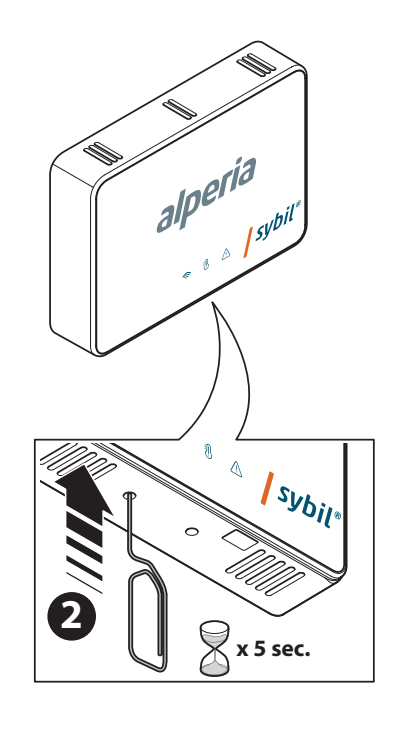

Betätigen **Sie 5 Sekunden lang** die Onboarding-Taste mit Hilfe einer Klammer.

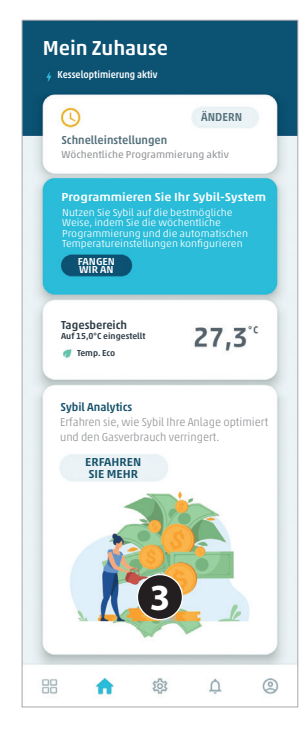

In der Ansicht Home der **App** auf das Symbol  $\overline{\text{30}}$  der Einstellungen klicken.

|    | Mein Zuhause<br>Via Antonio Varisco, Rom                                                                 | ≻             |
|----|----------------------------------------------------------------------------------------------------|---------------|
|    | Anlagenstatus<br>Ändern der Standardeinstellungen Ihrer<br>Sybil-Anlage                                  | ≻             |
| ⊚  | Wöchentliche Programmierung                                                                              | $\rightarrow$ |
|    | Sybil-Geräte                                                                                             | $\mathcal{P}$ |
| 森  | Erweiterte Einstellungen                                                                                 | $\rightarrow$ |
| ക് | Benutzerverwaltung<br>Verwalten Sie die Personen, die die<br>Funktionen Ihrer Sybil-Anlage nutzen können | ⋋             |
|    | Geolokalisierung                                                                                         | ≻             |
| ↥  | Push-Benachrichtiqungen                                                                                  | $\mathcal{L}$ |
| ⊗  | Wohnung von Verknüpfung trennen >                                                                        |               |
| 需  | ଳ)                                                                                                    |               |

Wählen Sie den Punkt **Sybil-Geräte** aus.

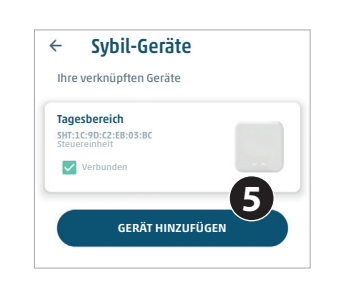

Wählen Sie **Gerät hinzufügen**, um ein Bereichsmodul hinzuzufügen.

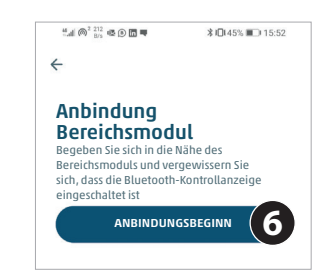

Wählen Sie **Anbindungsbeginn**, um den Vorgang zu starten.

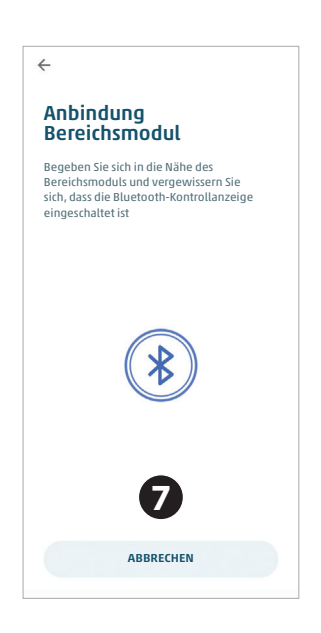

Das Bluetooth-Symbol erscheint und das Bereichsmodul **Alperia Sybil Home** kommuniziert mit der **App**.

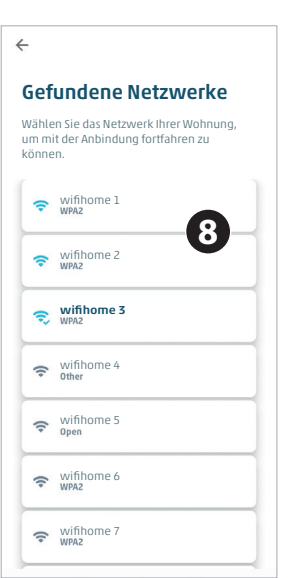

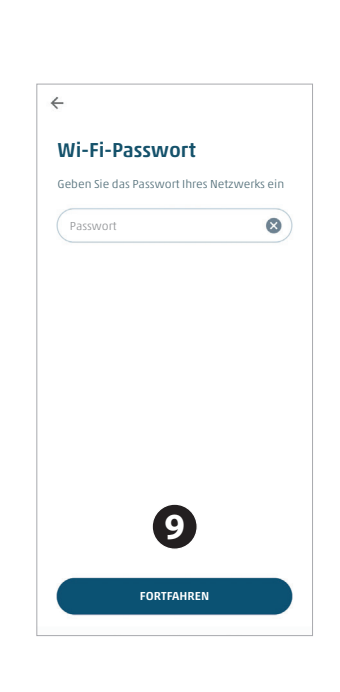

Wählen Sie das Wi-Fi im Haus, mit dem das Bereichsmodul **Alperia Sybil Home** sich verbinden soll.

Geben Sie das Passwort ein, um in das jeweilige Wi-Fi-Netzwerk zu gelangen, wenn dies erforderlich ist.

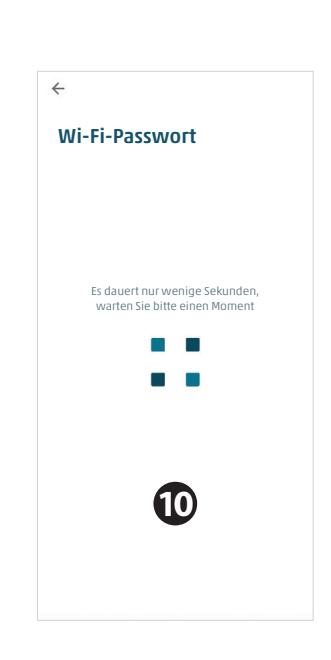

Die **App** stellt die Verbindung mit dem ausgewählten Router bei Ihnen zu Hause her.

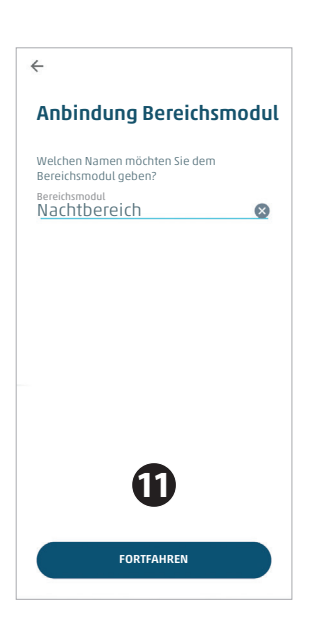

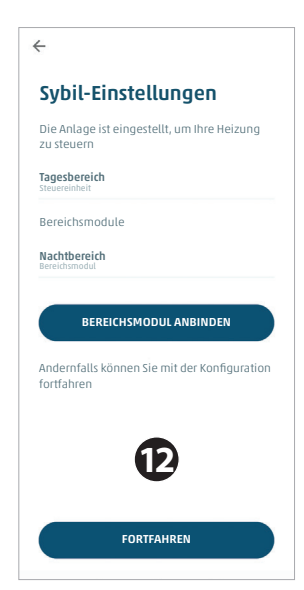

Es ist nun möglich, dem anzubindenden Bereichsmodul einen Namen zu geben.

Nun kann ein weiteres Bereichsmodul angebunden oder zur Ansicht **Home** der **App** zurückgekehrt werden, indem **Fortfahren** betätigt wird.

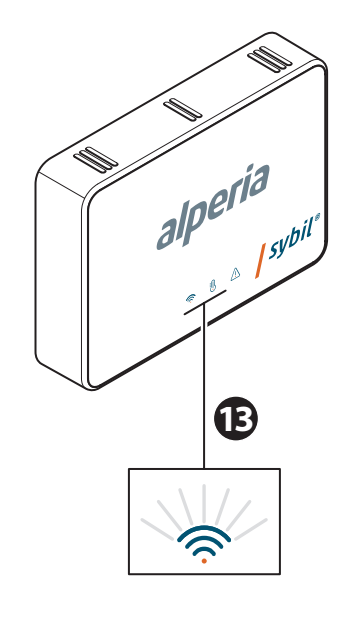

Das durchgehende Aufleuchten der Led gibt an, dass das Bereichsmodul **Alperia Sybil Home** aktiv und mit der Cloud verbunden ist.

## **Hinzufügen eines Tischmoduls zur APP Alperia Sybil Home**

Nachdem die Batterien in das Tischgerät eingelegt wurden, ist das Herstellen der Verbindung mit dem Steuergerät **Alperia Sybil Home** mit Hilfe der **App Alperia Sybil Home** erforderlich. Nach diesem Vorgang kann das Gerät verwendet werden.

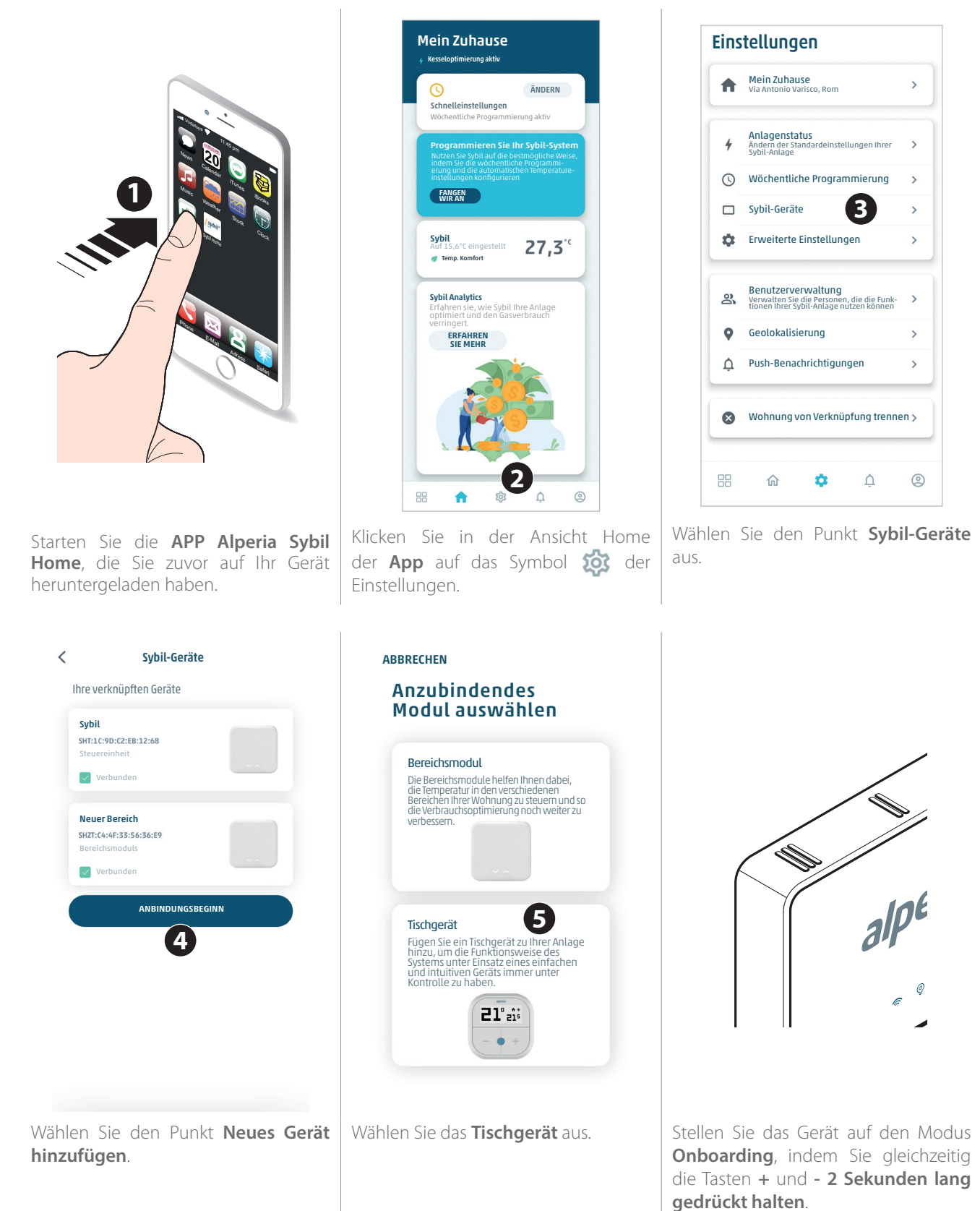

 $\langle$ Sybil-Geräte Tischgerät anbinden Ihre verknüpften Geräte Sybil -<br>SHT:1C:9D:C2:EB:12:68 Stellen Sie Ihr Tischgerät auf Pairing-Modus. Geben Sie hier unten den im Display angezeigten Code ein, um das Gerät zu Ihrer Anlage hinzuzufügen. Steuereinheit Verbunden Den Code eingeben **7** Neuer Bereich SHZT:C4:4F:33:56:36:E9 Bereichsmoduls ANBINDEN **8**  $\overline{\smile}$  Verbunde Tischgerät **Tischgerä** Verbunden 178% ANBINDUNGSBEGINN **9**

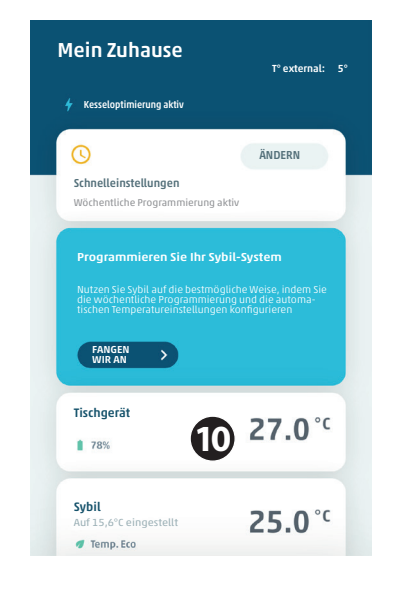

Geben Sie in das entsprechende Feld den im Display des Tischgeräts eingeblendeten Code ein und betätigen Sie **Anbinden**.

 $\, < \,$ 

Das**Tischgerät** erscheint nun in der Liste der angebundenen Geräte.

 $21^{\circ}$ ai

Das **Tischgerät** erscheint nun in der Ansicht **Home** zur Steuerung der jeweiligen Anlage und zeigt sowohl die gemessene Temperatur als auch den Prozentsatz der Batterieladung an.

## **7. Verwendung des Tischgeräts**

Sobald es konfiguriert wurde, ist das Tischgerät einsatzbereit.

Das Gerät gestattet die Änderung einiger Einstellungen des Steuergeräts **Alperia Sybil Home**, mit dem es verknüpft wurde, und insbesondere:

- des Modus **Sommer** oder **Winter**;
- der Betriebsart **Wochenprogrammierung**, manueller **Komfort-Modus**, Außer-Haus-**Modus**, **Override**.
- des **Setpoints der Temperatur** der Betriebsarten.

## **Änderung der Betriebsart**

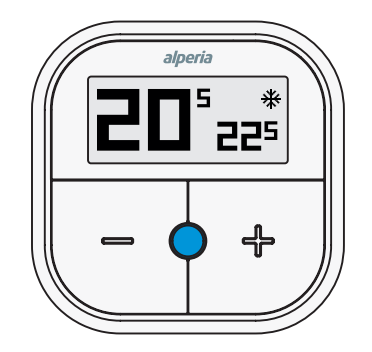

Das **Tischgerät** zeigt links die gemessene Temperatur, unten rechts den Setpoint der Temperatur, den Wintermodus und den Betrieb mit Wochenprogrammierung an.

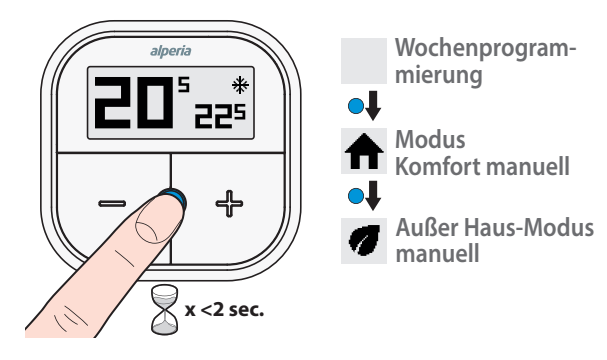

Bei jedem Betätigen der Steuergerättaste (<2 s) ändert sich die Betriebsart.

Die Betriebsarten **Wochenprogrammierung**, **manueller Komfort** und **Außer Haus manuell** rufen die gleichen **Setpoints**  auf wie die, die während der Programmierung des Steuergeräts **Alperia Sybil Home** über die **APP** programmiert wurden.

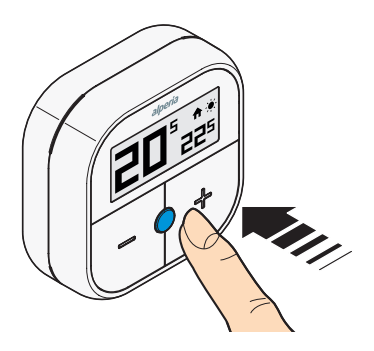

Unabhängig vom ausgewählten Programmierungstyps kann der **Setpoint** der zu erreichenden Temperatur über die Tasten **+** oder **-** manuell geändert werden. So wird der **Override** aktiviert, der für eine Dauer von **3 Stunden** aktiv bleibt. Sollte man diese Funktion früher unterbrechen wollen, muss dies über die **APP** erfolgen.

### **Menü Edit**

Durch Betätigen (>2 s) der Taste zur Auswahl des Steuergeräts öffnet das Gerät das Menü **Edit**, von dem aus es möglich ist, die **Setpoints der Temperatur** zu ändern, die in **Wochenprogrammierung**, **manueller Komfort** und **Außer Haus manuell** verwendet werden. Ebenfalls über das Menü **Edit** ist es möglich, die Betriebsart **Sommer** oder **Winter** zu ändern.

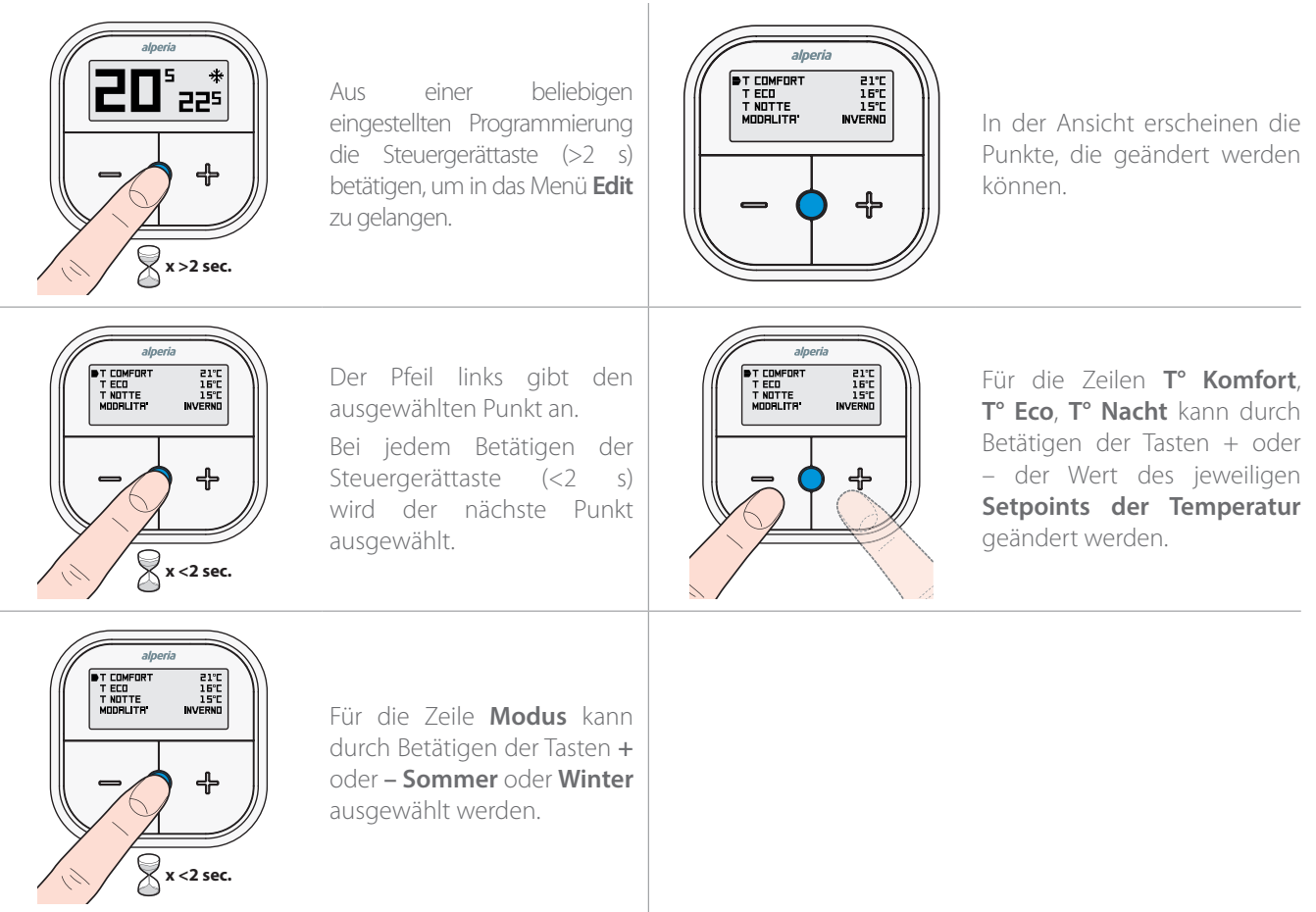

Durch Gedrückthalten der Steuergerättaste (> 2 s) speichert man und kehrt zur Anzeige der Ansicht **Home** zurück. Nach **10 Sekunden Inaktivität** kehrt man automatisch zur Hauptansicht zurück. Die geänderten Werte **werden gespeichert**.

## **8. Kennenlernen der APP**

Bevor zur Erklärung der verschiedenen Funktionen der **APP** übergegangen wird, ist es gut zu wissen, worauf sich die Symbole beziehen, die sich im unteren Teil der verschiedenen erscheinenden Ansichten beziehen.

Während der Navigation durch die verschiedenen Seiten werden Sie diese fünf Symbole häufig im unteren Teil erscheinen sehen.

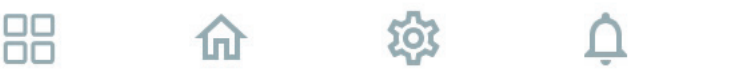

Jedem Symbol werden eine Seite oder eine Reihe von Seiten für die jeweils von Ihnen gewählte Funktion zugeordnet. Ist die Funktion aktiv, färbt sich das Symbol hellblau.

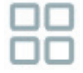

Durch Auswahl dieses Symbols gelangt man in die Ansicht **Home aller Wohnungen,** die Sie mit der **APP** verknüpft  $\Box \Box$  haben.

Von hier aus gelangt man durch Auswahl einer Wohnung in die Ansicht **Home einer einzelnen Wohnung**.

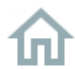

Durch Auswahl dieses Symbols gelangt man in die Ansicht **Home einer einzelnen Wohnung,** die Sie mit der **APP** verknüpft haben.

Von hier aus können das Steuergerät und die Bereichsmodule programmiert werden, die mit der Wohnung verknüpft sind. **Es können die verschiedenen Temperaturen, die Wochentage und die Zeitspannen, für die diese gelten, eingestellt werden**. Abhängig von den persönlichen Anforderungen können **Schnelleinstellungen** eingegeben werden.

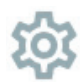

Durch Auswahl dieses Symbols gelangen Sie in die **Einstellungen** der Wohnung, die Sie ausgewählt haben.

Von hier aus können die verschiedenen Einstellungen für das Steuergerät und die Bereichsmodule vorgenommen werden, die mit der Wohnung verknüpft sind. Es werden die die Wohnung betreffenden Informationen, der Betriebsstatus der Anlage, die wöchentliche Programmierung, die **Sybil**-Geräte, die erweiterten Einstellungen des Benutzers und die des Betreibers eingegeben, die für die Verwendung von **Sybil** freigeschalteten Benutzer können verwaltet werden, die Geolokalisierung und die Push-Benachrichtigungen werden eingestellt und es kann eine Wohnung von der Anbindung getrennt werden.

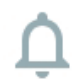

Durch Auswahl dieses Symbols gelangen Sie in die **Benachrichtigungen** der Wohnung, die Sie ausgewählt haben. Hier erscheinen alle Fehlermeldungen, die **Sybil** während des Anlagenbetriebs feststellt. Mit jedem Fehler ist ein von Datum, Uhrzeit und einer kleinen Erklärung des Problems begleiteter Identifizierungscode verbunden.

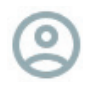

Durch Auswahl dieses Symbols gelangt man in die **Konto-Einstellungen** des Benutzers. Hier erscheinen die Informationen zur Person, die Inhaber des Accounts ist, alle mit dem Account verknüpften Wohnungen, die Funktionsweise der **APP** kann benotet, Freunden die Verwendung von **Sybil** empfohlen, der

Datenschutz verwaltet und das Konto von der Verknüpfung mit der **APP** getrennt werden.

Begeben wir uns nun in die tatsächliche Programmierung Ihrer **Sybil-Anlage**.

# **9. Programmierung mit Anleitung**

Sobald das **Steuergerät** und eventuelle **Bereichsmodule** von der **App** erfasst und mit dieser verbunden wurden, ist es nun erforderlich, die Programmierung des Systems abhängig von Ihren Anforderungen und Gewohnheiten vorzunehmen.

In diesem Kapitel werden wir sehen, wie die verschiedenen verfügbaren Temperaturen **T° Komfort**, **T° Eco** und **T° Nacht** einzustellen sind und wie diese mit den verschiedenen Wochentagen sowie unterschiedlichen Zeitspannen verknüpft werden können.

Ebenfalls in diesem Kapitel werden wir sehen, dass die Geolokalisierung der Personen, die in der Wohnung leben, genutzt werden kann, um von einer Temperatur auf eine andere zu wechseln, je nachdem ob jemand im Haus ist oder nicht. Dieser Vorgang bringt bei korrekter Nutzung eine Verringerung des Verbrauchs und folglich auch der Kosten mit sich.

Die Programmierung ist sehr einfach und intuitiv und wird Schritt für Schritt beschrieben, um den Benutzer bei der Einstellung des Systems abhängig von seinen wöchentlichen und täglichen Gewohnheiten anzuleiten.

### **Steuereinheit**

Wir beginnen mit der Konfiguration des **Steuergeräts Alperia Sybil Home**, ohne das das gesamte System nicht funktionieren könnte.

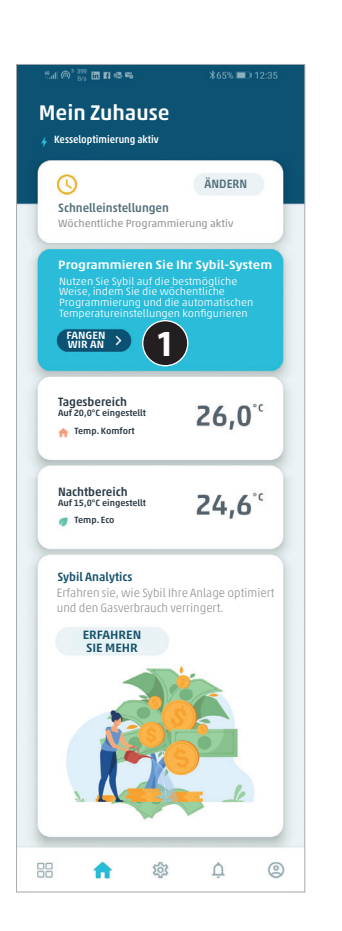

Aus der Ansicht **Home** der Wohnung auf die Taste **Fangen wir an** im Inneren des hellblauen Banners klicken.

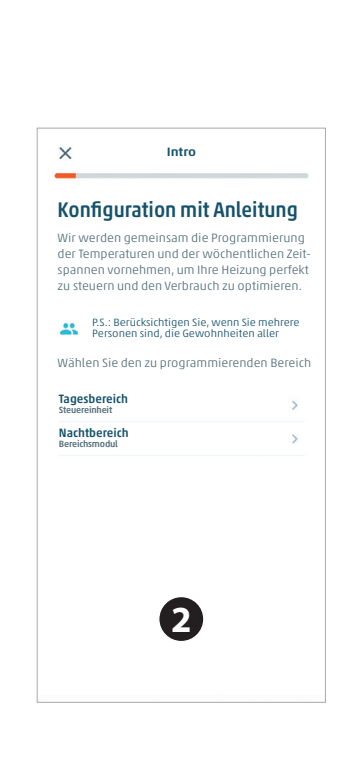

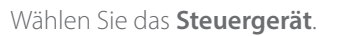

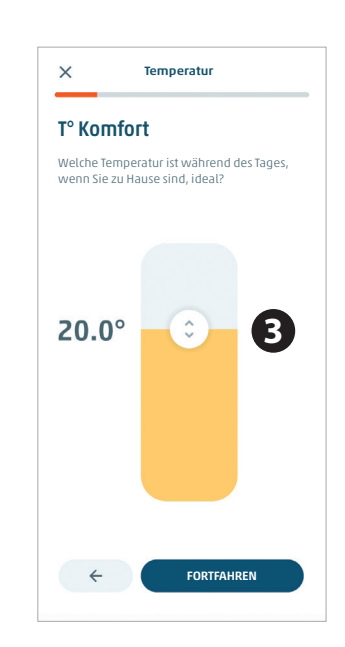

Wählen Sie das **Steuergerät**. Geben Sie die Temperatur für **T° Komfort** ein, indem Sie den Cursor mit dem doppelten Pfeil nach oben oder unten verschieben. Betätigen Sie **Fortfahren**.

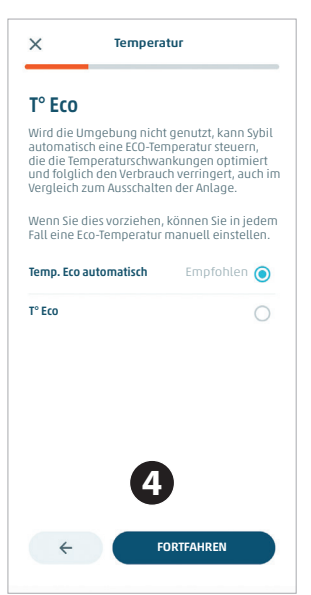

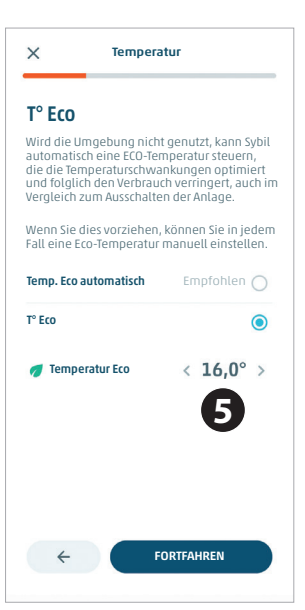

Wenn Sie möchten, dass die Temperatur für **T° ECO** automatisch eingestellt wird, klicken Sie auf **Fortfahren**, andernfalls geben Sie sie manuell ein.

Wenn die manuelle Einstellung von **T° ECO** gewählt wurde, diese mit Hilfe der Pfeile einstellen und anschließend auf **Fortfahren** klicken.

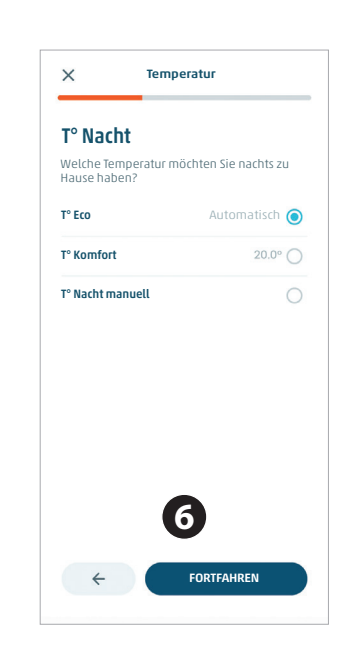

**T° Nacht** mit Hilfe der bereits definierten beiden Temperaturen einstellen und **Fortfahren** betätigen, oder aber diese manuell eingeben.

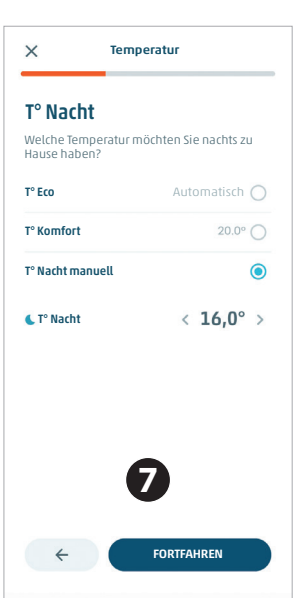

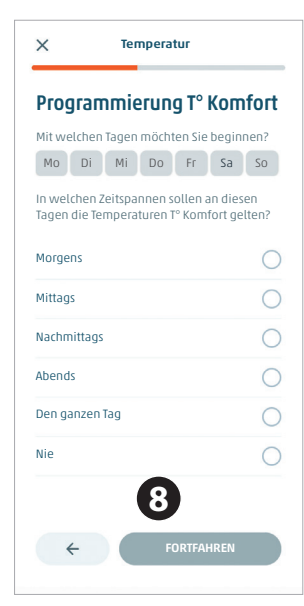

Wenn die manuelle Festlegung von **T° Nacht** gewählt wurde, diese mit Hilfe der Pfeile einstellen und anschließend auf **Fortfahren** klicken.

Die Tage und die Zeitspannen eingeben, in denen **T° Komfort** genutzt werden soll.

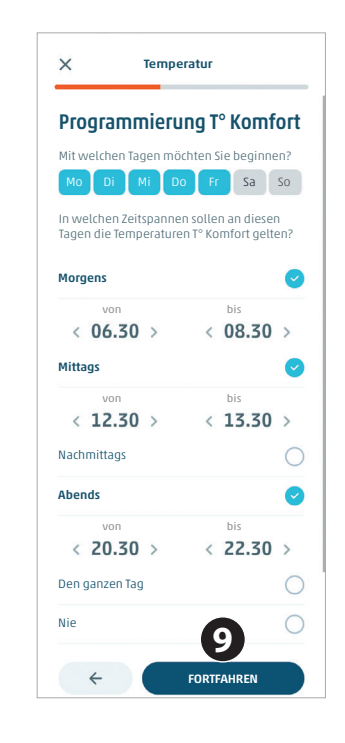

**T° Komfort** ist an den Tagen und in den Zeitspannen aktiv, die eingegeben wurden. Klicken Sie auf **Fortfahren**.

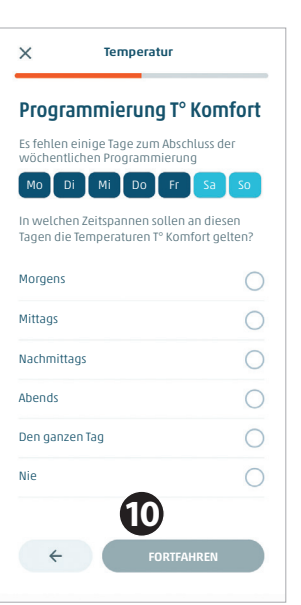

Wählen Sie die beiden zuvor nicht programmierten Wochentage aus, um eine andere Zeitspanne für **T° Komfort** einzugeben.

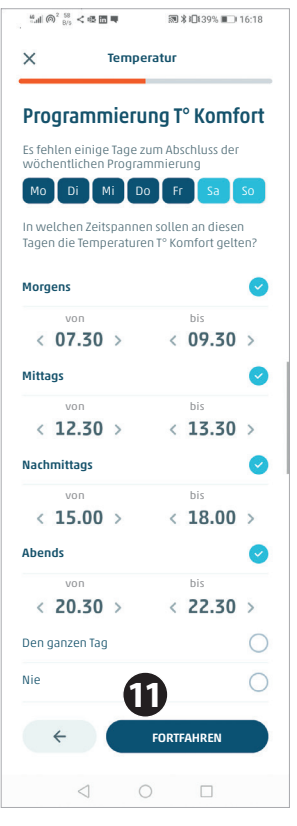

**T° Komfort** ist an den Tagen und in den Zeitspannen aktiv, die eingegeben wurden. Klicken Sie auf **Fortfahren**.

Wöchentliche Gewohnheiten T° Nacht Mo Di Mi Do Fr Sa So In welchen Zeitbereichen sollen an diesen Tagen die Temperaturen T° Nacht gelten?  $\frac{1}{22}$ **Zubettgehzeit**  $\langle 23.00 \rangle$  $\frac{1}{18}$ Aufwachen  $07.00 >$  $\overline{\left( \right. }%$  $16$  $14$  $10$  $12$ **12**  $\leftarrow$ FORTFAHREN

Nun wird zur Einstellung von **T° Nacht** übergegangen, indem die Uhrzeit ausgewählt wird, in der Sie zu Bett gehen und die Zeit, zu der Sie aufstehen.

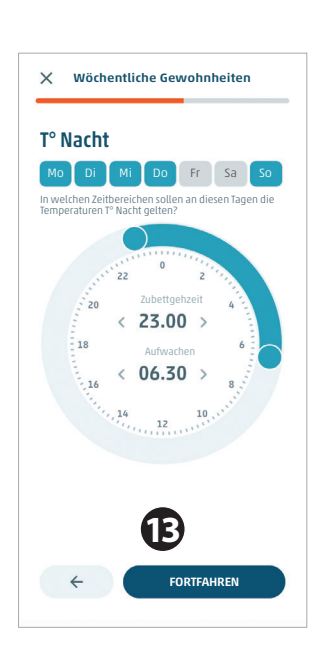

Ebenfalls in dieser Ansicht wählen Sie die Tage, an denen Sie möchten, dass **T° Nacht** aktiv ist. Klicken Sie auf **Fortfahren**.

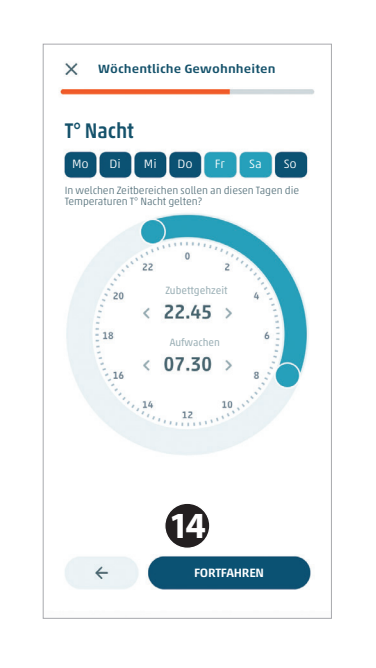

Sollten Sie an den nicht programmierten Tagen andere Gewohnheiten haben, können die Zeitspannen anders programmiert werden.

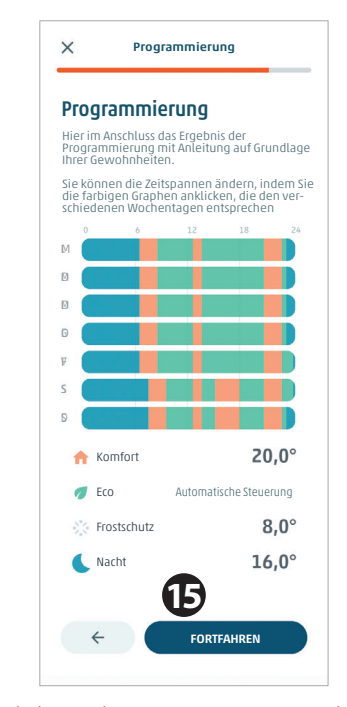

Nachdem die Temperaturen und die Zeitspannen eingegeben wurden, wird ein zusammenfassender Graph Ihrer Einstellungen eingeblendet. Es ist möglich, die Einstellungen durch Anklicken des zu verändernden Tages zu bearbeiten.

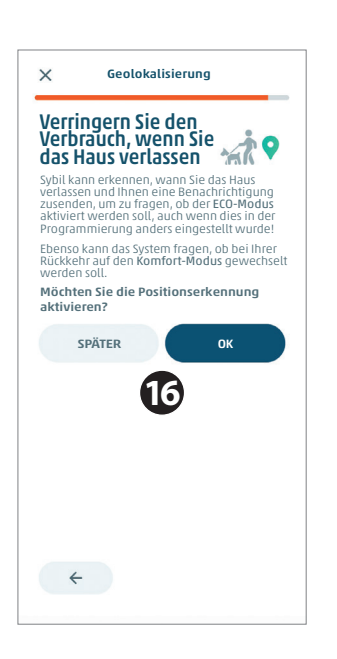

Nun werden Sie gefragt, ob die Geolokalisierung aktiviert werden soll. Durch Anklicken der Taste **Später** erfolgt dieser Vorgang in einem anderen Moment, durch Anklicken von **OK** wird fortgefahren.

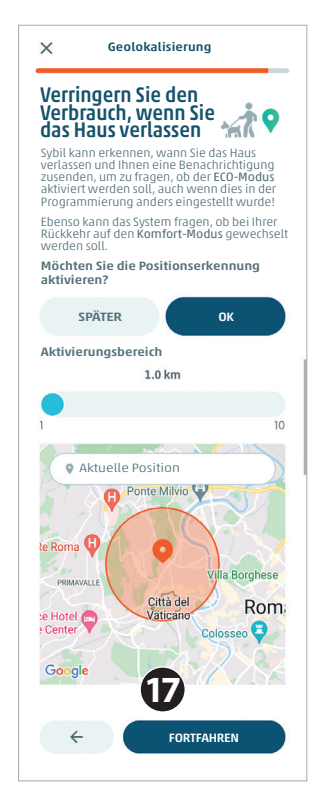

Wählen Sie die Position, in der Sie sich gerade befinden, und den Umkreis, in dem **Sybil** die Benachrichtigung mit der Frage versendet, ob **T° Eco** aktiviert oder deaktiviert werden soll. Klicken Sie auf **Fortfahren**.

Benutzer  $\times$ Familie, Komfort für alle Die künstliche Intelligenz von Sybil funktioniert am besten, wenn alle Bewohner Sybil und die Geolokalisierung verwenden. Laden Sie Ihre Familie oder Mitbewohner ein, alle Vorteile von Sybil zu nutzen. E-Mail eingeben SENDEN Die in dieser Phase hinzugefügten Familienmitglieder/Mitbewohner nehmen als Standard eine Gastrolle ein. Der Administrator kann die Rollen später im Bereich Benutzerverwaltung der Einstellungen ändern. **18** FORTFAHREN

Von hier aus können Sie alle Ihre Familienmitglieder oder Mitbewohner auffordern, das System **Sybil** zu verwalten, indem sie ihre E-Mails eintragen und versenden. Klicken Sie auf **Fortfahren**.

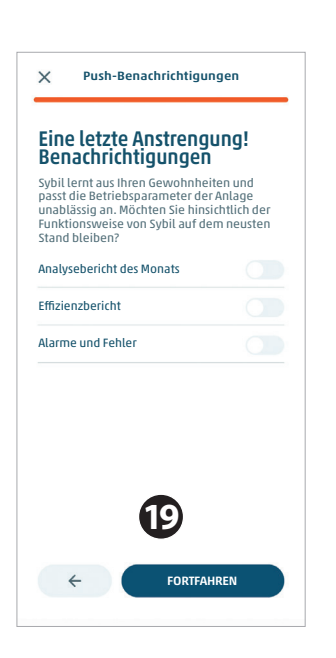

Als letzte Einstellung erfolgt die Auswahl der Benachrichtigungen, die aktiviert werden sollen.

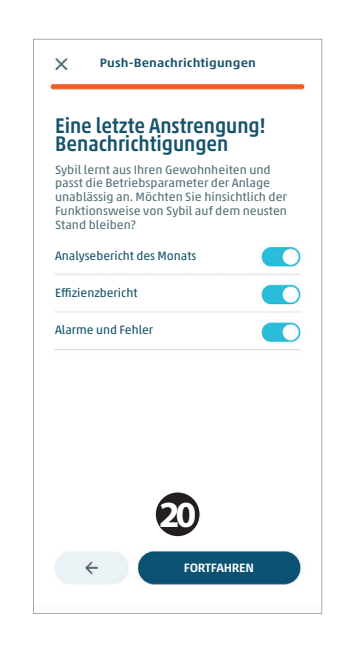

Sobald ausgewählt wurde, welche Benachrichtigungen Sie vom System erhalten möchten, auf Fortfahren klicken, um die **Konfiguration mit Anleitung** zu verlassen.

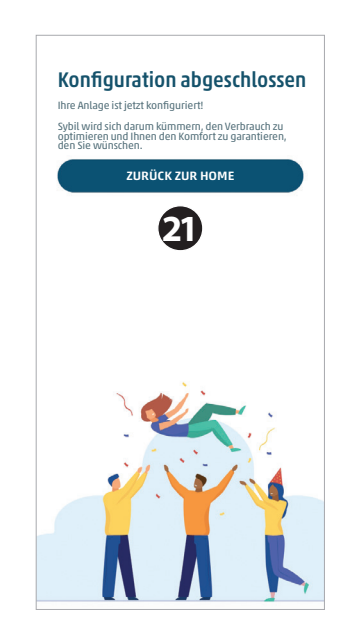

Nach dem Abschluss der **Konfiguration mit Anleitung** werden Sie aufgefordert, zur Ansicht **Home** zurückzukehren. Sind **Bereichsmodule** vorhanden, wird ihre Konfiguration angeboten.

### **Bereichsmodul**

Ist das **Steuergerät Alperia Sybil Home** konfiguriert, müssen, wenn vorhanden, alle zusätzlichen **Bereichsmodule** programmiert werden.

Die Programmierung eines **Bereichsmoduls** erfolgt ähnlich wie die Programmierung des **Steuergeräts**. Der einzige Unterschied dabei ist, dass nach der Einstellung der Temperaturen und jeweiligen Zeitspannen die die Geolokalisierung und Benachrichtigungen betreffenden Seiten nicht erscheinen.

Am Ende der Programmierung aller verschiedenen **Bereichsmodule** erscheint in der Ansicht **Home** der Wohnung das hellblaue Banner der Aufforderung zur Programmierung nicht mehr.

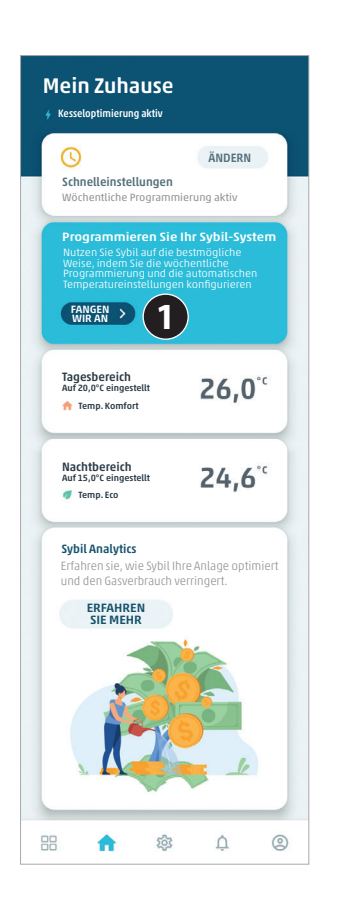

Aus der Ansicht **Home** der Wohnung auf die Taste **Fangen wir an** im Inneren des hellblauen Banners klicken.

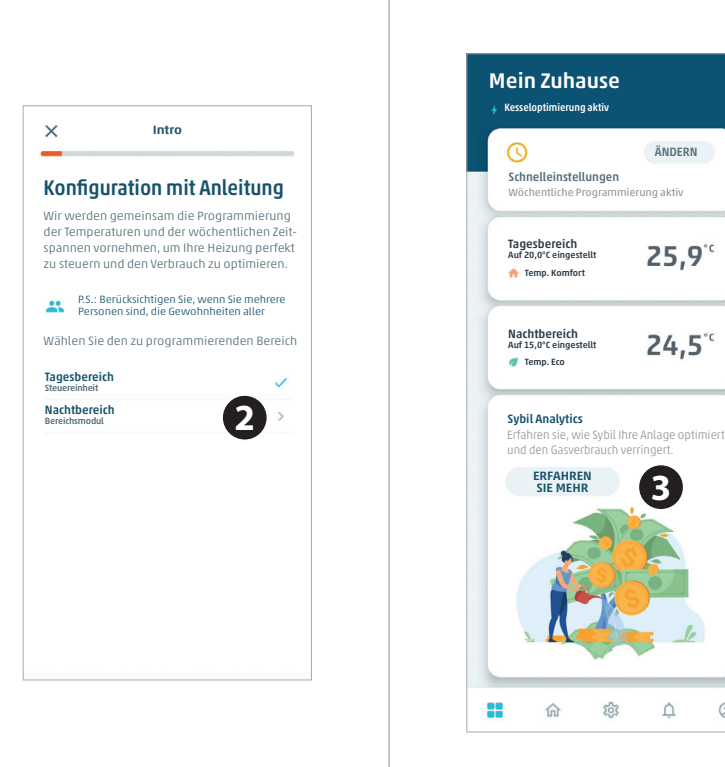

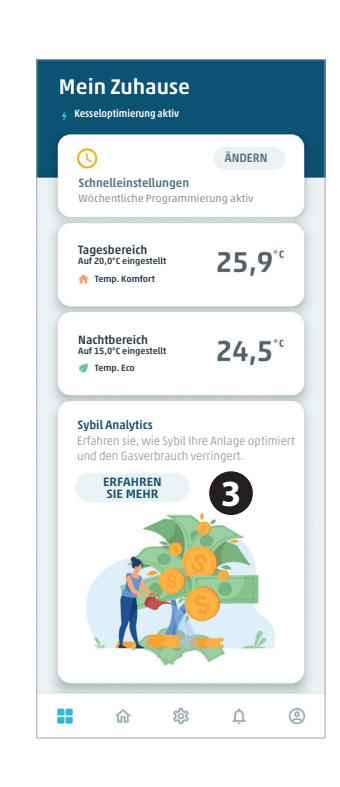

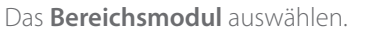

Die gleichen Programmiervorgänge ausführen wie für das **Steuergerät**.

Nach dem Ende der Programmierung eines oder mehrerer Bereichsmodule erscheint, wenn man zur Ansicht **Home** der Wohnung zurückkehrt, das hellblaue Banner nicht mehr.

# **10. Schnelleinstellungen**

Die Programmierung mit Anleitung dient dazu, dafür zu sorgen, dass das System nach Ihren Anforderungen für die gesamte Woche programmiert wird.

Diese Programmierung kann auch über die **Schnelleinstellungen** geändert werden, d. h. die Einstellungen, die abhängig von Ihren Anforderungen die **wöchentliche Programmierung** vorübergehend ändern.

Sie können daher von der **wöchentlichen Programmierung** zum **manuellen Komfort-Modus**, zum **manuellen Außer Haus-Modus** oder aber zum **Urlaubsmodus** mittels eines einfachen Klick übergehen und selbst beschließen, wie lange der ausgewählte Modus dauern soll.

Zur festgelegten Zeit kehren das **Steuergerät** oder das **Bereichsmodul** wieder zu ihrer Funktionsweise entsprechend der **wöchentlichen Programmierung** zurück.

Sehen wir nun, wie vorzugehen ist.

### **Komfort manuell**

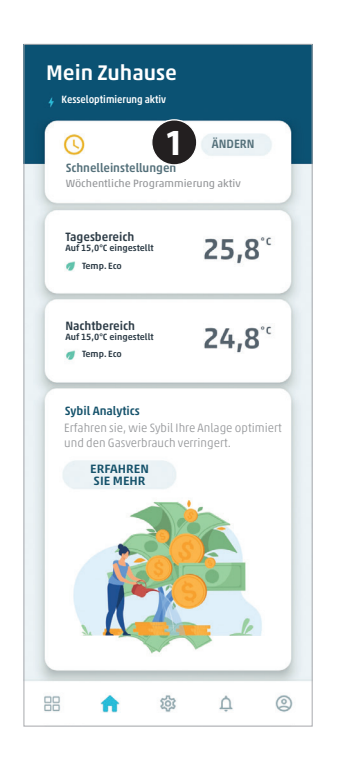

Aus der Ansicht **Home** der Wohnung auf die Taste **Ändern** rechts von **Schnelleinstellungen** klicken.

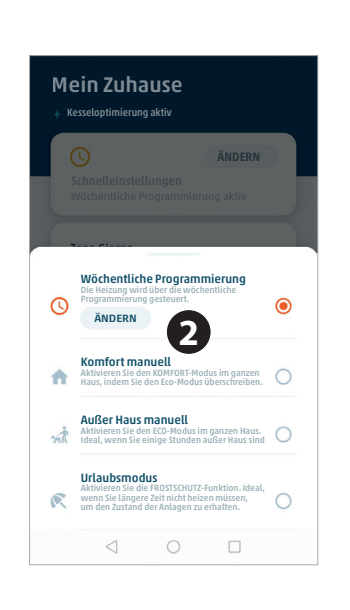

Mein Zuhause Kesseloptimierung aktiv Bis wann soll der Komfort-Modus aktiviert bleiben? Sybil optimiert die Steuerung der Anlage, damit Sie bei Ihrer Rückkehr die ideale Temperatur vorfinden Manuelle Einstellung bis 12.15 **3**  $12h$ ABBRECHEN OK

Der aktuelle Status, in dem das Steuergerät oder das Bereichsmodul in Betrieb sind, wird eingeblendet. Durch Anklicken von **Ändern** im Abschnitt wöchentliche Programmierung gelangen Sie in die Änderung der Programmierung. Möchten Sie dagegen einen anderen Modus aktivieren, klicken Sie den entsprechenden Punkt daneben an.

Klicken Sie zum Beispiel **Komfort manuell** an.

Sie werden gefragt, bis wann der Modus **Komfort manuell** aktiv bleiben soll.

Geben Sie die Uhrzeit über die eingeblendete Auswahlleiste ein.

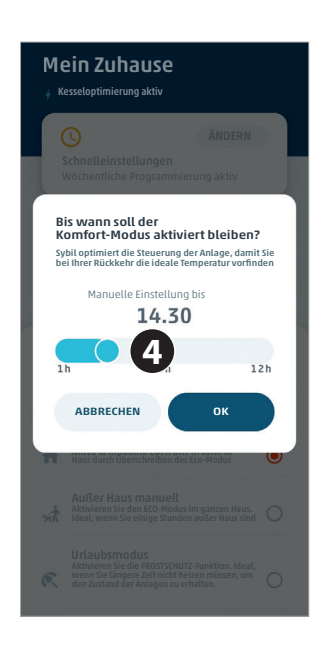

Nachdem die Uhrzeit eingegeben wurde, bis zu der der neue Modus gelten soll, klicken Sie auf die Taste **OK**.

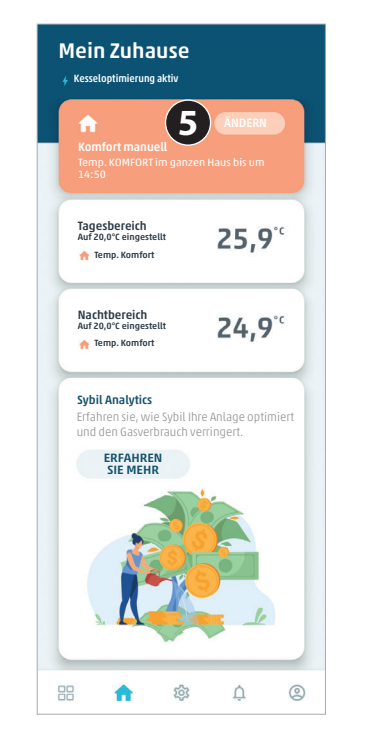

In der Ansicht Home der Wohnung können Sie nun sehen, dass der eingegebene Modus **Komfort manuell** ist.

Durch Anklicken der Taste Ändern kehren Sie zur Ansicht der Auswahl der **Schnelleinstellungen** zurück.

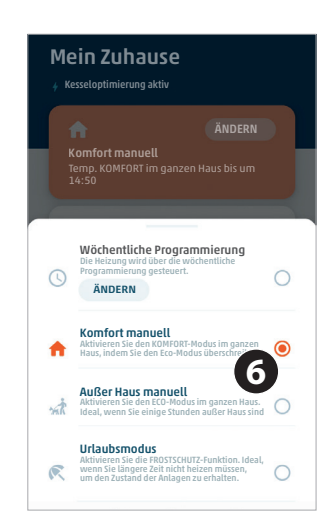

Auch in dieser Ansicht können Sie feststellen, dass die gewählte Betriebsart hervorgehoben ist.

Von hier aus kann auf einen anderen Modus gewechselt werden.

### **Außer Haus manuell**

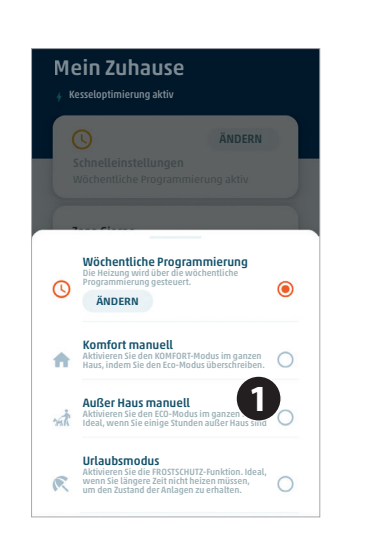

Von der Ansicht der Auswahl der **Schnelleinstellungen** aus den Modus **Außer Haus manuell** wählen.

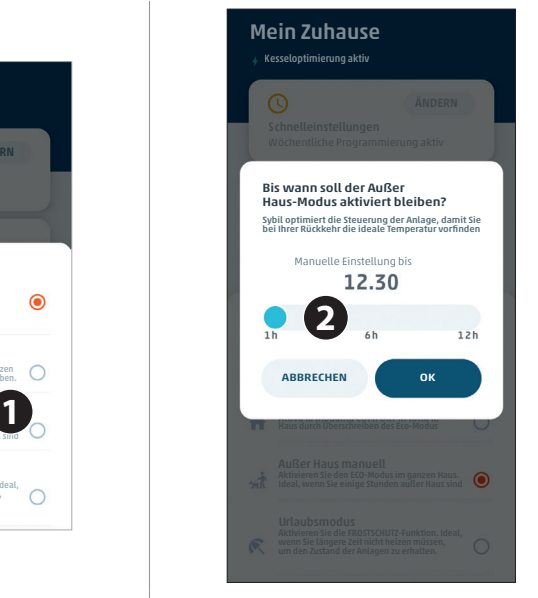

Sie werden gefragt, bis wann der Modus **Außer Haus manuell** aktiv bleiben soll. Geben Sie die Uhrzeit über die eingeblendete Auswahlleiste ein.

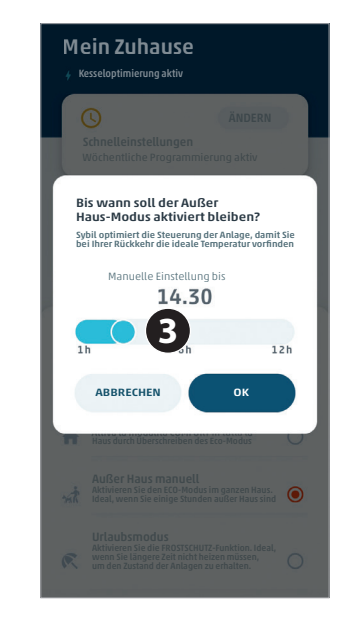

Nachdem die Uhrzeit eingegeben wurde, bis zu der der neue Modus in Betrieb sein soll, auf die Taste **OK** klicken.

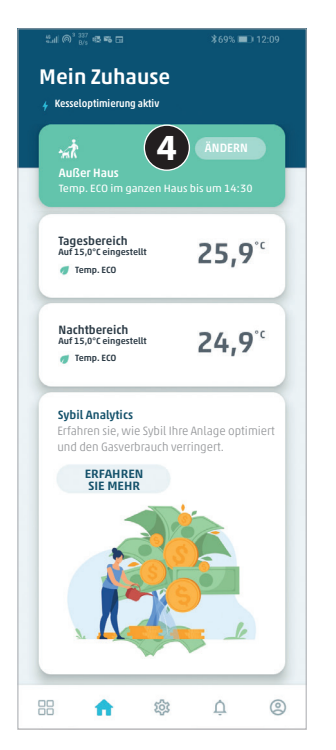

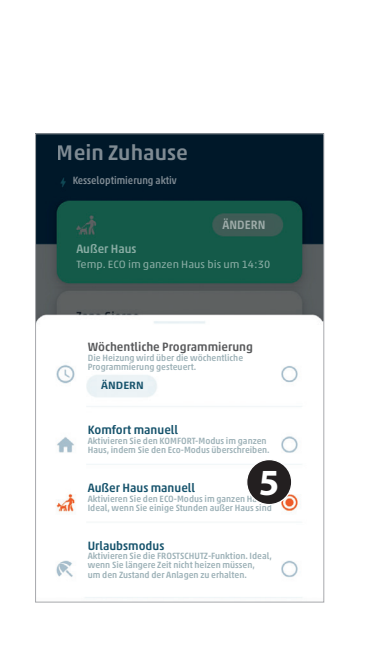

In der Ansicht Home der Wohnung können Sie nun sehen, dass der eingegebene Modus **Außer Haus** ist. Durch Anklicken der Taste Ändern kehren Sie zur Ansicht der Auswahl der **Schnelleinstellungen** zurück.

Auch in dieser Ansicht können Sie feststellen, dass die gewählte Betriebsart hervorgehoben ist. Von hier aus kann auf einen anderen Modus gewechselt werden.

### **Urlaubsmodus**

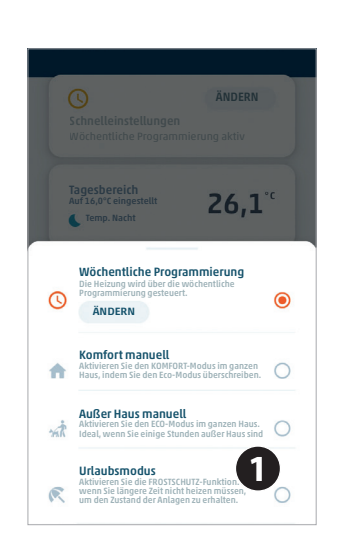

Von der Ansicht der Auswahl der **Schnelleinstellungen** aus den Urlaubsmodus wählen.

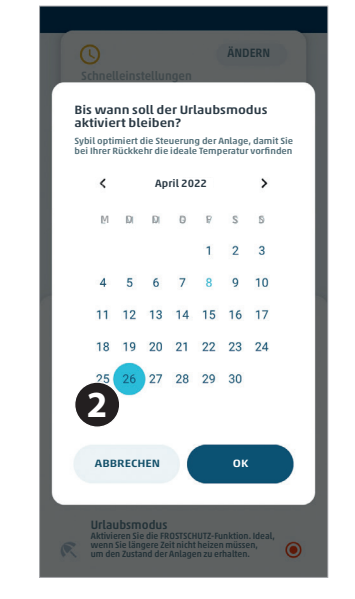

Sie werden gefragt, bis wann der **Urlaubsmodus** aktiv bleiben soll. Das Datum über den in der Ansicht eingeblendeten Kalender eingeben.

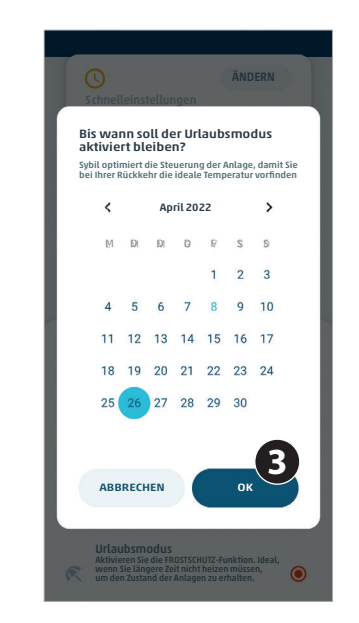

Nachdem eingegeben wurde, bis wann der neue Modus gelten soll, auf die Taste **OK** klicken.

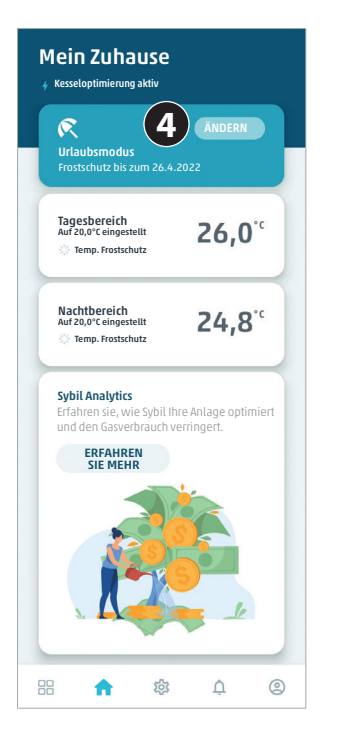

In der Ansicht **Home** der Wohnung können Sie nun sehen, dass<br>der eingegebene Modus der eingegebene **Urlaubsmodus** ist.

Durch Anklicken der Taste Ändern kehren Sie zur Ansicht der Auswahl der **Schnelleinstellungen** zurück.

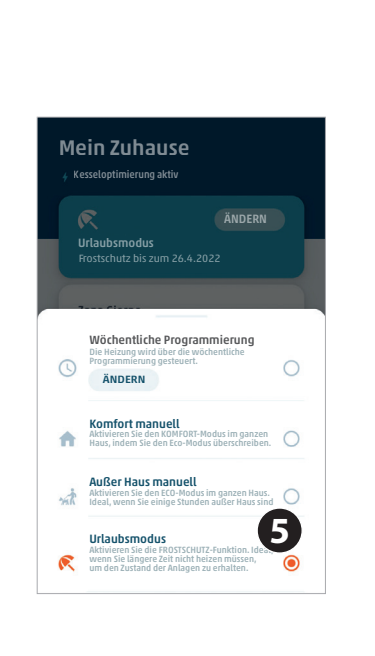

Auch in dieser Ansicht können Sie feststellen, dass die gewählte Betriebsart hervorgehoben ist.

Von hier aus kann auf einen anderen Modus gewechselt werden.

## **11. Override und Graphen**

Diese Funktion gestattet es, die voreingestellte Temperatur zu ändern und festzulegen, wie lange diese erhalten werden soll. Am Ende dieses Zeitraums kehrt die Temperatur wieder zu der mittels Programmierung voreingestellten Temperatur zurück.

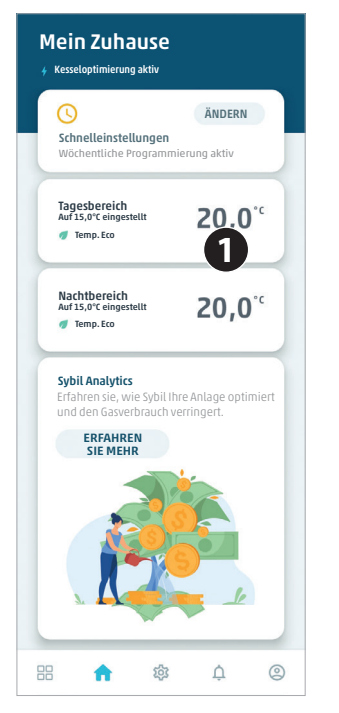

Den Temperaturwert des Steuergeräts oder des Bereichsmoduls anklicken, für das die **Override**-Funktion aktiviert werden soll.

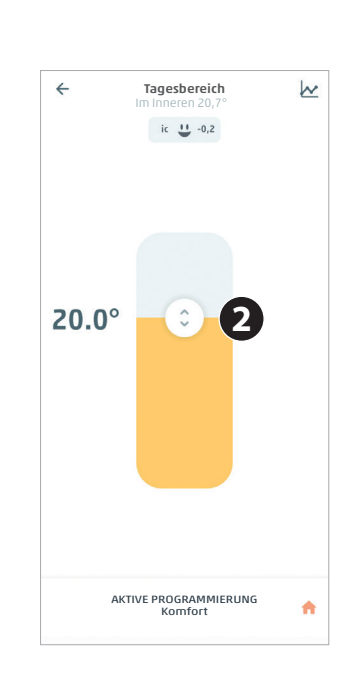

Es erscheint die während der Programmierung eingestellte Temperatur.

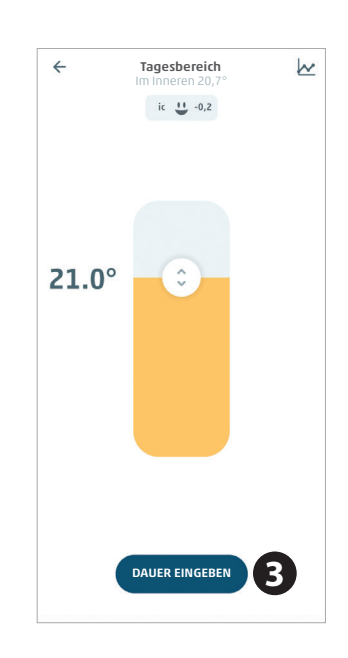

Die neue zu erreichende Temperatur auswählen und auf **Dauer einstellen** klicken.

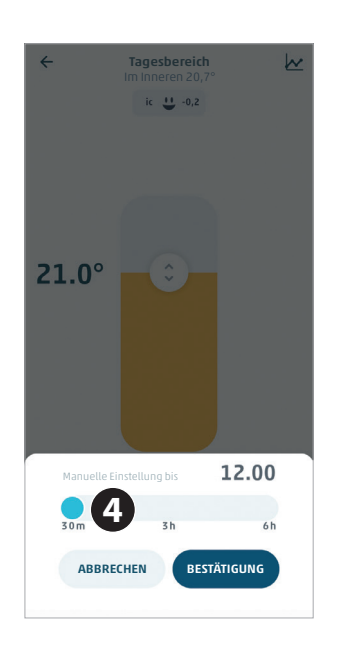

Nun kann die Zeitdauer ausgewählt werden, für die die Temperaturänderung erhalten bleiben soll.

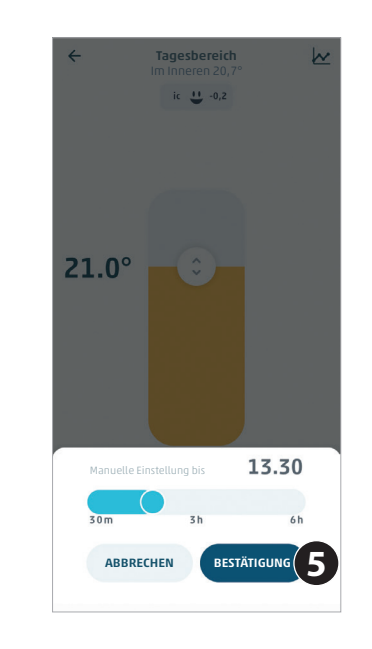

Nach der Auswahl der Zeit auf **Bestätigung klicken**.

Sobald die Zeit abgelaufen ist, kehrt die Temperatur auf Standardtemperatur zurück.

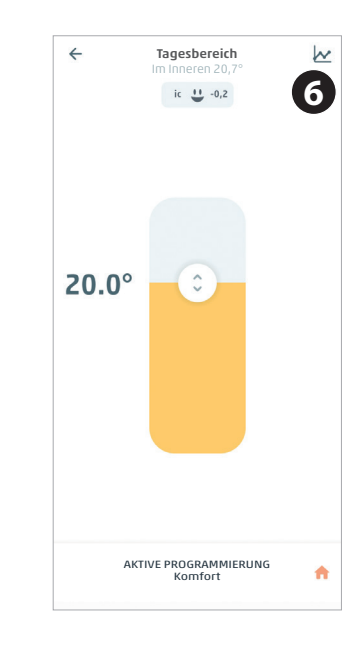

Klicken Sie auf das Symbol des Graphen oben rechts, um den Abschnitt der Graphen einzublenden.

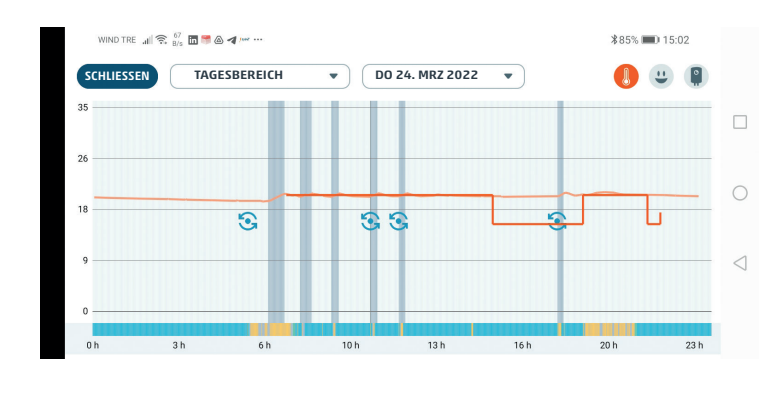

Bereichsventi<br>Geschlossen

 $\Box$ 

 $\bigcap$ 

 $\triangleleft$ 

 $285%$  = 15:03

Do 24. Mrz 2022 **O** T<sup>e</sup> innen Setpoint 20.0°<br>13:21 Bereichsverkilden Setpoint 20.0° Bereichsverkilden Setpoint 20.0°

 $\widehat{\mathcal{C}}$ 

 $\mathcal{P}$ 

 $\frac{1}{10h}$ 

 $13h$ 

 $16h$ 

WIND TRE  $\mathbf{H} \otimes \mathbb{Z}$   $\mathbf{H} = \mathbf{0}$  and  $\mathbf{H}$ 

 $rac{1}{25}$ 

 $\overline{a}$ 

Durch Anklicken des Thermometersymbols oben rechts werden die eingestellten Daten für **Setpoint Umgebungstemperatur** (rot), **Umgebungstemperatur** (orange) sowie **Bereichsfreischaltung** (dunkle Leiste) in Bezug auf den Tag und den spezifischen Bereich in der Leiste oben angezeigt.

Die farbige Leiste unten zeigt den Status von **Alperia Sybil Home** an, insbesondere **Flamme im Kessel eingeschaltet** (gelb), **Sybil in Optimierung** (hellblau) sowie **Sybil in Segelfunktion** (grün).

Das kreisförmige hellblaue Symbol gibt die Stelle an, an der **Sybil** seine Steuerparameter basierend auf der Erfassung der Daten des Wärmeverhaltens des Gebäudes aktualisiert hat.

Durch Anklicken einer Stelle des Graphen erscheint oben eine Legende mit Folgendem:

- Tag und Uhrzeit an der angegebenen Stelle;
- Umgebungstemperatur im Inneren des Bereichs;
- Setpoint der Umgebungstemperatur an dieser Stelle;
- ob **Alperia Sybil Home** sich in Optimierung befindet oder nicht;
- ob **Alperia Sybil Home** sich in Segelfunktion befindet;
- ob die Flamme eingeschaltet ist;
- ob das Bereichsventil an der berücksichtigen Stelle geöffnet oder geschlossen ist.

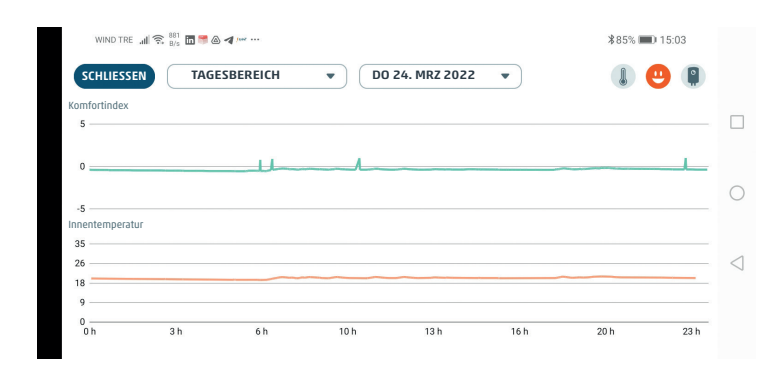

Durch Anklicken des Gesichtsymbols werden zwei Graphen in Bezug auf den Tag und den spezifischen Bereich angezeigt, die oben in der Leiste eingegeben sind:

- **1. Komfortgraph**, d. h., der Verlauf des Parameters PMV: Predicted Mean Vote, der angibt, dass Komfortbedingungen vorliegen, wenn der Wert zwischen -0,5 und 0,5 beträgt.
- **2. Graph der Innentemperatur** im berücksichtigten Bereich.

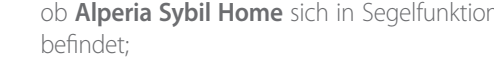

- 
- 

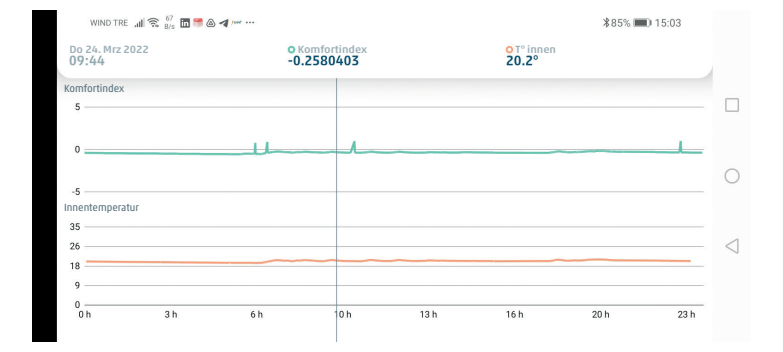

Durch Anklicken einer Stelle des Graphen erscheint oben eine Legende mit Folgendem:

- Tag und Uhrzeit an der angegebenen Stelle;
- Punktwert des Komfortindexes PMV;
- Wert der Innentemperatur im berücksichtigten Bereich an der angegebenen Stelle.

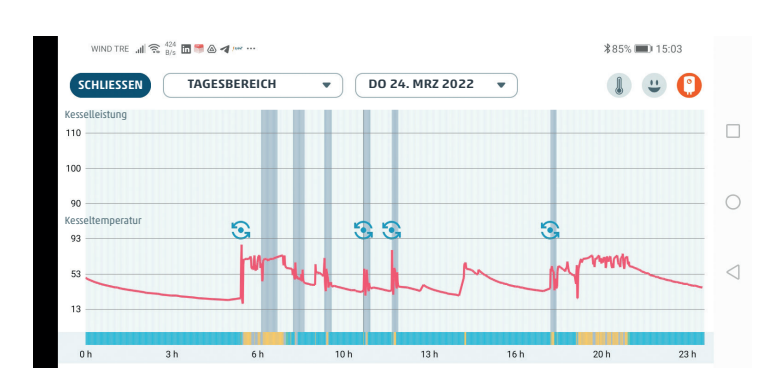

Durch Anklicken des Heizkesselsymbols oben rechts werden die Daten des **Wirkungsgrads des Kessels** (wenn verfügbar), **der Zulauftemperatur des Heizkessels** (rot, wenn verfügbar) und **der Rücklauftemperatur des Kessels** (blau, wenn verfügbar) in Bezug auf den Tag und den spezifischen Bereich angezeigt, die in der Leiste oben eingegeben sind.

Die farbige Leiste unten zeigt den Staus von **Alperia Sybil Home** an, insbesondere **Flamme im Heizkessel eingeschaltet** (gelb), **Sybil in Optimierung** (hellblau), **Sybil in Segelfunktion** (grün).

Das kreisförmige hellblaue Symbol gibt die Stelle an, an der **Sybil** seine Steuerparameter basierend auf der Erfassung der Daten des Wärmeverhaltens des Gebäudes aktualisiert hat.

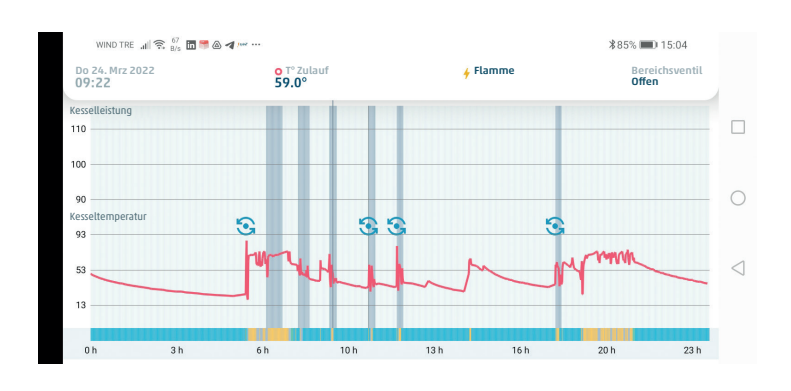

Durch Anklicken einer Stelle des Graphen erscheint oben eine Legende mit Folgendem:

- Tag und Uhrzeit an der angegebenen Stelle;
- Zulauftemperatur Kessel (wenn verfügbar);
- Rücklauftemperatur Kessel (wenn verfügbar);
- Kesselwirkungsgrad (wenn verfügbar) an der berücksichtigten Stelle.

Außerdem wird angegeben, ob **Sybil** sich in Optimierung befindet, in Segelfunktion, ob die Flamme eingeschaltet ist und ob das Bereichsventil an der angegebenen Stelle geöffnet oder geschlossen ist.

# **12. Sybil Analytics**

**Sybil** gestattet Ihnen dank der künstlichen Intelligenz und der automatischen Aktualisierung der Parameter, die Steuerung Ihrer Heizung zu verbessern und den Betrieb der Anlage zu optimieren. Mit der Zeit führt dies zu einem geringeren Gasverbrauch und Einsparungen in Bezug auf die Rechnung.

Sie können diese Daten **nach ca. zwei Wochen** ab der ersten Aktivierung einsehen und erhalten jeden Monat einen Bericht in Form einer Benachrichtigung.

Die Ihnen zugesandten Daten betreffen die **Segelfunktion**, die **Kesselsteuerung**, die **Geolokalisierung**, die **Temperatur im Haus** und **den Komfortindex**.

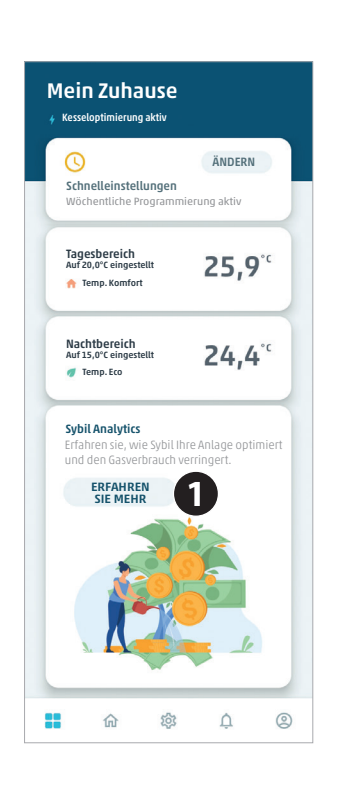

In der Ansicht **Home** der Wohnung können Sie **Sybil Analytics** durch Anklicken der Taste **Erfahren Sie mehr** einsehen.

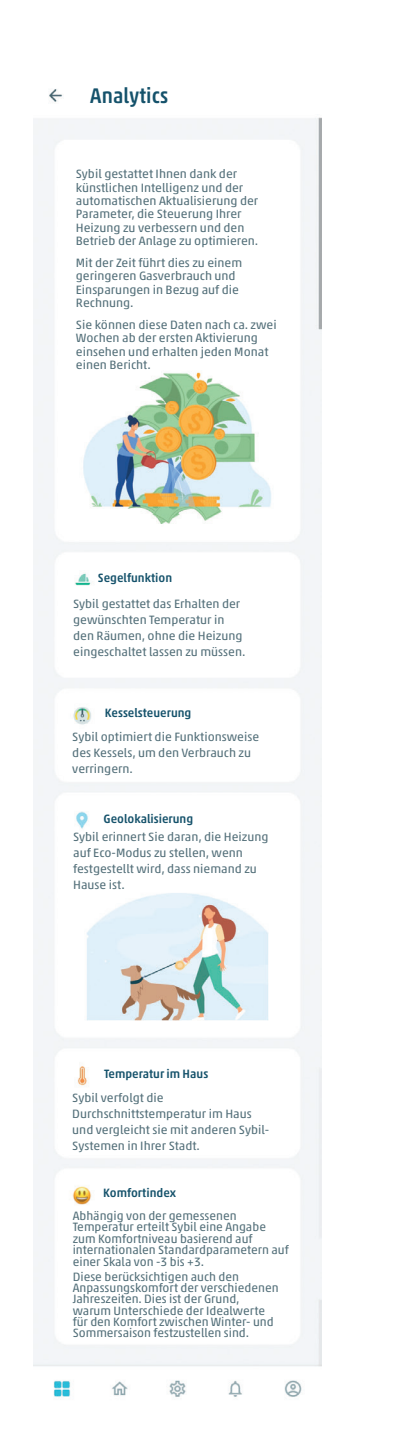

Links die Ansicht mit der Erklärung für jeden einzelnen Parameter, der von **Sybil** analysiert wird.

# **13. Einstellungen**

In das Menü der **Einstellungen** gelangt man durch Betätigen des **Zahnradsymbols** im unteren Teil der **APP**.

Nachdem eine auf der APP registrierte Anlage aus dem Menü  $\overline{BD}$  ausgewählt wurde, können in diesem Bereich die jeweiligen Informationen in Bezug auf die ausgewählte Wohnung eingegeben, der Anlagenstaus angezeigt, der Status der Programmierung eingeblendet und eventuell geändert, die Informationen bezüglich der für jede Wohnung angebundenen **Sybil**-Geräte, die erweiterten Einstellungen des Benutzers, die erweiterten Einstellungen des Betreibers, die Benutzerverwaltung, die Geolokalisierung, die Push-Benachrichtigungen und das Vorgehen zum Unterbrechen der Verknüpfung einer Wohnung angezeigt werden.

### **Wohnungseinstellungen**

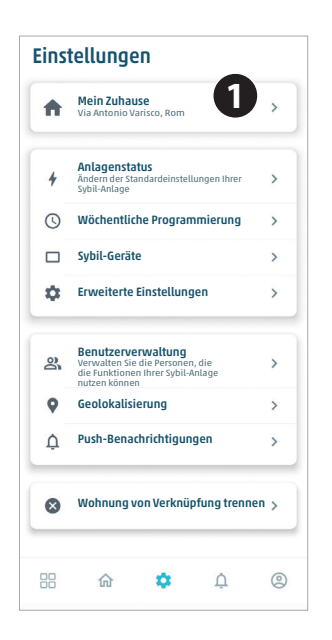

Aus der Hauptansicht der **Einstellungen** den Menüpunkt **Mein Zuhause** auswählen.

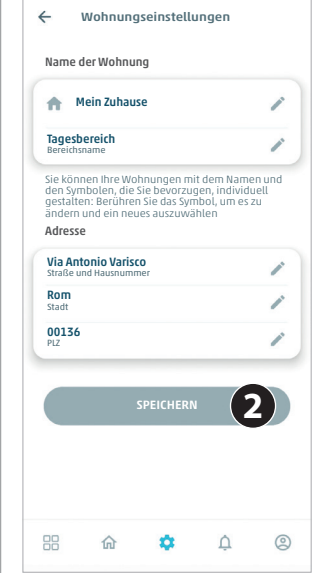

In dieser Seite können Sie sämtliche Informationen anzeigen, die die zuvor ausgewählte Wohnung betreffen.

Ebenfalls in dieser Seite haben Sie die Möglichkeit, eventuell die erscheinenden Daten zu ändern und anschließend zu speichern.

### **Anlagenstatus**

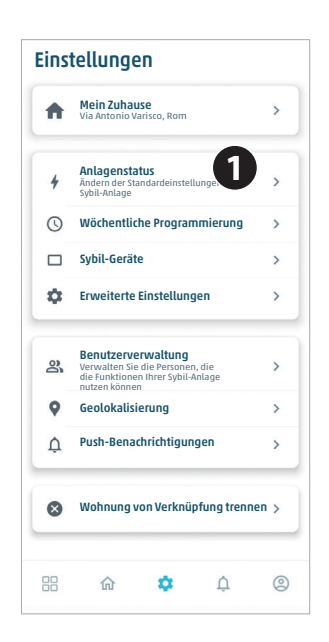

Aus der Hauptansicht der **Einstellungen** den Menüpunkt **Anlagenstatus** auswählen.

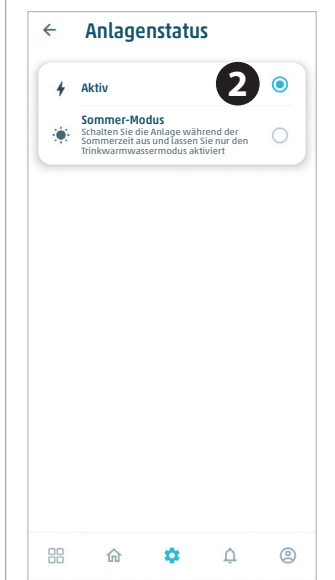

In dieser Seite wird der Anlagenstatus angezeigt und kann eventuell geändert werden.

**Aktiv** gibt an, dass die Anlage funktioniert.

**Sommer-Modus** gibt an, dass die Anlage aktiv ist, jedoch nur für die Trinkwarmwasserbereitung und nicht zum Heizen in Betrieb ist.

### **Wöchentliche Programmierung**

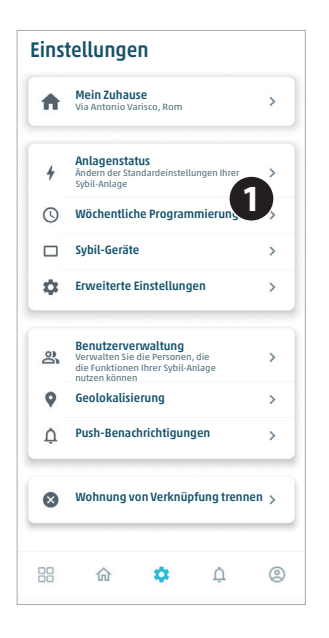

Aus der Hauptansicht der **Einstellungen** den Menüpunkt **wöchentliche Programmierung** auswählen.

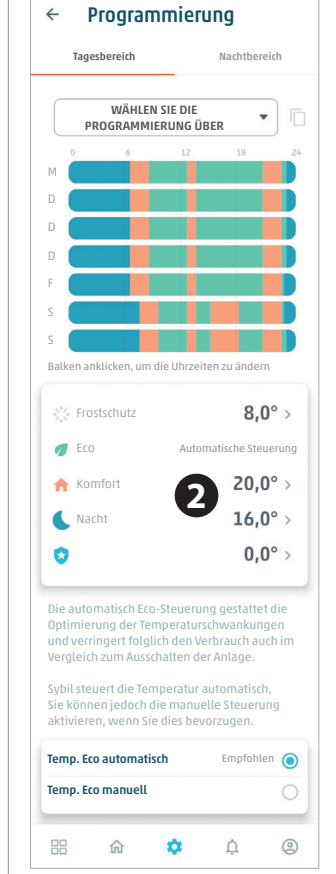

Aus dieser Ansicht gelang man zur wöchentlichen Programmierung, zu **T° Frostschutz**, **T° Eco**, **T° Komfort** und **T° Nacht** und kann diese ändern.

Es kann auch eingestellt werden, ob das System automatisch oder mit einer manuell eingestellten Temperatur arbeiten soll.

Dies gilt sowohl für das Steuergerät als auch für eventuelle **Bereichsmodule**.

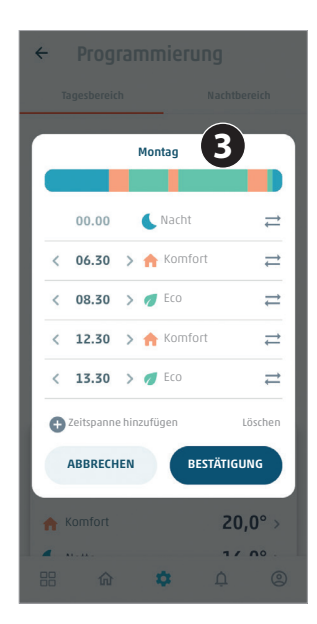

Hier ein Beispiel der Änderung eines Tages der wöchentlichen Programmierung.

Nach dem Anbringen der Änderungen ist es stets notwendig, diese über die Taste **Bestätigung** zu speichern.

### **Sybil-Geräte**

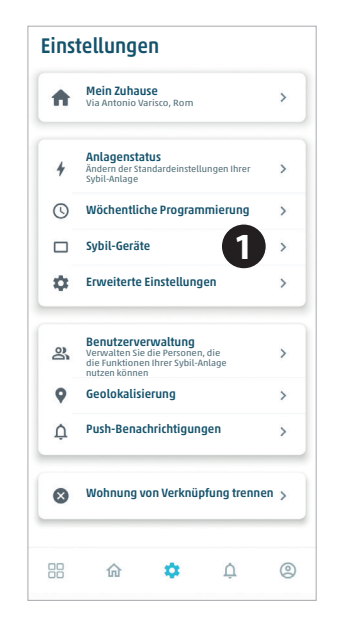

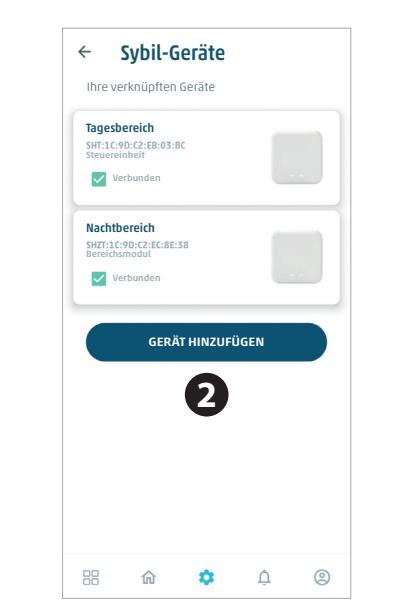

Aus der Hauptansicht der **Einstellungen** den Menüpunkt **Sybil-Geräte** auswählen.

**Erweiterte Benutzereinstellungen**

#### In dieser Seite werden alle im Inneren der Wohnung verbundenen Geräte angezeigt und man kann eventuell ein weiteres hinzufügen Durch Anklicken eines Geräts gelangt man zur nächsten Ansicht.

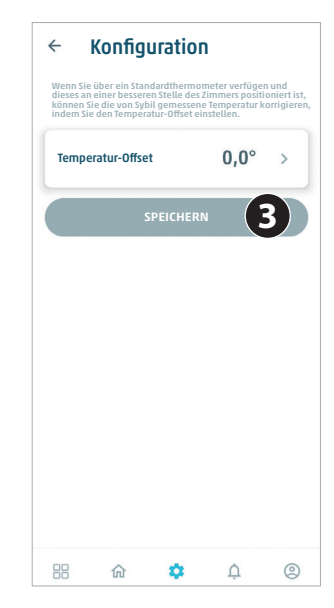

Gestattet die Einstellung eines Offsets hinsichtlich der gemessenen Temperatur.

#### Einstellungen 査 **Mein Zuhause**<br>Via Antonio Varisco, Rom  $\overline{\phantom{a}}$ Anlagenstatus  $\overline{\phantom{a}}$ Ändern der Standardeinstellungen Ihrer Sybil-Anlage  $\Omega$ Wöchentliche Programmier  $\Box$ Sybil-Geräte **1**  $\hat{\mathbf{a}}$ Erweiterte Einstellungen enutzerverwaltung ്ര Verwalten Sie die Personen, die die Funktionen Ihrer Sybil-Anlage nutzen können  $\bullet$ Geolokalisierung  $\overline{\phantom{a}}$  $\Delta$ Push-Benachrichtigungen  $\overline{ }$  $\bullet$ Wohnung von Verknüpfung trennen 88 命  $\Delta$  $\triangle$  $\circledcirc$

Aus der Hauptansicht der **Einstellungen** den Menüpunkt **Erweiterte Einstellungen** auswählen.

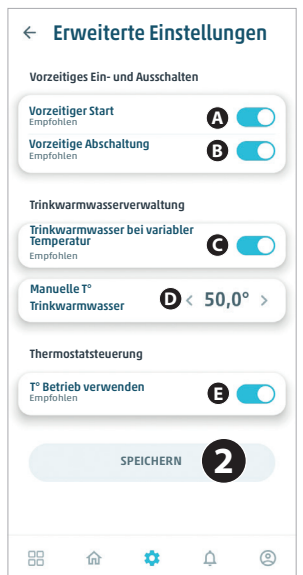

**A** : Der Heizkessel wird im Vergleich zu den programmierten Zeitspannen abhängig von der Heizdynamik des Bereichs im Voraus eingeschaltet.

**B**: Der Heizkessel wird abhängig von der Heizdynamik des Bereichs im Voraus abgeschaltet, wenn die Temperatur über dem eingestellten Setpoint liegt.

**C** : Ist dies ausgewählt, gestattet es, die Zulauftemperatur des **Trinkwarmwassers** abhängig von der Durchschnittstemperatur der beheizten Bereiche zu erhöhen oder zu verringern.

**D**: Ist die Trinkwarmwasser**funktion bei variabler Temperatur** nicht ausgewählt, stellt dieser Wert die Zulauftemperatur des Trinkwarmwassers ein.

**E** : Ist dies ausgewählt, berücksichtigt **Alperia Sybil Home** als Thermostat die Betriebstemperatur anstatt der tatsächlichen Temperatur. Die Betriebstemperatur ist eine wahrgenommene Temperatur und die tatsächliche Temperatur könnte unter dem eingestellten Setpoint liegen, auch wenn der Komfort dabei aufrechterhalten bleibt.

#### *Ed. 00 - 12/2022 43 / 60*

### **Erweiterte Betreibereinstellungen**

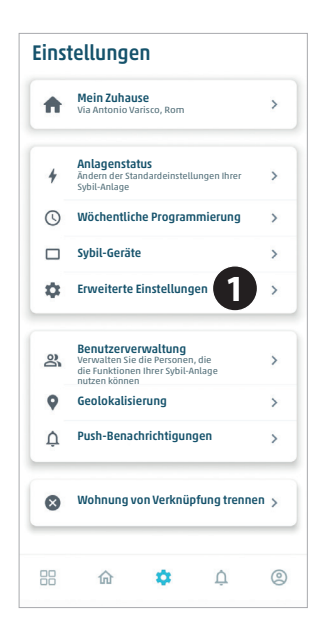

Aus der Hauptansicht der **Einstellungen** den Menüpunkt **Erweiterte Einstellungen** auswählen.

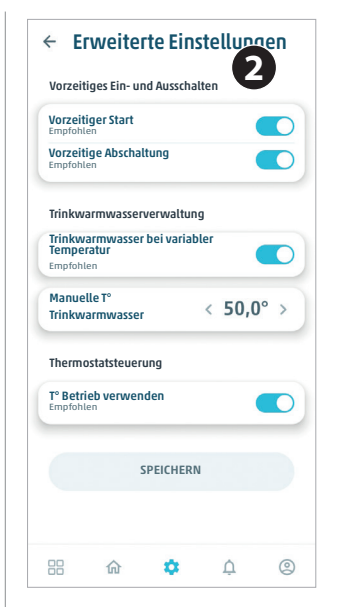

Um im Betreiber-Modus in die erweiterten Einstellungen zu gelangen, **5 Sekunden** lang oben **Erweiterte Einstellungen** betätigen.

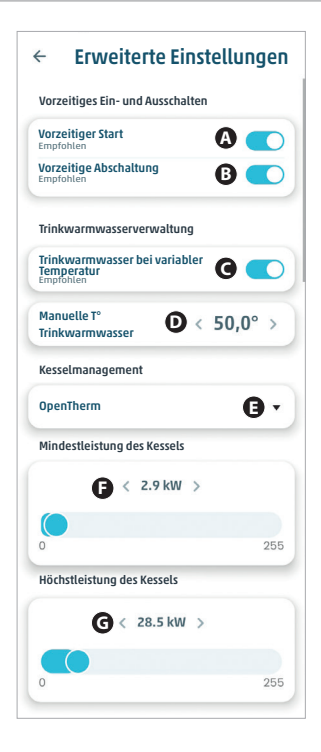

**A** : Der Heizkessel wird im Vergleich zu den programmierten Zeitspannen abhängig von der Heizdynamik des Bereichs im Voraus eingeschaltet.

**B**: Der Heizkessel wird abhängig von der Heizdynamik des Bereichs im Voraus abgeschaltet, wenn die Temperatur über dem eingestellten Setpoint liegt.

**C** : Ist dies ausgewählt, gestattet es, die Zulauftemperatur des Trinkwarmwassers abhängig von der Durchschnittstemperatur der beheizten Bereiche zu erhöhen oder zu verringern.

**D**: Ist die "Trinkwarmwasserfunktion bei variabler Temperatur" nicht ausgewählt, stellt dieser Wert die Zulauftemperatur des Trinkwarmwassers ein.

**E**: Abhängig vom Kesseltyp den OpenTherm-Kontakt oder den ON/OFF-Kontakt auswählen.

**E**: Mit Hilfe des Schiebers die Mindestarbeitsleistung des Kessels einstellen.

**F**: Mit Hilfe des Schiebers die Höchstarbeitsleistung des Kessels unter Berücksichtigung der Trinkwarmwasserbereitung einstellen.

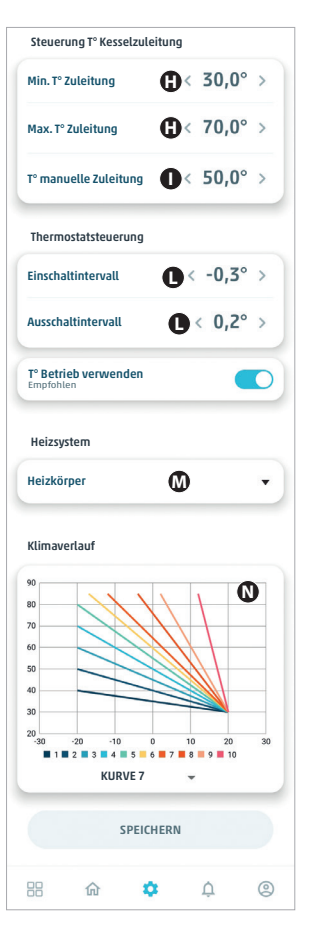

**H**: Stellt die Mindest- und Höchstzulauftemperatur des Kessels ein. Vergewissern Sie sich, dass der Höchstwert auch direkt auf dem Kessel eingestellt ist.

**1** : Sollte **Alperia Sybil Home** wegen eines Problems nicht korrekt funktionieren, wird die hier eingegebene manuelle feste Zulauftemperatur in jedem Fall garantiert.

**L** : Die Hysterese der Funktionsweise des Thermostats im Inneren der Steuerung von **Alperia Sybil Home** auswählen. Eine schmalere Hysterese nähert die Umgebungstemperatur dem Setpoint an, doch die **Ein-/Ausschaltvorgänge** im Kessel können zunehmen. Das Einschaltintervall ist ein negativer Wert unter dem Setpoint. Das Ausschaltintervall ist ein positiver Wert über dem Setpoint.

**M** : den in der Wohnung vorhandenen Heizungstyp mit Flächenheizung oder Heizkörper eingeben.

**N** : Die Klimakurve einstellen, die normalerweise für den Anlagentyp ausgewählt wird. **Alperia Sybil Home** verwendet diese als Ausgangsbasis für die Optimierung.

### **Benutzerverwaltung**

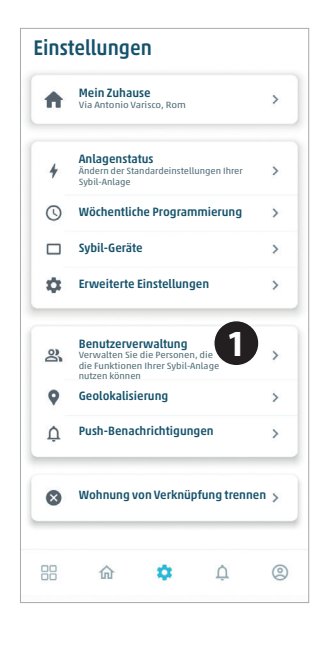

Aus der Hauptansicht der **Einstellungen** den Menüpunkt **Benutzerverwaltung** auswählen.

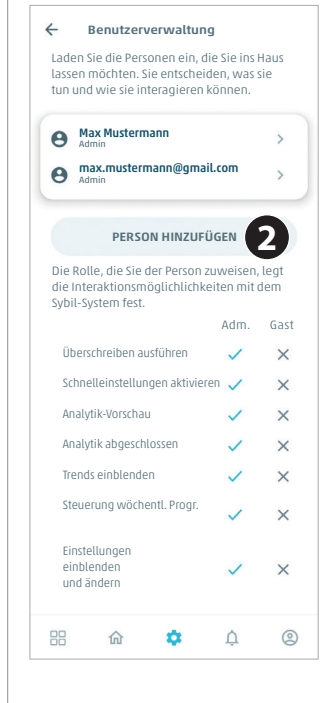

Von hier aus kann der Hauptverwalter des Systems die Familienmitglieder oder Mitbewohner in der Wohnung dazu auffordern, mit dem System **Alperia Sybil Home** zu interagieren.

Außerdem kann angezeigt werden, wozu jeder Benutzer im Inneren des Systems befugt ist.

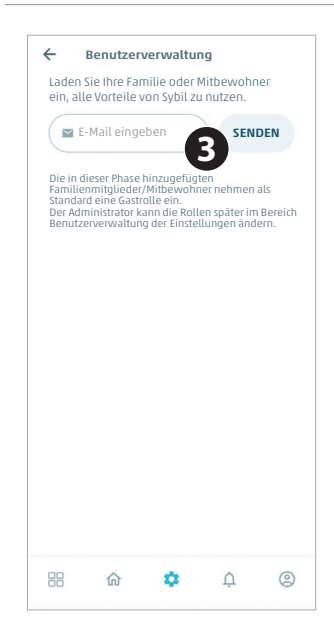

Durch Eingabe der Mail eines Familienmitglieds oder eines Mitbewohners fordert man diese dazu auf, mit **Alperia Sybil Home** zu interagieren.

### **Geolokalisierung**

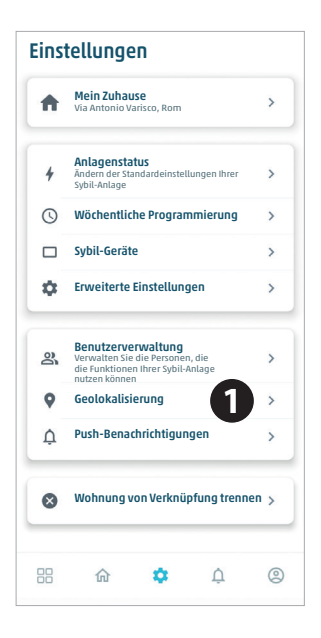

Aus der Hauptansicht der **Einstellungen** den Menüpunkt **Geolokalisierung** auswählen.

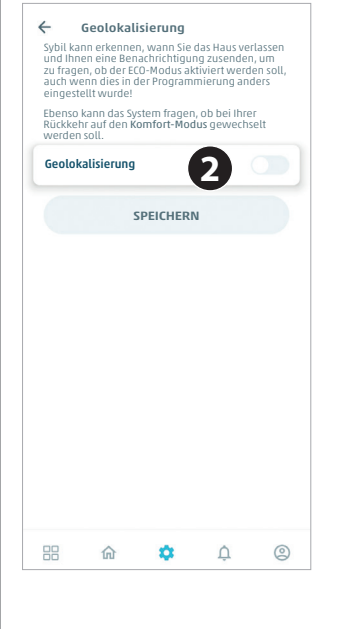

Von hier aus kann die **Geolokalisierung** über den Wähler aktiviert oder deaktiviert werden. Nach dem Ändern der Einstellung muss auf **Speichern** geklickt werden.

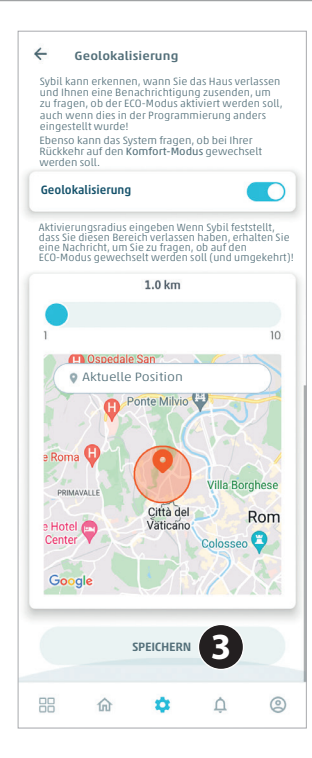

Wenn die Funktion der **Geolokalisierung** aktiviert wird, müssen die aktuelle Position, in der Sie sich befinden, und ein Umkreis ausgewählt werden, in dem **Alperia Sybil Home** über die Aktivierung oder die Deaktivierung der **T°ECO** benachrichtigt. Klicken Sie auf **Speichern**,

um die Einstellung zu speichern.

### **Push-Benachrichtigungen**

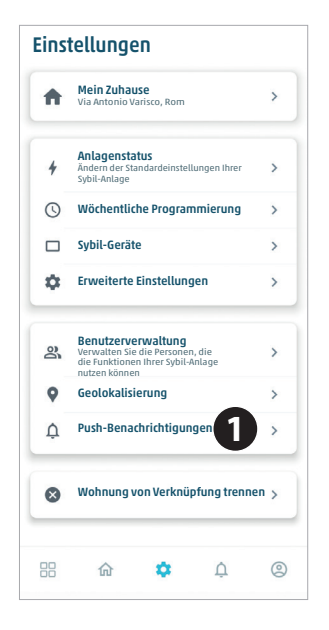

Aus der Hauptansicht der **Einstellungen** den Menüpunkt **Push-Benachrichtigungen** auswählen.

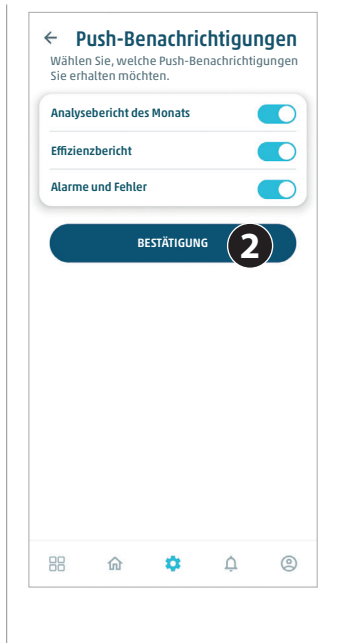

Sobald ausgewählt wurde, welche Benachrichtigungen vom Steuergerät eingehen sollen, auf **Bestätigen** klicken.

### **Wohnung von Verknüpfung trennen**

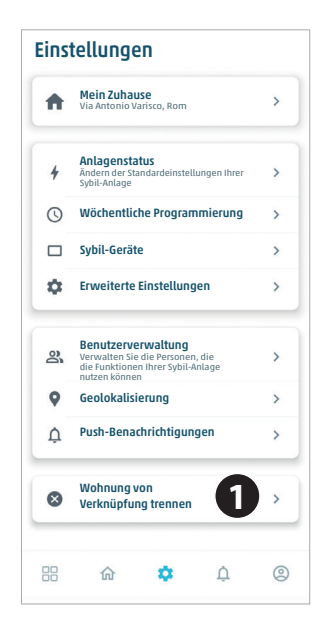

Aus der Hauptansicht der **Einstellungen** den Menüpunkt **Wohnung von Verknüpfung trennen** auswählen.

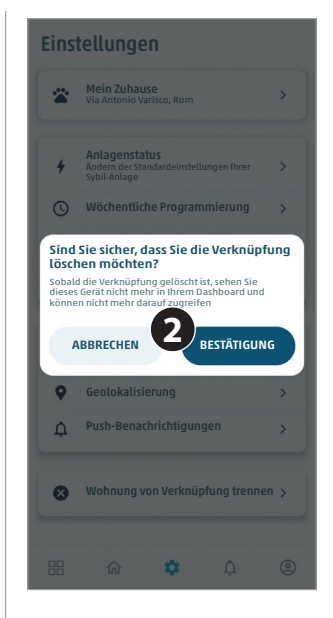

Es erscheint ein Banner, in dem gebeten wird, die Entscheidung, eine Anlage von Ihrer Applikation zu trennen, zu bestätigen.

## **14. Benachrichtigungsmenü**

In das Menü der **Einstellungen** gelangt man durch Betätigen des **Glockensymbols** im unteren Teil der **APP**.

In dieser Seite werden alle Benachrichtigungen angezeigt, die gemeldet werden.

Jeder Fehler gibt den Code der Benachrichtigung, den Benachrichtigungsstatus, den Tag und das Datum der Benachrichtigung an. Außerdem wird kurz der aufgetretene Fehlertyp erklärt.

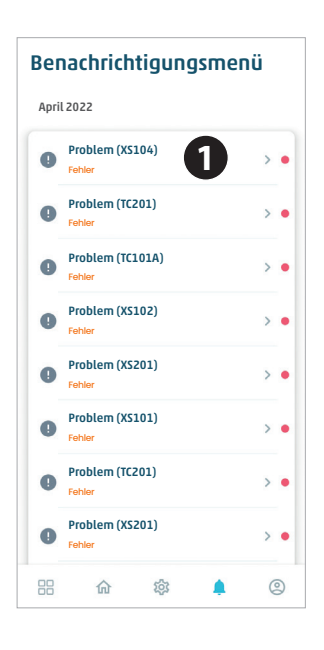

Dies ist die Hauptseite, in der alle Benachrichtigungen erscheinen.

Durch Anklicken einer Benachrichtigung kann insbesondere die Typologie der Benachrichtigung angezeigt werden.

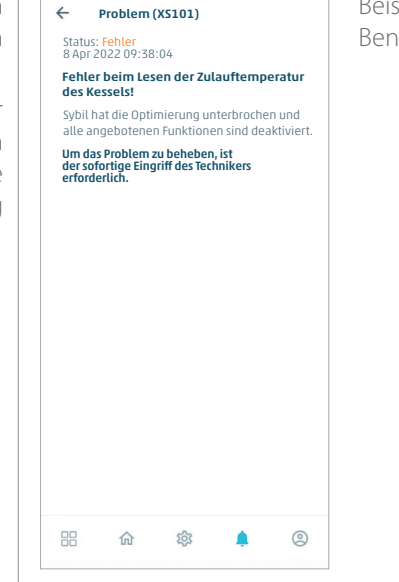

Beispiel einer Benachrichtigung.

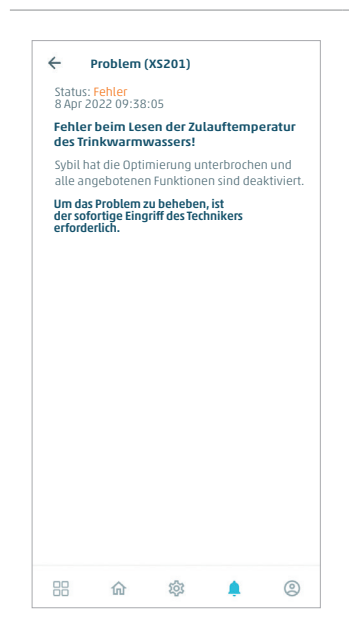

Beispiel einer Benachrichtigung.

## **15. Konto**

In das Menü des **Kontos** gelangt man durch Betätigen des **Personensymbols** im unteren Teil der **APP**.

In dieser Seite werden alle Informationen bezüglich des registrierten Kontos angezeigt, die damit verknüpften Wohnungen, im Store kann bewertet werden, ob die **APP** funktioniert oder nicht, man kann sie Freunden empfehlen, die Datenschutzeinstellungen in Bezug auf den Benutzer verwalten oder ein Konto von der Verknüpfung trennen.

### **Konto**

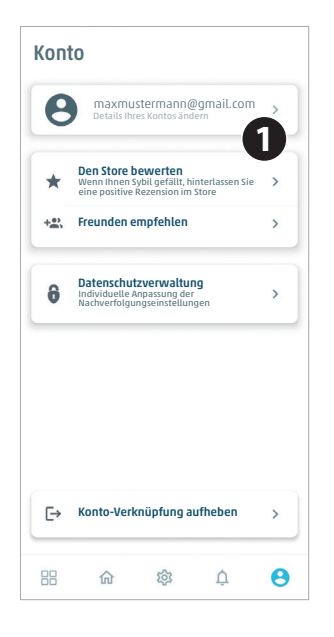

Aus der Hauptansicht des **Kontos** den Menüpunkt Konto auswählen, der angezeigt werden soll. Max Mustermann

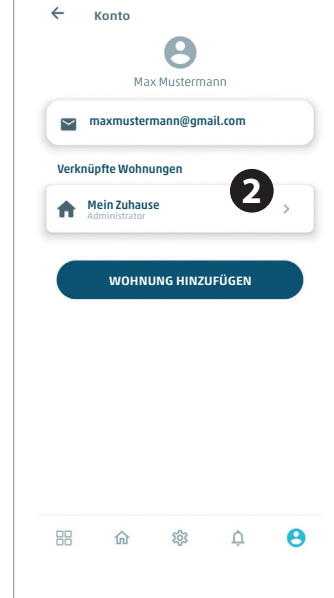

Die mit diesem Konto verknüpften E-Mails und Wohnungen werden angezeigt.

Von hier aus ist es möglich, in die Einstellungen der verknüpften Wohnungen zu gelangen oder eine neue Wohnung hinzuzufügen.

### **Im Store bewerten**

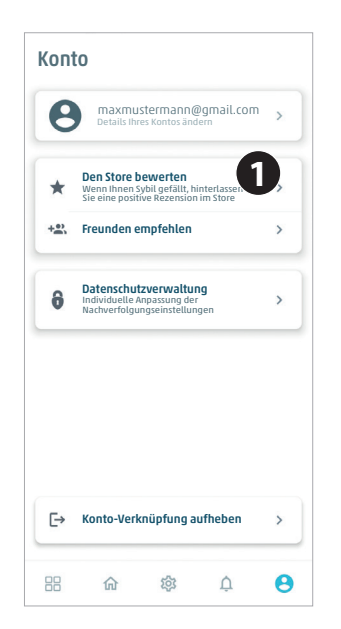

Aus der Hauptansicht des **Kontos** den Menüpunkt **Im Store bewerten** auswählen.

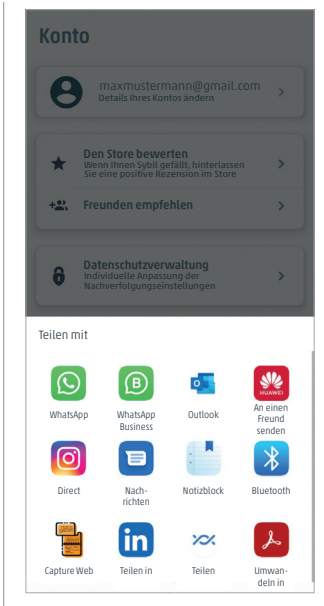

Abhängig von dem verwendeten Gerät die **APP** des **STOREs** auswählen, um eine Bewertung zur **APP Alperia Sybil Home** zum Ausdruck zu bringen.

### **Freunden empfehlen**

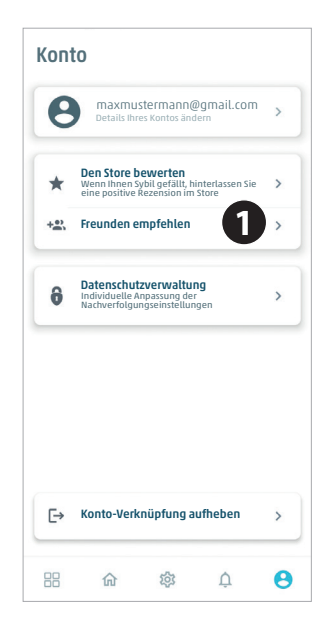

Aus der Hauptansicht des **Kontos** den Menüpunkt **Freunden empfehlen** auswählen.

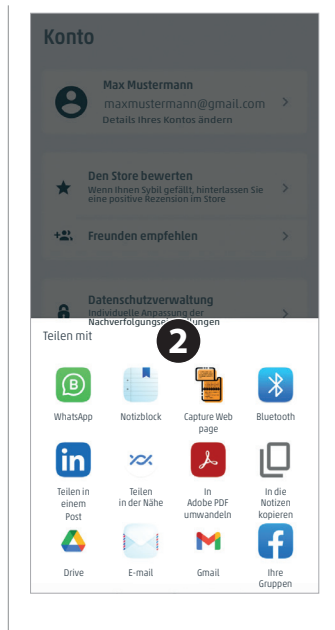

Es öffnet sich ein Banner, das die Applikationen enthält, mit denen Sie die Nutzung von **Alperia Sybil Home** eventuell teilen oder sie den Personen, die Sie kennen, empfehlen können.

#### **Datenschutzverwaltung**

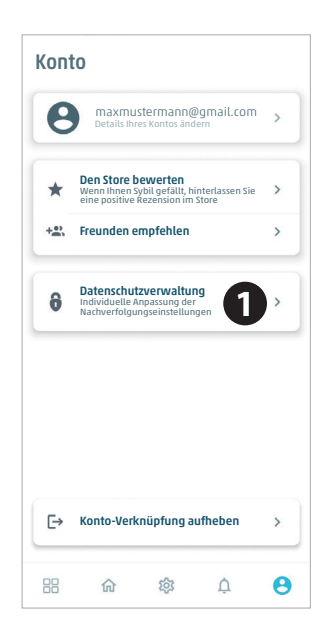

Aus der Hauptansicht der **Einstellungen** den Menüpunkt **Datenschutzverwaltung** auswählen.

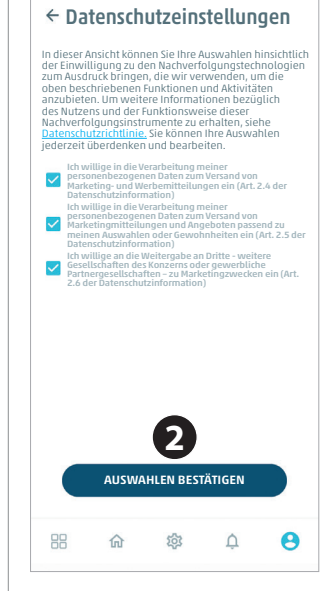

Die gewünschten Einstellungen in Bezug auf den Datenschutz auswählen und die Vorlieben speichern.

### **Konto-Verknüpfung aufheben**

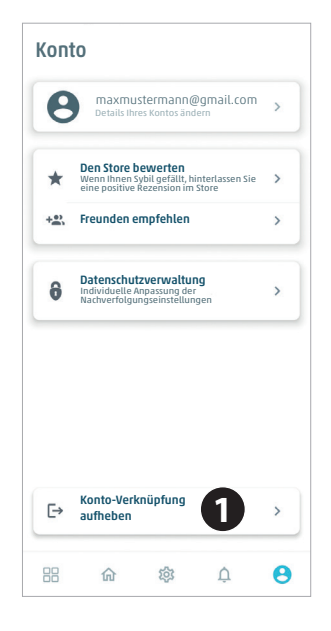

Aus der Hauptansicht des **Kontos** den Menüpunkt **K o n t o - V e r k n ü p f u n g aufheben** auswählen.

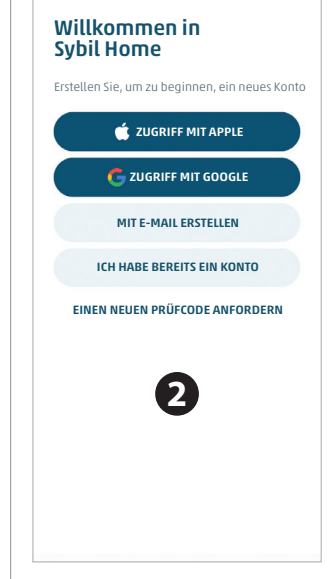

Sobald die Verknüpfung eines Kontos aufgehoben wurde, wird eine neue Registrierung mit Hilfe eines der angebotenen Verfahren verlangt.

## **16. Home**

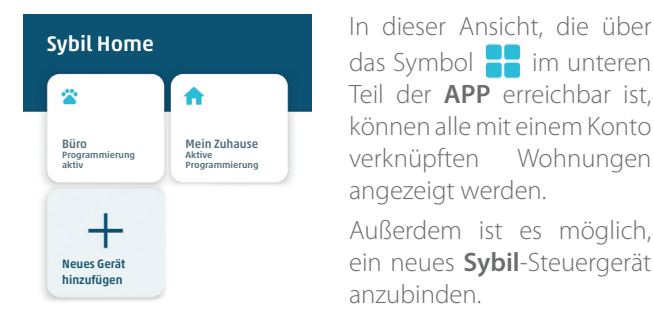

das Symbol **im** unteren Teil der **APP** erreichbar ist, können alle mit einem Konto verknüpften Wohnungen angezeigt werden.

Außerdem ist es möglich, ein neues **Sybil**-Steuergerät anzubinden.

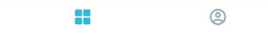

# **17. Reinigung und Wartung**

## **Reinigung**

Das Steuergerät, das Bereichsmodul und das Tischgerät **Alperia Sybil Home** sind Produkte, die keine besondere Reinigung erfordern. Um sie sauber zu halten, genügt es, den Staub, der sich auf dem oberen Teil des Gehäuses ablagern kann, mit Hilfe eines Lappens zu entfernen.

Bei der Reinigung **sind keine** Chemikalien oder scheuernden Produkte erforderlich, ebenso wenig **die** Verwendung von Wasser und Seife. Die Verwendung dieser Produkte könnte das Produkt ernstlich beschädigen und darüber hinaus demjenigen Schaden zufügen, der die Reinigung vornimmt (z. B. elektrische Schläge).

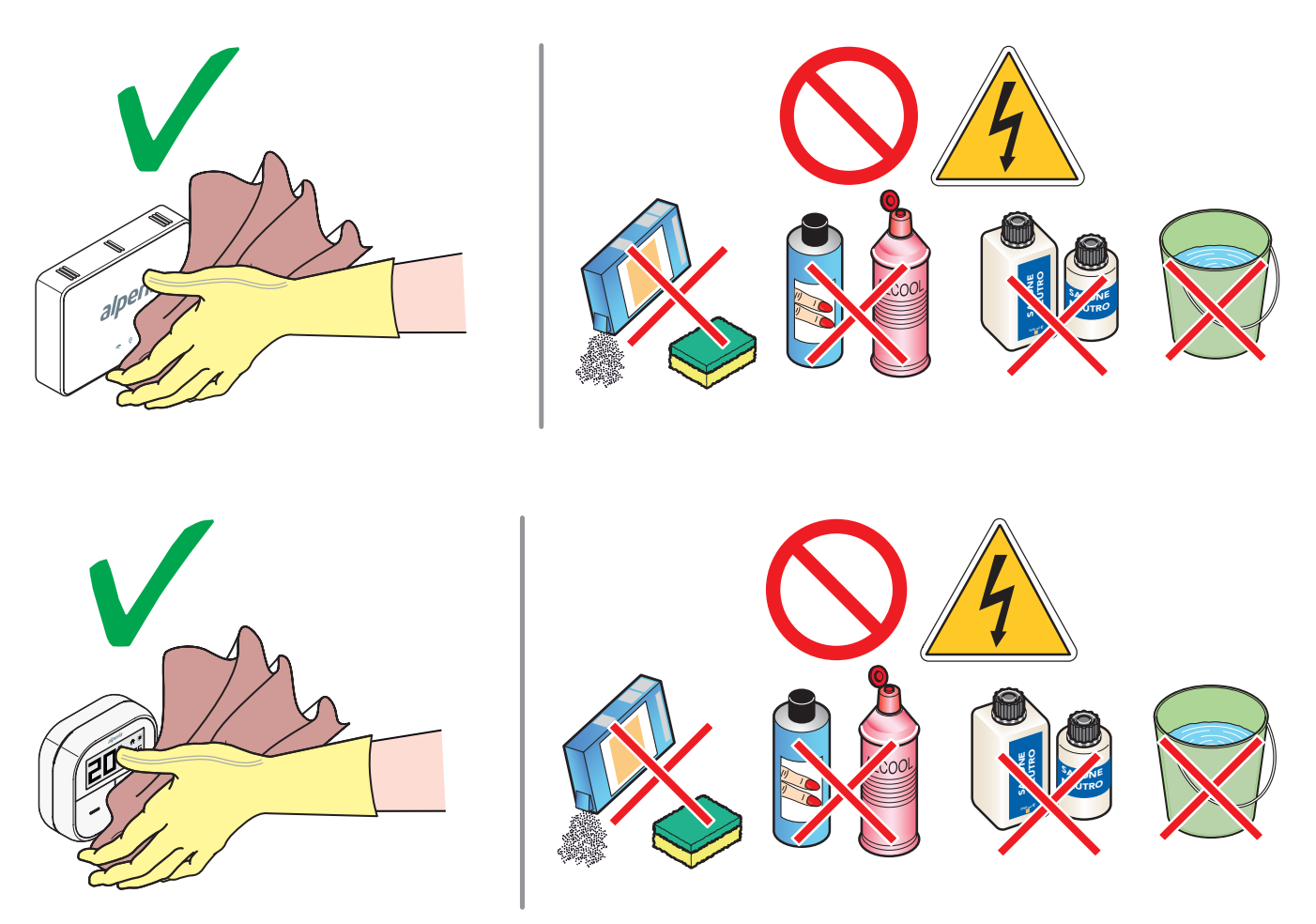

### **Wartung**

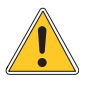

**Jegliche Art von Wartung darf nur durch Fachpersonal erfolgen, das vom Hersteller geschult und befugt wurde. Es ist strengstens untersagt, das Steuergerät oder das Bereichsmodul Alperia Sybil Home zu öffnen und eigenständig zu reparieren. Dies würde eine schwere Gefahr für die betreffende Person darstellen und außerdem zum umgehenden Erlöschen der eventuellen Garantie führen.**

**Der Hersteller haftet nicht für eventuelle Sach- und Personenschäden.**

## **18. Entsorgung am Ende der Lebensdauer**

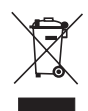

#### Gemäß **Art. 13 der Gesetzesverordnung Nr. 49 aus dem Jahr 2014 "Umsetzung der WEEE-Richtlinie 2012/19/EU über Elektro- und Elektronik-Altgeräte"**.

Das Zeichen des durchgestrichenen Müllcontainers gibt an, dass das Produkt nach dem 13. August 2005 auf den Markt gebracht wurde und dass es am Ende seiner Lebensdauer nicht mit anderen Abfällen weggeworfen, sondern getrennt entsorgt werden muss. Alle Geräte sind aus recycelbaren Metallwerkstoffen (Edelstahl, Eisen, Aluminium, verzinktes Blech, Kupfer, usw.) in Prozentanteilen von mehr als 90 % des Gewichts hergestellt. Das Gerät zur Entsorgung unbrauchbar machen, indem das Netzkabel und jegliche Verriegelungsvorrichtungen von Fächern oder Hohlräumen (wo vorhanden) entfernt werden. Bei der Handhabung des Produktes am Ende seiner Lebensdauer ist achtsam vorzugehen, um die negativen Auswirkungen auf die Umwelt zu verringern und die Wirksamkeit bei der Verwendung von Ressourcen zu verbessern, indem die Grundsätze des "wer verschmutzt, zahlt", der Vorbeugung, Vorbereitung auf die Wiederverwendung, des Recyclings und der Verwertung angewendet werden. Es wird darauf hingewiesen, dass die missbräuchliche oder nicht korrekte Entsorgung des Produkts die Verhängung der von den geltenden Gesetzesvorschriften vorgesehenen Sanktionen nach sich zieht.

#### **Informationen zur Entsorgung in Italien**

In Italien sind **WEEE**-Geräte wie folgt abzugeben:

- bei Sammelstellen (ökologische Inseln oder ökologische Plattformen genannt)
- beim Händler, bei dem ein neues Gerät erworben wird, der gehalten ist, es kostenfrei abzuholen (Abholung "eins gegen eins").

#### **Informationen zur Entsorgung in Mitgliedstaaten der Europäischen Union**

Die Gemeinschaftsrichtlinie zu **WEEE**-Geräten wurde in jedem Land anders umgesetzt, daher wird bei der Entsorgung dieses Gerät empfohlen, sich an die lokalen Behörden oder den Händler zu wenden, um sich nach der korrekten Entsorgung zu erkundigen.

## **19. Download von Aktualisierungen der Anleitung**

Zur ständigen Verbesserung unserer Produkte aktualisieren wir die Bedienungsanleitungen unserer Systeme kontinuierlich. Wir bitten Sie daher, regelmäßig zu überprüfen, ob die Anleitung in Ihrem Besitz stets der letzten Ausgabe entspricht. Dies können Sie über die nachstehenden Internetadresse tun:

#### **https://www.alperia.eu/sybilhome**

oder durch Einscannen des hier unten abgebildeten **QR-Codes**.

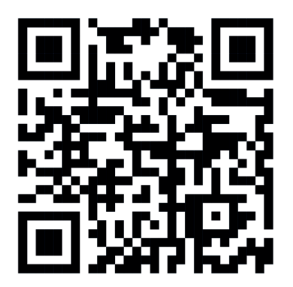

## **20. Konformitätserklärung**

### **Steuergerät Alperia Sybil Home 6008550100**

Unter unserer vollen Verantwortung erklären wir, dass das Steuergerät **Alperia Sybil Home** den in der vom Hersteller ausgestellten und auf der nächsten Seite abgebildeten Konformitätserklärung angegebenen Richtlinien entspricht.

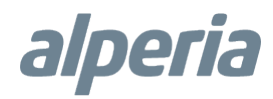

#### **Dichiarazione di conformità UE**

*Soave, 27.01.2023*

*Fabbricante: Alperia Green Future S.r.l. Indirizzo: Via Dodiciville 12, 39100 Bolzano (BZ)*

*Dispositivo/Modello: Sybil cronotermostato per ambiente Codice prodotto fabbricante: 6008550100 Codice commerciale: Centralina v.1.1*

*Il fabbricante Alperia Green Future dichiara sotto la propria unica responsabilità che il prodotto "Sybil – cronotermostato per ambiente" è realizzato in conformità alle prescrizioni delle seguenti direttive europee:*

- *Direttiva Compatibilità Elettromagnetica (EMC) 2014/30/UE*
- *Direttiva Apparecchiature Radio (RED) 2014/53/UE*
- *Direttiva sulla restrizione dell'uso di determinate sostanze pericolose (Direttiva RoHS) 2015/863/UE*

*Il prodotto in oggetto risulta soddisfare i requsiti indicati nelle seguenti norme europee armonizzate:*

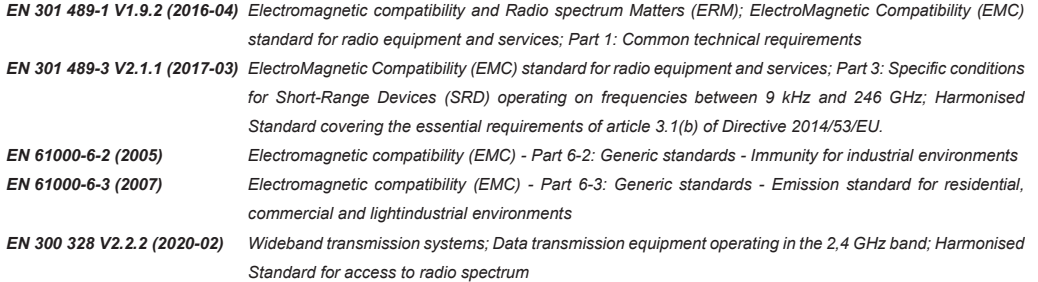

Alperia Green Future s.r.l. Chief Executive Officer

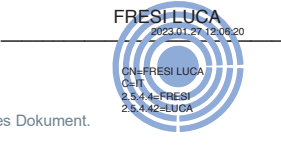

Im Sinne des GvD 82/2005 und nachfolgende Änderungen digital unterzeichnetes, informatisches Dokument. Documento informatico firmato digitalmente ai sensi del D.Lgs 82/2005 s.m.i. e norme collegate.

Alperia Green Future GmbH Rechtssitz: Zwölfmalgreiener Straße 8, 39100 Bozen, Italien Geschäftsstellen: Corso Vittorio Emanuele II 36, 37038 Soave (VR): Via Varotara 57, 30035 Mirano (VE)

Alperia Green Future Srl Sede legale: Via Dodiciville 8, 39100 Bolzano, Italia Sedi operative: Corso Vittorio Emanuele II 36, 37038 Soave (VR); Via Varotara 57, 30035 Mirano (VE)

T +39 0471 986 111, greenfuture@alperia.eu, greenfuture@pec.alperia.eu, www.alperiagroup.eu

MwSt.-, St.- und Eintragungsnr. im HR Bozen / P. IVA, C. F. e nr. iscrizione RI Bolzano: 03900390273 Gesellschaftskapital / Capitale sociale: Euro 10.000.000,00 v.e. / i.v.

### **Steuergerät Alperia Sybil Home 62685503XX**

Unter unserer vollen Verantwortung erklären wir, dass das Steuergerät **Alperia Sybil Home** den in der vom Hersteller ausgestellten und auf der nächsten Seite abgebildeten Konformitätserklärung angegebenen Richtlinien entspricht.

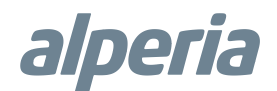

#### **Dichiarazione di conformità UE**

*Soave, 27.01.2023*

*Fabbricante: Alperia Green Future S.r.l. Indirizzo: Via Dodiciville 12, 39100 Bolzano (BZ)*

*Dispositivo/Modello: Sybil cronotermostato per ambiente Codice prodotto fabbricante: 62685503XX Codice commerciale: Centralina v.1.2*

*Il fabbricante Alperia Green Future dichiara sotto la propria unica responsabilità che il prodotto "Sybil – cronotermostato per ambiente" è realizzato in conformità alle prescrizioni delle seguenti direttive europee:*

- *Direttiva Compatibilità Elettromagnetica (EMC) 2014/30/UE*
- *Direttiva Apparecchiature Radio (RED) 2014/53/UE*
- *Direttiva sulla restrizione dell'uso di determinate sostanze pericolose (Direttiva RoHS) 2015/863/UE*

*Il prodotto in oggetto risulta soddisfare i requsiti indicati nelle seguenti norme europee armonizzate:*

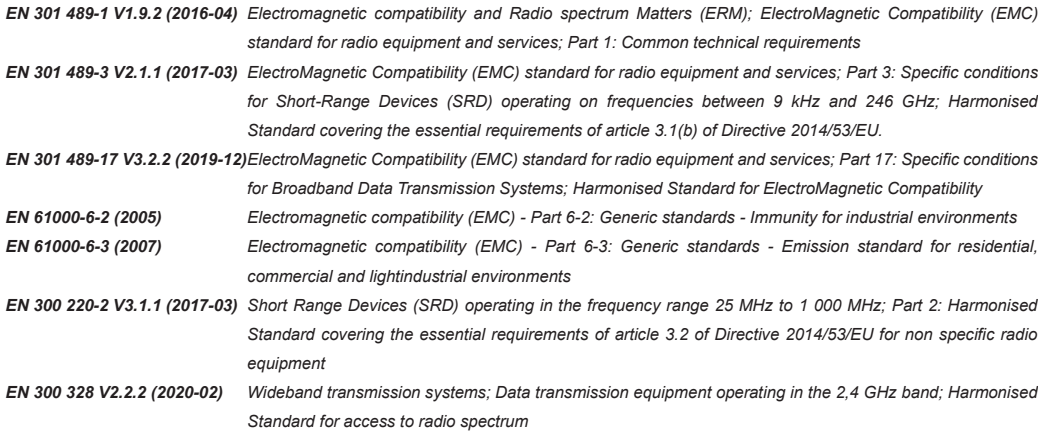

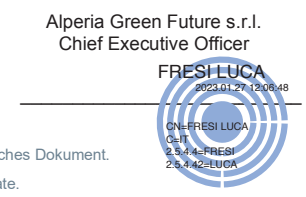

Im Sinne des GvD 82/2005 und nachfolgende Änderungen digital unterzeichnetes, informatisches Dokument. Documento informatico firmato digitalmente ai sensi del D.Lgs 82/2005 s.m.i. e norme collegate.

Alperia Green Future GmbH Rechtssitz: Zwölfmalgreiener Straße 8, 39100 Bozen, Italien Geschäftsstellen: Corso Vittorio Emanuele II 36, 37038 Soave (VR); Via Varotara 57, 30035 Mirano (VE)

Alperia Green Future Srl Sede legale: Via Dodiciville 8, 39100 Bolzano, Italia Sedi operative: Corso Vittorio Emanuele II 36, 37038 Soave (VR); Via Varotara 57, 30035 Mirano (VE)

T +39 0471 986 111, greenfuture@alperia.eu, greenfuture@pec.alperia.eu, www.alperiagroup.eu MwSt.-, St.- und Eintragungsnr. im HR Bozen / P. IVA, C. F. e. nr. iscrizione RI Bolzano: 03900390273 Gesellschaftskapital / Capitale sociale: Euro 10.000.000,00 v.e. / i.v.

### **Bereichsmodul Alperia Sybil Home**

Unter unserer vollen Verantwortung erklären wir, dass das Bereichsmodul **Alperia Sybil Home** den in der vom Hersteller ausgestellten und auf der nächsten Seite abgebildeten Konformitätserklärung angegebenen Richtlinien entspricht.

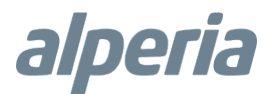

#### **Dichiarazione di conformità UE**

*Soave, 27.01.2023*

*Fabbricante: Alperia Green Future S.r.l. Indirizzo: Via Dodiciville 12, 39100 Bolzano (BZ)*

*Dispositivo/Modello: Sybil Controllo di Zona Codice prodotto fabbricante: 6008550200 Codice commerciale: Modulo di Zona*

*Il fabbricante Alperia Green Future dichiara sotto la propria unica responsabilità che il prodotto "Sybil – controllo di zona" è realizzato in conformità alle prescrizioni delle seguenti direttive europee:*

- *Direttiva Compatibilità Elettromagnetica (EMC) 2014/30/UE*
- *Direttiva Apparecchiature Radio (RED) 2014/53/UE*
- *Direttiva sulla restrizione dell'uso di determinate sostanze pericolose (Direttiva RoHS) 2015/863/UE*

*Il prodotto in oggetto risulta soddisfare i requsiti indicati nelle seguenti norme europee armonizzate:*

*EN 301 489-1 V1.9.2 (2016-04) Electromagnetic compatibility and Radio spectrum Matters (ERM); ElectroMagnetic Compatibility (EMC) standard for radio equipment and services; Part 1: Common technical requirements*

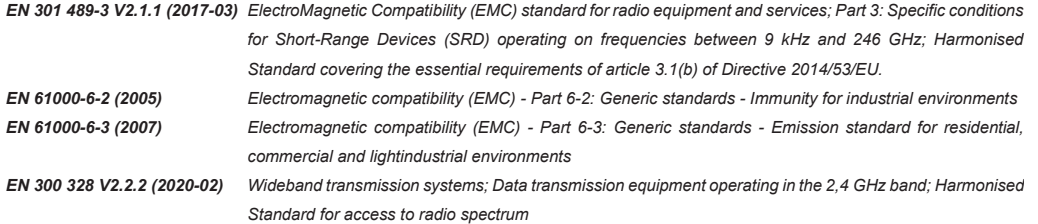

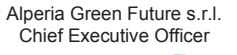

2023.01.27 12:07:45

FRESI LUCA

CN=FRESI LUCA C=IT 2.5.4.4=FRESI 2.5.4.42=LUCA

Im Sinne des GvD 82/2005 und nachfolgende Änderungen digital unterzeichnetes, informatisches Dokument. Documento informatico firmato digitalmente ai sensi del D.Lgs 82/2005 s.m.i. e norme collegate.

Alperia Green Future GmbH Rechtssitz: Zwölfmalgreiener Straße 8, 39100 Bozen, Italien Geschäftsstellen: Corso Vittorio Emanuele II 36, 37038 Soave (VR); Via Varotara 57, 30035 Mirano (VE)

Alperia Green Future Srl Sede legale: Via Dodiciville 8, 39100 Bolzano, Italia Sedi operative: Corso Vittorio Emanuele II 36, 37038 Soave (VR); Via Varotara 57, 30035 Mirano (VE)

T +39 0471 986 111, greenfuture@alperia.eu, greenfuture@pec.alperia.eu, www.alperiagroup.eu MwSt.-, St.- und Eintragungsnr. im HR Bozen / P. IVA, C. F. e nr. iscrizione RI Bolzano: 03900390273 Gesellschaftskapital / Capitale sociale: Euro 10.000.000.00 v.e. / i.v.

### **Tischgerät Alperia Sybil Home**

Unter unserer vollen Verantwortung erklären wir, dass das Tischgerät **Alperia Sybil Home** den in der vom Hersteller ausgestellten und auf der nächsten Seite abgebildeten Konformitätserklärung angegebenen Richtlinien entspricht.

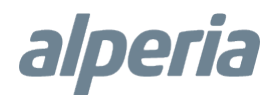

#### **Dichiarazione di conformità UE**

*Soave, 27.01.2023*

*Fabbricante: Alperia Green Future S.r.l. Indirizzo: Via Dodiciville 12, 39100 Bolzano (BZ)*

*Dispositivo/Modello: Sybil dispositivo da tavolo Codice prodotto fabbricante: 62685501XX Codice commerciale: Dispositivo da Tavolo*

*Il fabbricante Alperia Green Future dichiara sotto la propria unica responsabilità che il prodotto "Sybil – dispositivo da tavolo" è realizzato in conformità alle prescrizioni delle seguenti direttive europee:*

- *Direttiva Compatibilità Elettromagnetica (EMC) 2014/30/UE*
- *Direttiva Apparecchiature Radio (RED) 2014/53/UE*
- *Direttiva sulla restrizione dell'uso di determinate sostanze pericolose (Direttiva RoHS) 2015/863/UE*

*Il prodotto in oggetto risulta soddisfare i requsiti indicati nelle seguenti norme europee armonizzate:*

*EN 301 489-1 V1.9.2 (2016-04) Electromagnetic compatibility and Radio spectrum Matters (ERM); ElectroMagnetic Compatibility (EMC) standard for radio equipment and services; Part 1: Common technical requirements*

*EN 301 489-17 V3.2.2 (2019-12)ElectroMagnetic Compatibility (EMC) standard for radio equipment and services; Part 17: Specific conditions for Broadband Data Transmission Systems; Harmonised Standard for ElectroMagnetic Compatibility*

*EN 61000-6-2 (2005) Electromagnetic compatibility (EMC) - Part 6-2: Generic standards - Immunity for industrial environments EN 61000-6-3 (2007) Electromagnetic compatibility (EMC) - Part 6-3: Generic standards - Emission standard for residential, commercial and lightindustrial environments*

*EN 300 220-2 V3.1.1 (2017-03) Short Range Devices (SRD) operating in the frequency range 25 MHz to 1 000 MHz; Part 2: Harmonised Standard covering the essential requirements of article 3.2 of Directive 2014/53/EU for non specific radio equipment*

> Alperia Green Future s.r.l. Chief Executive Officer

2023.01.27 12.07.16 FRESI LUCA 2023.01.27 12:07:16 CN=FRESI LUCA C=IT 2.5.4.4=FRESI 2.5.4.42=LUCA

Im Sinne des GvD 82/2005 und nachfolgende Änderungen digital unterzeichnetes, informatisches Dokument. Documento informatico firmato digitalmente ai sensi del D.Lgs 82/2005 s.m.i. e norme collegate.

Alperia Green Future GmbH Rechtssitz: Zwölfmalgreiener Straße 8, 39100 Bozen, Italien Geschäftsstellen: Corso Vittorio Emanuele II 36, 37038 Soave (VR); Via Varotara 57, 30035 Mirano (VE)

Alperia Green Future Srl Sede legale: Via Dodiciville 8, 39100 Bolzano, Italia Sedi operative: Corso Vittorio Emanuele II 36, 37038 Soave (VR); Via Varotara 57, 30035 Mirano (VE)

T +39 0471 986 111, greenfuture@alperia.eu, greenfuture@pec.alperia.eu, www.alperiagroup.eu MwSt.-, St.- und Eintragungsnr. im HR Bozen / P. IVA, C. F. e.nr. iscrizione RI Bolzano: 03900390273 Gesellschaftskapital / Capitale sociale: Euro 10.000.000.00 v.e. / i.v.

## **21. Note**

Ed. 00 - 12/2022 *Ed. 00 - 12/2022*

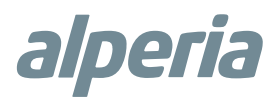

Alperia Green Future Srl Geschäftssitz Via Dodiciville, 8 - 39100 Bolzano Niederlassung Corso Vittorio Emanuele II, 36 - 37038 Soave (VR) Tel. +39 0456190818 E-Mail: supportsybilhome@alperia.eu

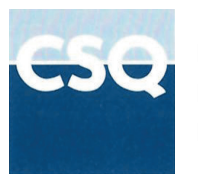

ISO9001:2015 ISO1400:2015 ISO45001:2018

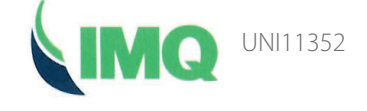